# Dell™ Latitude™ D530

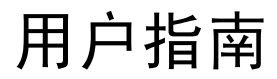

型号 PP17L

### 注、注意和警告

- 注: "注"表示可以帮助您更好地使用计算机的重要信息。
- 注意: "注意"表示可能会损坏硬件或导致数据丢失, 并告诉您如何避免此 类问题。
- 警告:"警告"表示可能会导致财产损失、人身伤害甚至死亡。

型号 PP17L

2008 年 8 月 P/N JU373 Rev. A03

\_\_\_\_\_\_\_\_\_\_\_\_\_\_\_\_\_\_\_\_ 本说明文件中的信息如有更改,恕不另行通知。 **© 2007–2008 Dell Inc.**。版权所有 **,** 翻印必究。

未经 Dell Inc. 书面许可,严禁以任何形式进行复制。

本文中使用的商标:**Dell**、**DELL** 徽标、**Latitude**、**ExpressCharge**、**Dell TravelLite** 和 **Undock & Go** 是 Dell Inc. 的商标; **Core** 是 Intel Corporation 的商标,**Intel** 和 **Celeron** 是 Intel Corporation 的注册商标; **Microsoft**、 **Windows**、 **Outlook**、 **Windows Vista** 和 **Windows Vista** 开始按钮是 Microsoft Corporation 在美国和 / 或其它国家和地区的商标或注册商标; **Bluetooth** 是 Bluetooth SIG, Inc. 拥有的注册商标,并授权 Dell 使用;能源之星是美国环保局的注册商标。作为能源之 星的合作伙伴, Dell Inc. 确定此产品满足能源之星关于节能的规定。

本说明文件中述及的其它商标和产品名称是指拥有相应商标和产品名称的公司或其制造的产 品。 Dell Inc. 对其它公司的商标和产品名称不拥有任何所有权。

# 目录

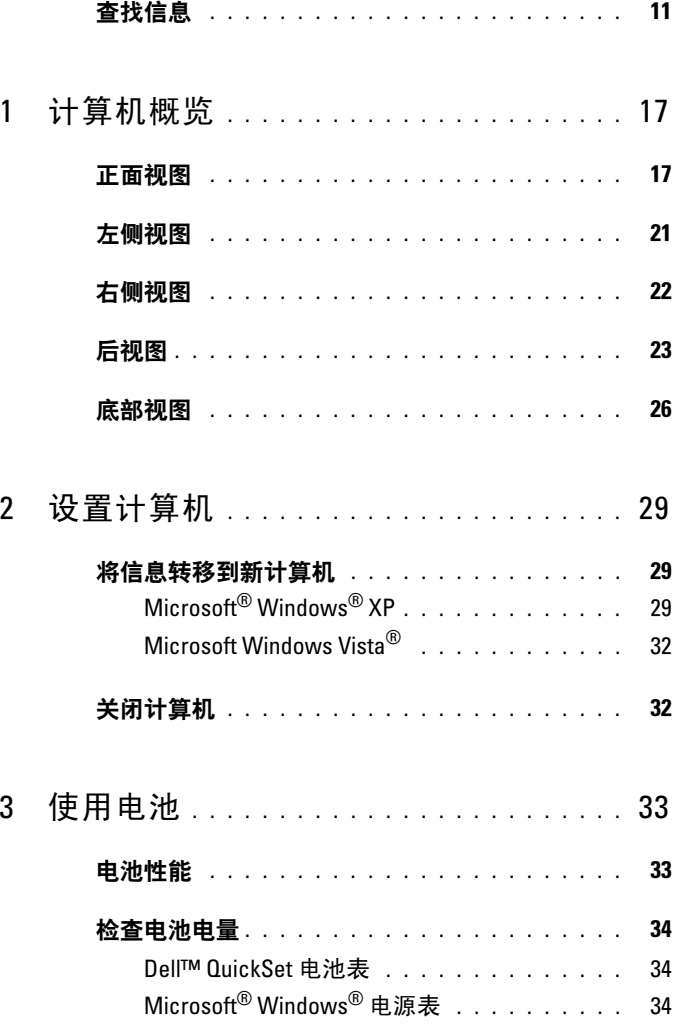

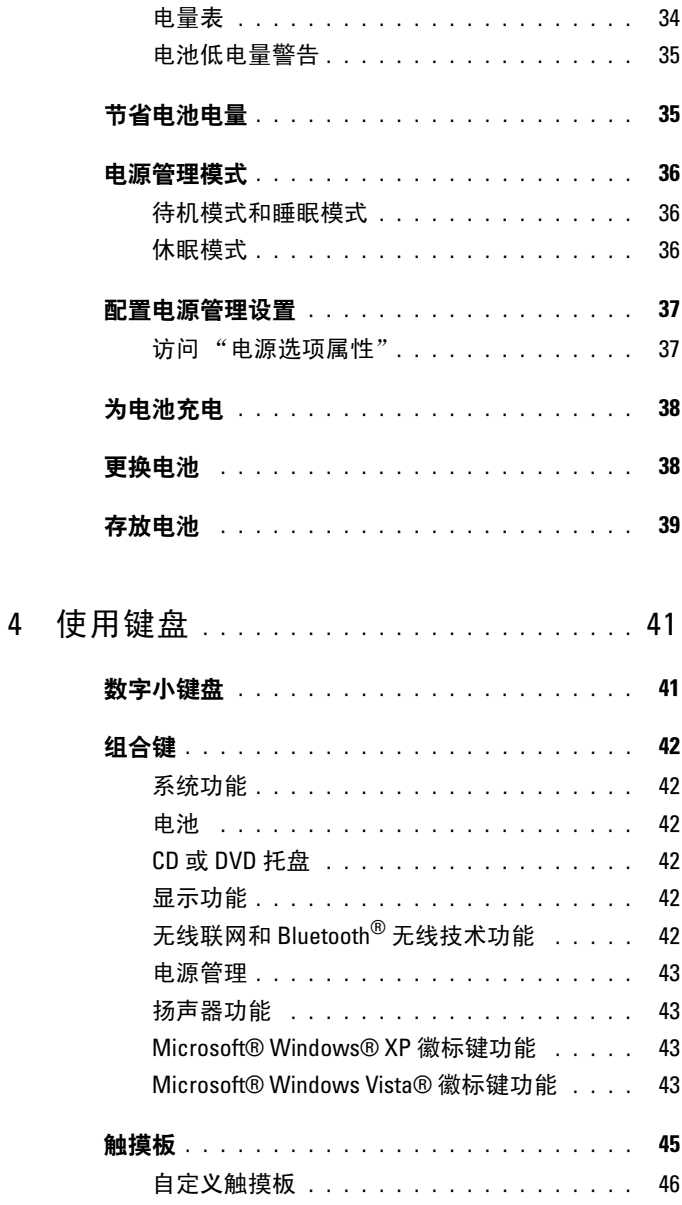

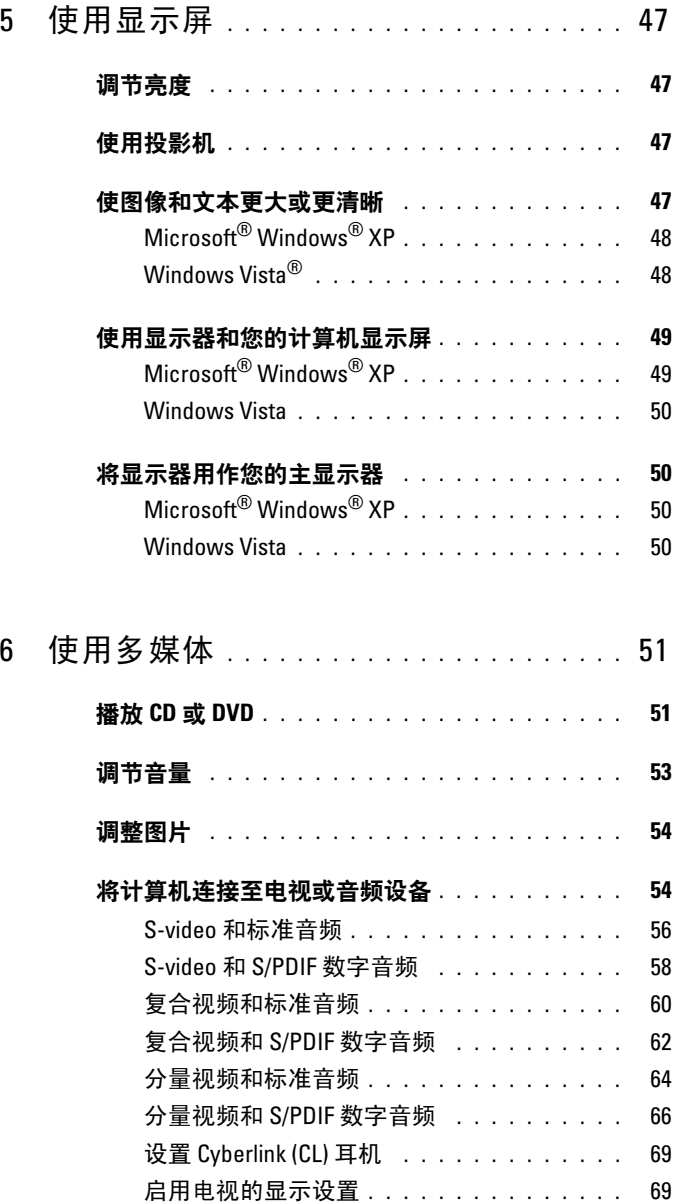

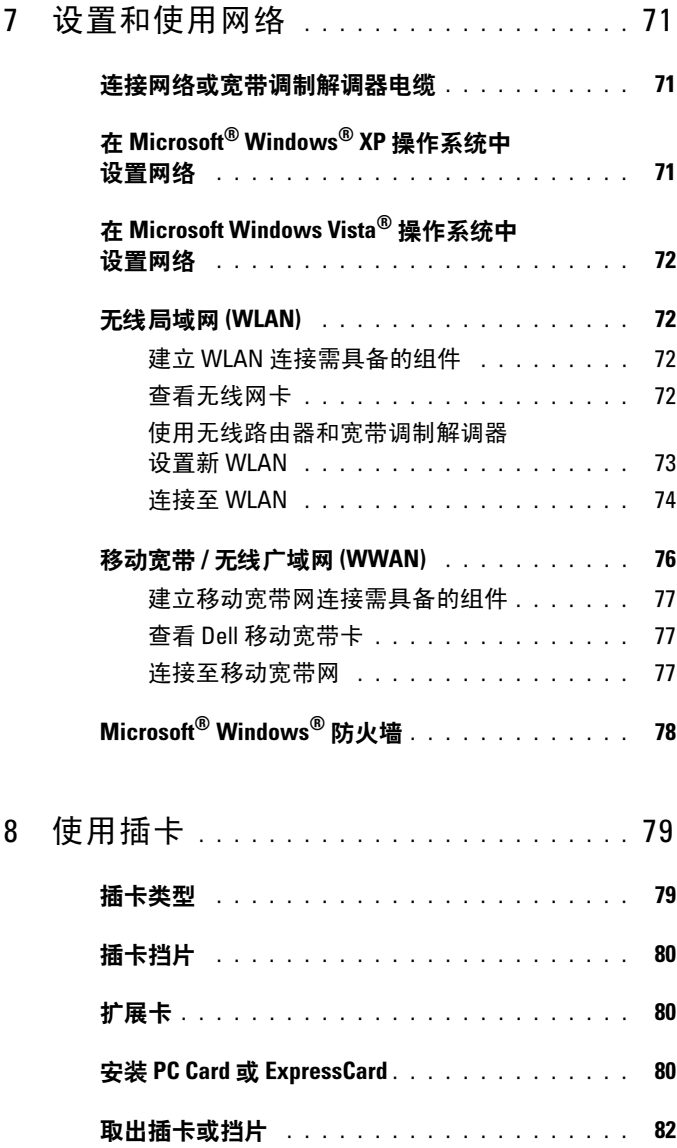

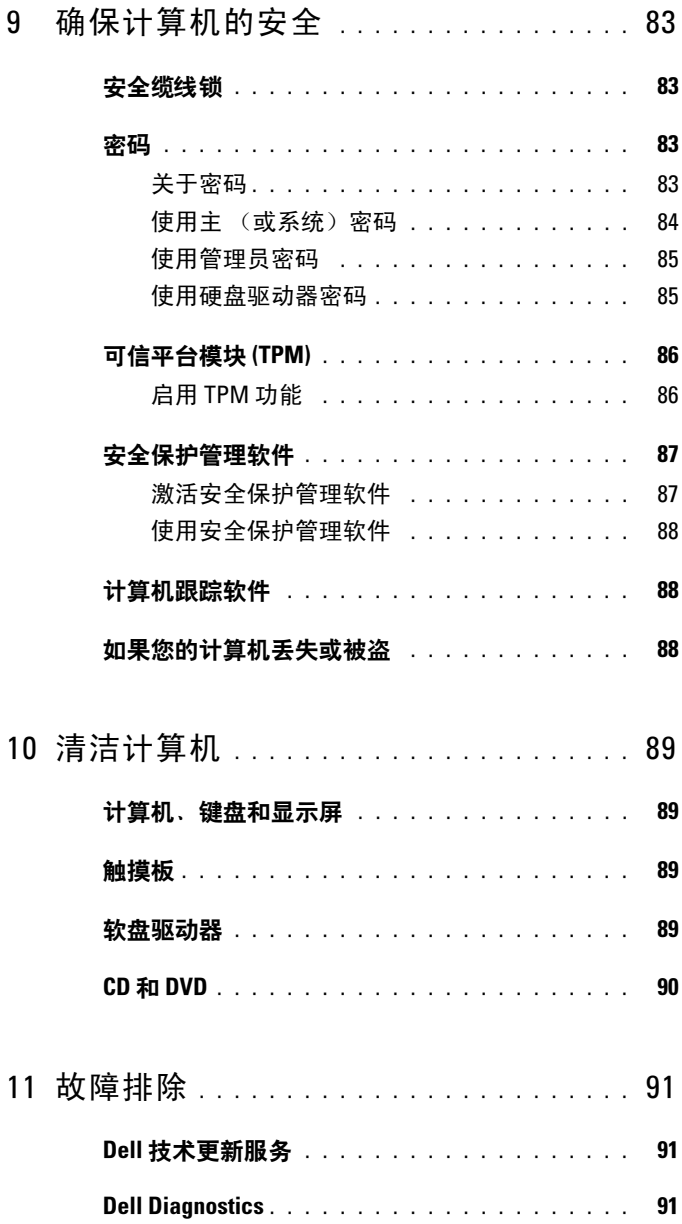

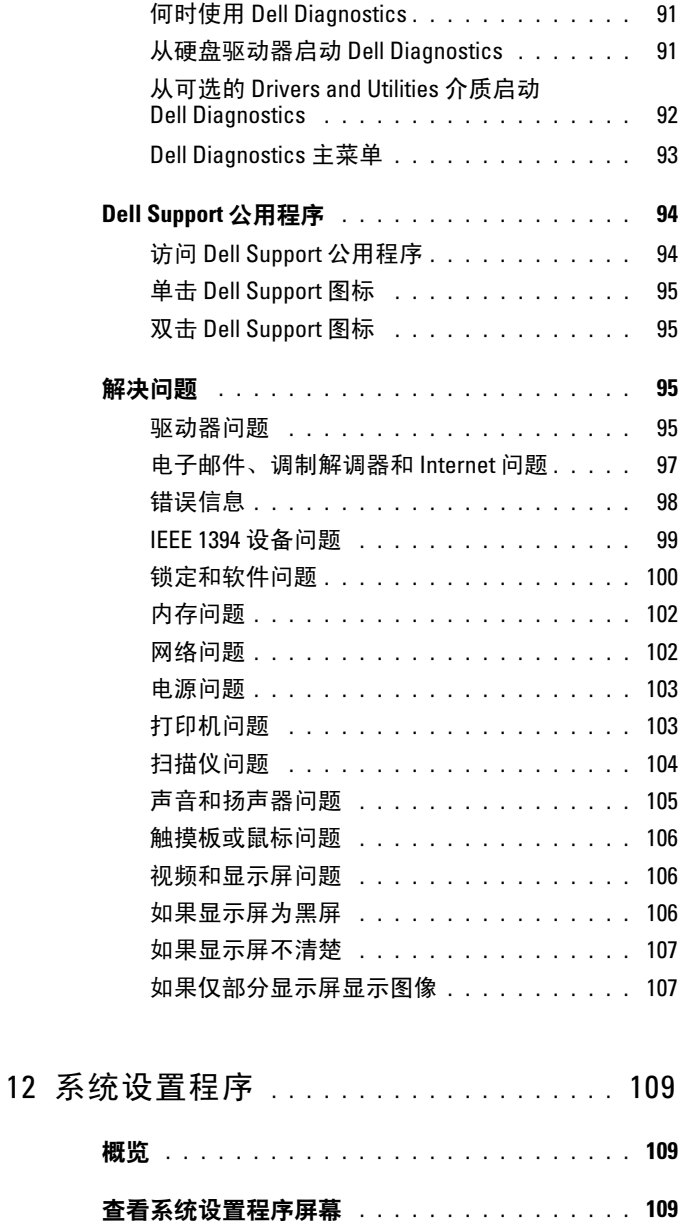

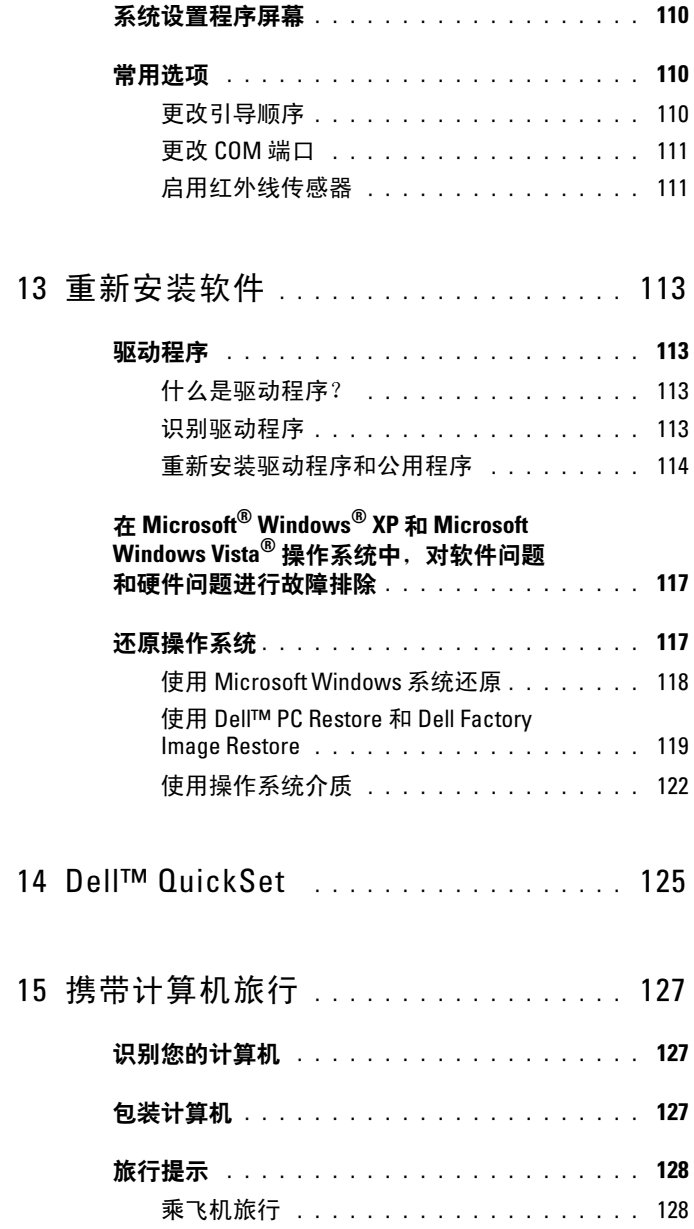

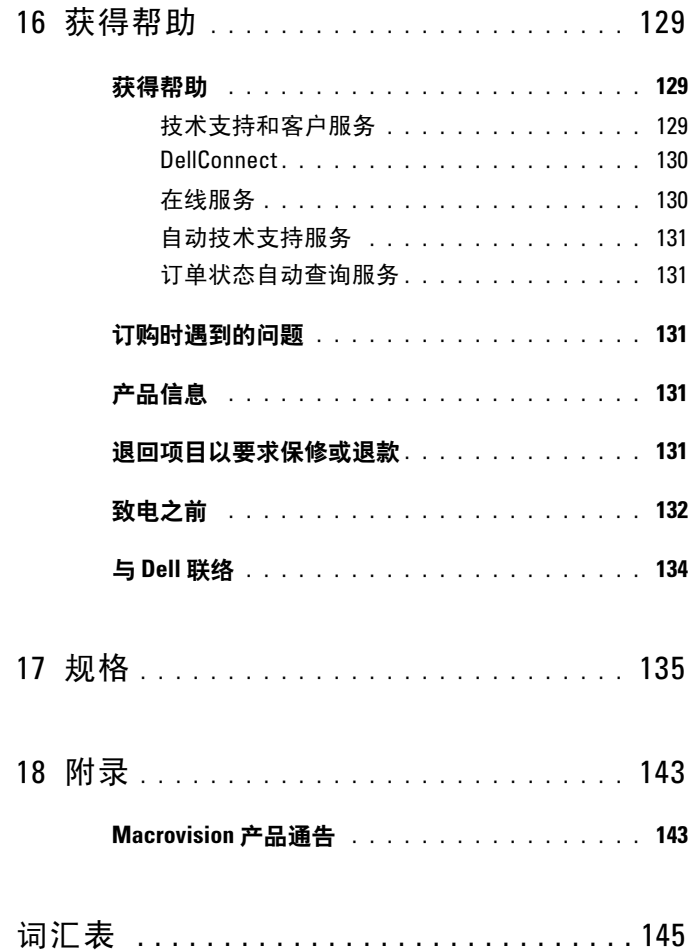

## <span id="page-10-1"></span><span id="page-10-0"></span>查找信息

■ 注: 某些功能或介质是可选的, 您的计算机可能未附带这些功能或介质。 某些功能或介质可能在某些国家和地区不可用。

■ 注: 您的计算机可能附带其它信息。

#### 要查找什么? 在此处查找

- 适用于我的计算机的诊断程序
- 适用于我的计算机的驱动程序
- 笔记本计算机系统软件 (NSS)

Drivers and Utilities 介质

您的计算机中已经安装了说明文件和驱 动程序。您可以使用 Drivers and Utilities 介质重新安装驱动程序 (请参 阅第 114 [页的 "重新安装驱动程序和公](#page-113-1) [用程序"](#page-113-1))或运行 Dell Diagnostics (Dell 诊断程序)(请参阅第 91 [页的](#page-90-5) "[Dell Diagnostics](#page-90-5)")。

介质中可能包含自述文件,它提供了有 关您的计算机技术变更的最新更新信 息,或者为技术人员或有经验的用户提 供高级技术参考资料。

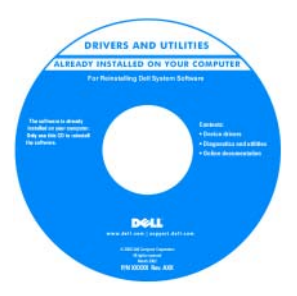

注: 在 support.dell.com 上可以找到驱动 程序和说明文件更新。

注:Drivers and Utilities 介质是可选的, 您的计算机可能未附带此介质。

- 如何安装计算机
- 基本故障排除信息
- 如何运行 Dell Diagnostics

快速参考指南

注:此说明文件是可选的,您的计算机 可能未附带此说明文件。

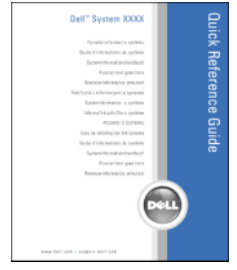

注:可以从 support.dell.com 获得本说明 文件的 PDF 文件。

Dell™ 产品信息指南

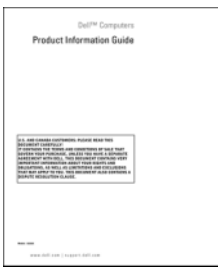

Dell Latitude 用户指南

Microsoft® Windows® XP 和 Windows Vista® 帮助和支持中心

- 1 单击 "开始" → "帮助和支持" → "Dell User and System Guides"(Dell 用户和系统指南) → "System Guides"(系统指南)。
- 2 单击适用于您的计算机的用户指南。
- 保修信息
- 安全说明
- 管制信息
- 人机工程学信息
- 最终用户许可协议

- 规格
- 如何配置系统设置
- 如何排除故障和解决问题

- 服务标签和快速服务代码
- Microsoft Windows Product Key

<span id="page-12-0"></span>服务标签和 Microsoft Windows 许可证 标签

注:计算机的服务标签和 Microsoft Windows 许可证标签位于计算机上。

计算机的服务标签包含服务标签号和快 速服务代码。

- 当您访问 support.dell.com 或与支持人 员联络时, 服务标签用于识别您的计 算机。
- 与支持人员联络时,请输入快速服务 代码以转接您的电话。

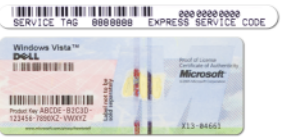

• 如果需要重新安装操作系统,请使用 许可证标签上的 Product Key。

注:作为一项增加的安全保护措施,新 设计的 Microsoft Windows 许可证标签采 用缺失部分或孔来防止标签被撕掉。

- 解决方案 故障排除提示和技巧、技 Dell 支持 Web 站点 support.dell.com 术人员发表的文章、在线课程和常见 问题
- 社区 与其他 Dell 客户进行在线讨论
- 升级 组件 (例如内存、硬盘驱动器 和操作系统)的升级信息
- 客户服务 联络信息、服务电话和订 单状态、保修和维修信息
- 服务和支持 服务电话状态和支持历 史记录、服务合约、与技术支持人员 进行在线讨论
- Dell 技术更新服务 通过电子邮件预 先通知计算机软件和硬件更新
- 参考资料 计算机说明文件、有关计 算机配置的详细信息、产品规格和白 皮书
- 下载 经认证的驱动程序、增补软件 和软件更新
- 笔记本计算机系统软件 (NSS) 如果 为计算机重新安装操作系统, 您还应 重新安装 NSS 公用程序。 NSS 将自动 检测您的计算机和操作系统、安装适 用于您的配置的更新、为您的操作系 统提供重要更新,并为处理器、光盘 驱动器和 USB 设备提供支持等。要使 Dell 计算机能够正常运行, NSS 必不 可少。

注:选择您所在的地区或业务分部以查 看相应的支持站点。

- 要下载笔记本计算机系统软件,请:
	- 1 访问 support.dell.com 并单击 "Drivers & Downloads"(驱动程序和 下载)。
	- 2 输入您的服务标签或产品类型及产品 型号, 然后单击 "Go"(转到)。
	- 3 滚动至 "System and Configuration Utilities"(系统与配置公用程序) → "Dell Notebook System Software" (Dell 笔记本计算机系统软件), 然后 单击 "Download Now" (立即下 载)。
	- 4 选择 "Drivers & Downloads" (驱动 程序和下载)并单击 "Go"(转 到)。

注:support.dell.com 用户界面可能会根 据您所作的选择而有所不同。

• 软件升级和故障排除提示 — 常见问 题、热门主题和计算机环境的一般状 况

- 如何查找有关我的计算机及其组件的 信息
- 如何连接至 Internet
- 如何为其它人添加用户帐户
- 如何从其它计算机传输文件和设置
- 加何使用 Microsoft Windows XP
- 如何使用 Microsoft Windows Vista
- 如何使用程序和文件
- 如何个性化我的桌面

Dell Support 公用程序

Dell Support 公用程序是计算机中安装 的一种自动升级和通知系统。它提供对 计算机环境的实时运行状况扫描、软件 更新和相关的自我支持信息。可通过任 务栏上的 图标访问 Dell Support 公 用程序。有关详情,请参阅第 94 [页的](#page-93-2) "[Dell Support](#page-93-2) 公用程序"。

#### Windows 欢迎中心

您首次使用计算机时,系统将自动显示 Windows 欢迎中心。您可以通过选取 "启动时运行"复选框来选择每次启动 计算机时都显示欢迎中心。访问欢迎中 心的另一个方法是:单击 Windows Vista 开始按钮 第1, 然后单击欢迎中心。

Windows 帮助和支持

#### Microsoft Windows XP:

- 1 单击 "开始"按钮, 然后单击 "帮助 和支持"。
- 2 选择列出的主题之一, 或在"搜索" 框中键入描述问题的词或短语,单击 箭头图标,然后单击描述问题的主题。 3 按照屏幕上的说明进行操作。

#### Microsoft Windows Vista:

- 1 单击 Windows Vista 开始按钮 (72), 并 单击 "帮助和支持"。
- 2 在 "搜索帮助"中,键入描述问题的 词或短语,然后按 <Enter> 键或单击 放大镜。
- 3 单击描述问题的主题。
- 4 按照屏幕上的说明进行操作。

• 有关网络活动、电源管理向导、热键 和其它由 Dell QuickSet 控制的项目的 信息。

Dell QuickSet 帮助

要查看 Dell QuickSet 帮助,请在 Microsoft Windows 任务栏的 QuickSet 图标上单击鼠标右键,然后选择 "Help"(帮助)。任务栏位于屏幕的右 下角。

• 如何重新安装操作系统 操作系统介质

注: 操作系统介质是可选的, 您的计算 机可能未附带此介质。

您的计算机中已经安装了操作系统。要 重新安装操作系统,请使用操作系统介 质 (请参阅第 117 [页的 "还原操作系](#page-116-2) [统"\)](#page-116-2)。

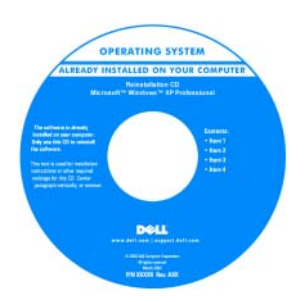

重新安装操作系统之后,请使用 Drivers and Utilities 介质为计算机附带的设备 重新安装驱动程序。

操作系统的 Product Key 标签位于计算机 上 (请参阅第 13 [页的 "服务标签和](#page-12-0) [Microsoft Windows](#page-12-0) 许可证 标签")。

注:您订购的操作系统不同,操作系统 介质的颜色也会不同。

# <span id="page-16-0"></span>计算机概览

## <span id="page-16-1"></span>正面视图

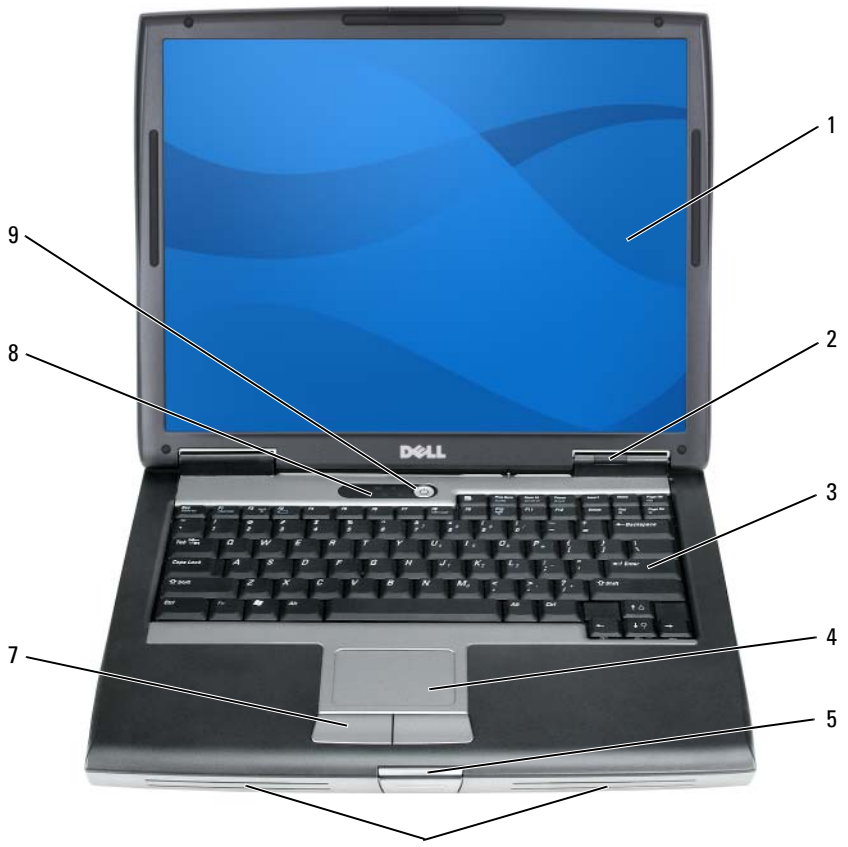

- 1 [显示屏](#page-17-0) 2 [设备状态](#page-17-1)指示灯
- 
- 3 [键盘](#page-18-0) 4 [触摸板](#page-18-1)
- 5 [显示屏](#page-18-2)闩锁 6 [扬声器](#page-18-3)
- 
- 9 [电源](#page-19-0)按钮
- 7 [触摸板](#page-18-4)按钮 8 [键盘状态](#page-18-5)指示灯

<span id="page-17-1"></span><span id="page-17-0"></span>品示屏 — 有关显示屏的详细信息, 请参阅第47 页的"使用显示屏"。 设备状态指示灯

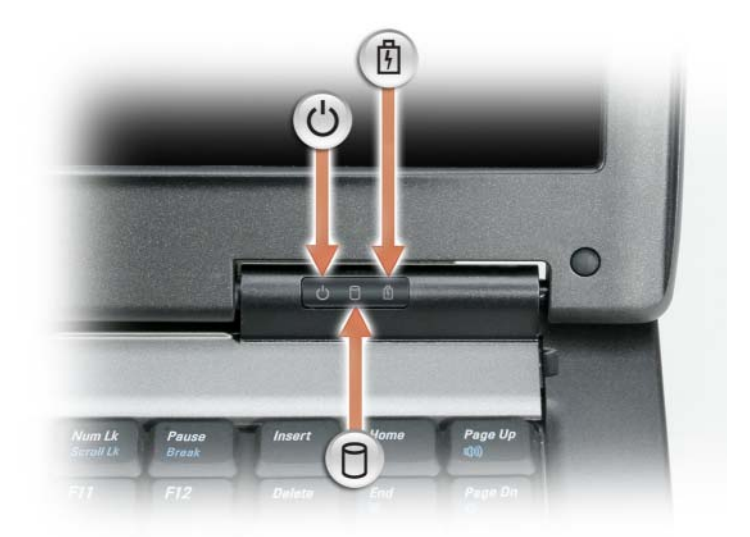

在计算机打开时亮起,在计算机处于电源管理模式时闪烁。  $\bigcup$  在计算机打开时先起, エッティング

 $\bigodot$  注意: 为避免数据丢失, 切勿在 门 指示灯闪烁时关闭计算机。 稳定亮起或闪烁以指示电池电量状态。

如果计算机已连接至电源插座,则 门 指示灯的状态包括:

- 呈绿色稳定亮起:表示电池正在充电。
- 呈绿色闪烁:表示电池几乎已充满电。
- 不亮:表示电池已充满电 (或者外部电源不可用于为电池充电)。

#### 18 计算机概览

甬

如果计算机使用电池电量供电,则 门 指示灯的状态包括:

— 不亮:表示电池已充满电 (或者计算机已关闭)。

— 呈橙色闪烁:表示电池电量不足。

— 呈橙色稳定亮起:表示电池电量严重不足。

<span id="page-18-0"></span>键盘 — 键盘包括数字小键盘和 Windows 徽标键。有关支持的键盘快捷键的信 息,请参阅第 41 [页的 "使用键盘"](#page-40-2)。

<span id="page-18-1"></span>触摸板 — 可以提供鼠标功能 (请参阅第 45 [页的 "触摸板"](#page-44-1))。

<span id="page-18-2"></span>显示屏闩锁 — 用于合上显示屏。

<span id="page-18-3"></span>扬声器 — 要调节集成扬声器的音量,请按音量控制按钮、静音按钮或音量控制 键盘快捷键 (请参阅第 42 [页的 "组合键"\)](#page-41-6)。

<span id="page-18-4"></span>触摸板按钮 — 使用触摸板在显示屏上移动光标时, 使用这些按钮与使用鼠标 上的按钮非常类似 (请参阅第 45 [页的 "触摸板"\)](#page-44-1)。

#### <span id="page-18-5"></span>键盘状态指示灯

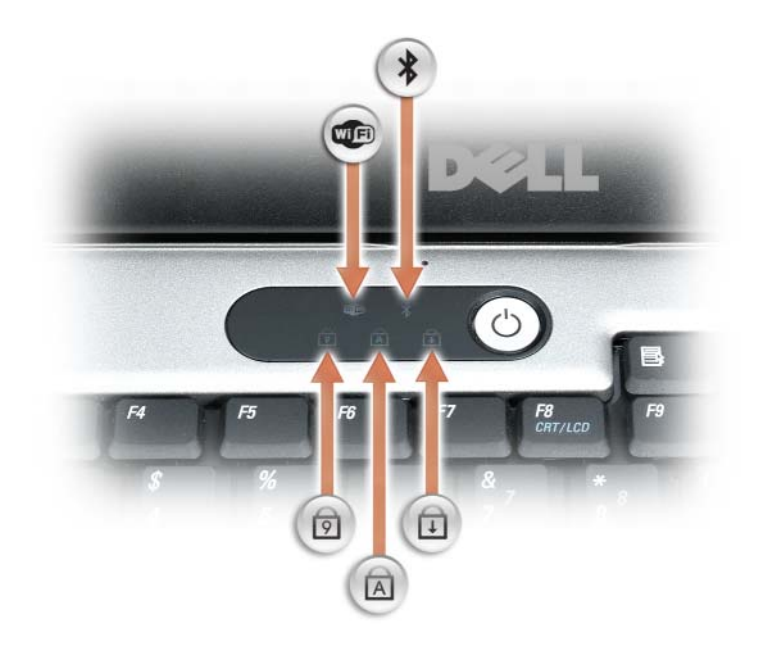

键盘上方的绿色指示灯指示以下信息:

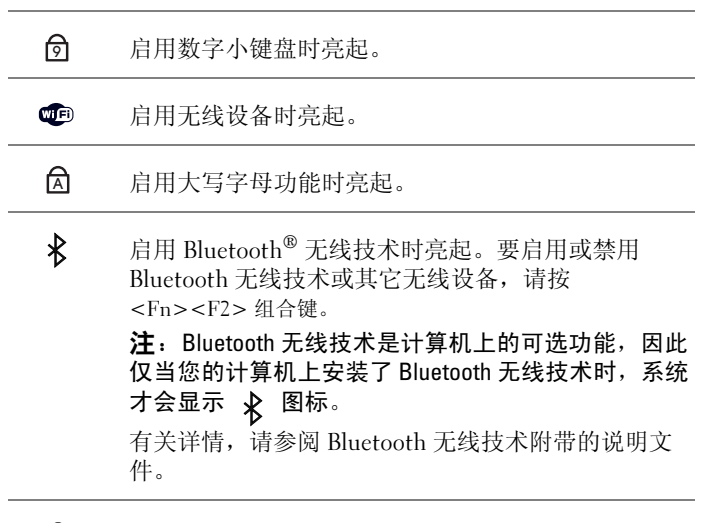

पि

启用滚动锁定功能时亮起。

<span id="page-19-0"></span>电源按钮 — 按电源按钮可以打开计算机或退出电源管理模式 (请参阅第 [36](#page-35-3) 页 [的 "电源管理模式"\)](#page-35-3)。

 $\bigodot$  注意,为避免数据丢失,请通过执行 Microsoft® Windows® 操作系统关闭操 作来关闭计算机,而不要直接按电源按钮。

如果计算机停止响应,请按住电源按钮直至计算机完全关闭 (此过程可能需要几 秒钟)。

## <span id="page-20-0"></span>左侧视图

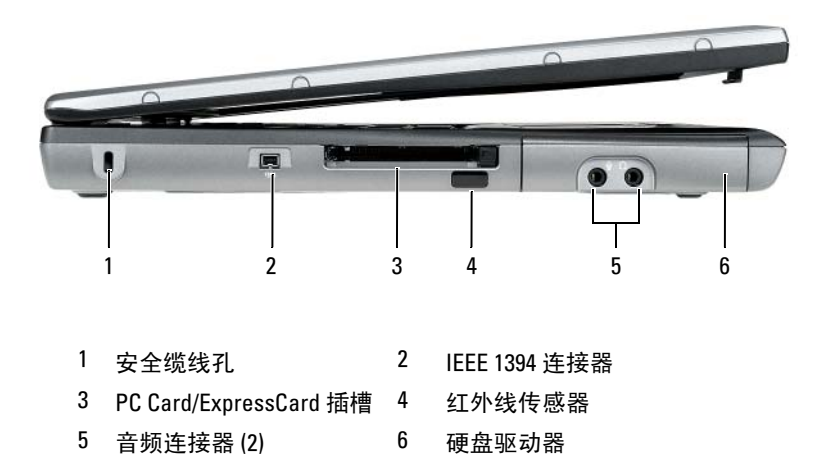

<span id="page-20-1"></span>安全缆线孔 — 使您可以将市面上购买的防盗设备连接至计算机 (请参阅第83 [页的 "安全](#page-82-4)缆线锁")。

<span id="page-20-2"></span>IEEE 1394 连接器 — 用于连接支持 IEEE 1394 高速传输速率的设备 (例如某 些数字摄像机)。

<span id="page-20-3"></span>PC CARD/EXPRESSCARD 插槽 — 支持一个 PC Card (例如调制解调器或网络适 配器),或者一个 ExpressCard (具有 PCMCIA 适配器)。计算机出厂时,插槽中 安装了挡片以防止未安装插卡时异物进入计算机内部 (请参阅第79页的"插卡 [类](#page-78-2)型")。

<span id="page-20-4"></span>红外线传感器 — 使您无需使用电缆连接,即可将文件从计算机传输至其它红 外线兼容设备。计算机出厂时,红外线传感器处于禁用状态。您可以使用系统设 置程序 (请参阅第 109 [页的 "系统设](#page-108-3)置程序")来启用红外线传感器。有关传输 数据的信息,请参阅 Windows 帮助、帮助和支持中心或红外线兼容设备附带的说 明文件。

<span id="page-21-1"></span>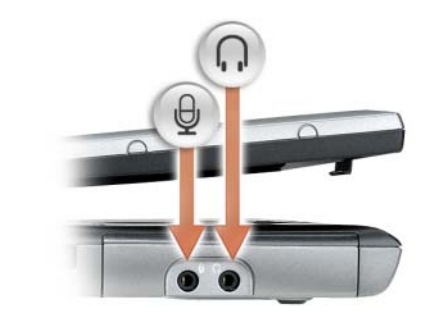

连接器用于连接耳机或扬声器。

连接器用于连接麦克风。

<span id="page-21-2"></span>硬盘驱动器 — 用于存储软件和数据。

## <span id="page-21-0"></span>右侧视图

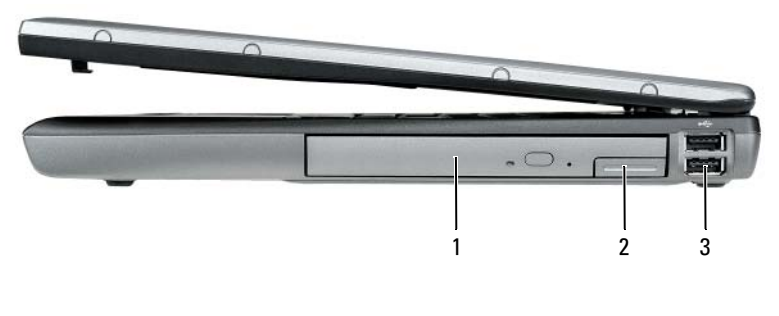

- 1 [介质托](#page-21-3)架 2 设备[释放闩](#page-21-4)锁
- 3 USB [连接器](#page-22-1) (2)

<span id="page-21-3"></span>介质托架 — 您可以在介质托架中安装诸如光盘驱动器、第二块电池或 Dell TravelLite™ 模块等设备。

<span id="page-21-4"></span>设备释放闩锁 — 按下释放闩锁以弹出介质托架中安装的任意设备。

#### <span id="page-22-1"></span>USB 连接器

用于连接 USB 设备, 例如鼠标、键盘或打印机。

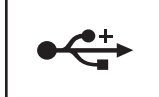

## <span id="page-22-0"></span>后视图

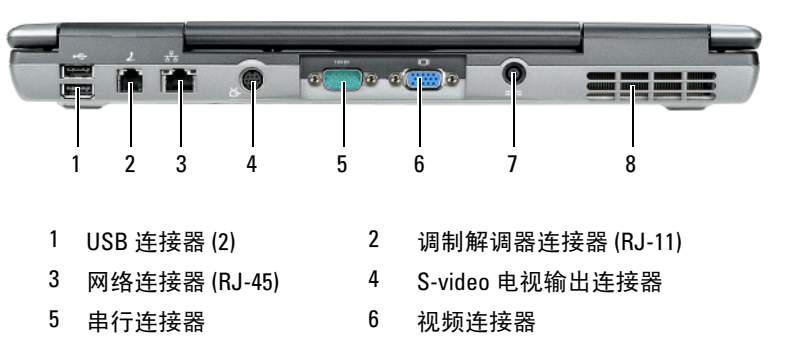

- 7 交流适配[器连接器](#page-24-2) 8 [通风孔](#page-26-0)
	-

#### <span id="page-23-0"></span>USB 连接器

用于连接 USB 设备,例如鼠标、键盘或打印机。

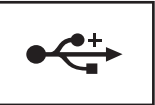

#### <span id="page-23-1"></span>调制解调器连接器 (RJ-11)

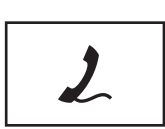

如果您订购了可选的内置调制解调器,请将电话线连接 至调制解调器连接器。 有关使用调制解调器的信息,请参阅计算机附带的联机调 制解调器说明文件 (请参阅第 11 [页的 "查找信息"\)](#page-10-1)。

#### <span id="page-23-2"></span>网络连接器 (RJ-45)

■ 注意: 网络连接器比调制解调器连接器稍大。为避免损坏计算机, 请勿将 电话线插入网络连接器。

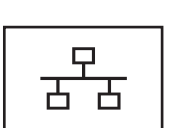

用于将计算机连接至网络。连接器旁边的两个指示灯指 示有线网络连接的状态和活动。

有关使用网络适配器的信息,请参阅计算机附带的设备 用户指南。

#### <span id="page-23-3"></span>S-VIDEO 电视输出连接器

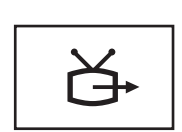

用于将计算机连接至电视。有关详情,请参阅第 54 [页的](#page-53-2) ["将计算机连接至电](#page-53-2)视或音频设备"。

#### <span id="page-24-0"></span>串行连接器

用于连接串行设备 (例如鼠标或掌上设备)。 10101

<span id="page-24-1"></span>视频连接器

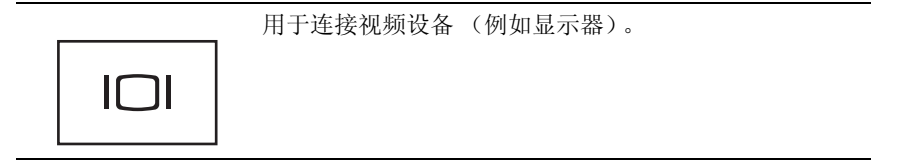

### <span id="page-24-2"></span>交流适配器连接器

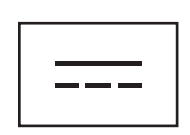

用于将交流适配器连接至计算机。

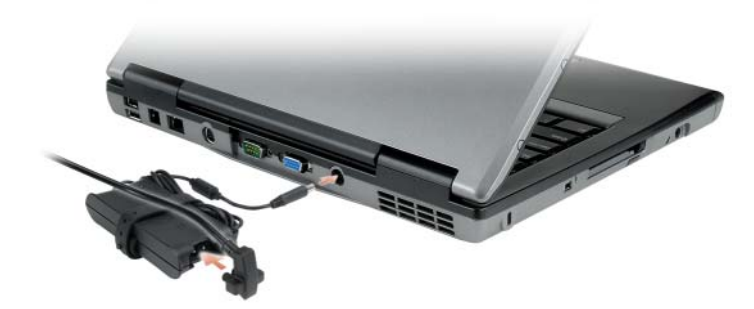

交流适配器将交流电源转换为计算机所需的直流电源。无论计算机处于打开或关 闭状态,您均可以连接交流适配器。

警告:交流适配器可以与世界各地的电源插座配合使用。但是,电源连接 器和配电盘则因国家和地区的不同而有所差异。使用不符合标准的电缆或不 正确地将电缆连接至配电盘或电源插座可能会引起火灾或损坏设备。

■ 注意: 从计算机上断开交流适配器电缆的连接时, 请握住连接器 (而不是 电缆本身),并稳而轻地将其拔出,以免损坏电缆。

通风孔 — 内部风扇产生的气流会通过通风孔流通,从而防止计算机过热。

╱ 警告: 请勿将物品推入或阻塞通风孔, 或使灰尘沉积在通风孔处。计算机 运行时,请勿将其放在通风不佳的环境中,例如合上的公文包。通风受阻会 损坏计算机或引起火灾。

■ 注: 计算机在变热时会打开风扇。风扇噪音是正常现象, 并不表示风扇或计 算机有问题。

### <span id="page-25-0"></span>底部视图

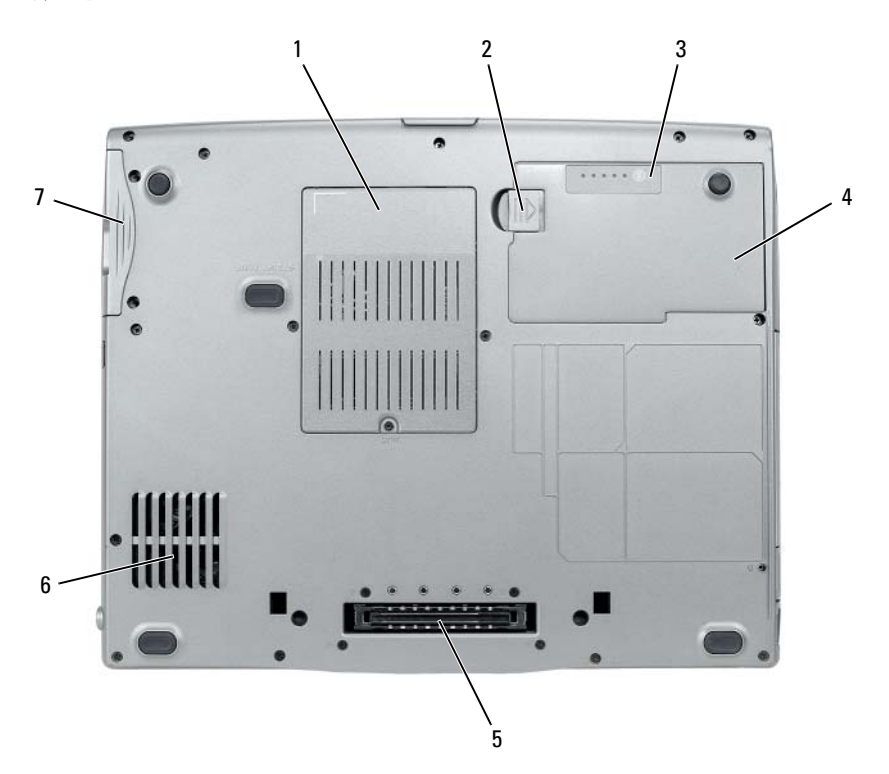

- 1 内存模块 / [调制解调器](#page-26-1)/ WLAN 2 电池[槽释放闩](#page-26-2)锁 小型插卡 / 币形[电池护](#page-26-1)盖
- 3 [电池电量表](#page-26-3) / 电池状况计量表 4 [电池](#page-26-4)
- 5 对[接设备连接器](#page-26-5) 6 [通风孔](#page-26-0)
- 7 [硬盘驱动器](#page-26-6)

<span id="page-26-1"></span>内存模块 / 调制解调器 / WLAN 小型插卡 / 币形电池护盖 — 用于保护装有 一个内存模块、调制解调器、 WLAN 小型插卡和币形电池的凹槽。

<span id="page-26-2"></span>电池槽释放闩锁 — 用于松开电池。

<span id="page-26-3"></span>电池电量表 / 电池状况计量表 — 提供有关电池电量的信息 (请参阅第34页 的" 检杏由油由量")。

<span id="page-26-4"></span>电池 — 在安装完电池后即可使用计算机,而不必将计算机连接至电源插座 (请 参阅第 33 [页的 "使用电池"](#page-32-2))。

<span id="page-26-5"></span>对接设备连接器 — 使您可以将计算机连接至对接设备。有关详情,请参阅对 接设备附带的 Dell 说明文件。

■ 注意: 计算机配置有 Undock & Go™ 技术, 使您可以无需进入待机模式而直 接断开计算机对接。由于计算机在断开对接后可能不会自动进入待机模式, 因此请确保 "电源选项"控制面板中的设置将不禁止计算机进入待机模式。 如果您将 "申源选项"控制面板更改为禁止计算机进入待机模式, 则电池 快速损耗或计算机过热的可能性将大大增加。

<span id="page-26-0"></span>通风孔 — 计算机使用内部风扇产生通过通风孔的气流,从而防止计算机过热。

■ 注: 计算机在变热时会打开风扇。风扇噪音是正常现象, 并不表示风扇或计 算机有问题。

╱个 警告:请勿将物品推入或阻塞通风孔,或使灰尘沉积在通风孔处。计算机 运行时,请勿将其放在通风不佳的环境中,例如合上的公文包。通风受阻会 损坏计算机或引起火灾。

<span id="page-26-6"></span>硬盘驱动器 — 用于存储软件和数据。

### 计算机概览

# <span id="page-28-0"></span>设置计算机

## <span id="page-28-1"></span>将信息转移到新计算机

您可以使用操作系统向导帮助您将文件和其它数据从一台计算机转移到另 一台。例如,从旧计算机转移到新计算机。有关说明,请参阅以下与您计 算机所运行的操作系统相对应的一节。

### <span id="page-28-2"></span>Microsoft® Windows® XP

Microsoft Windows XP 操作系统提供了"文件和设置转移向导",用于将 数据从源计算机转移到新计算机。您可以转移以下数据:

- 电子邮件
- 工具栏设置
- 窗口大小
- Internet 书签

您可以通过网络或串行连接将数据转移到新计算机,或者将数据存储在可 移动介质 (例如可写 CD)中以便将其转移到新计算机。

△ 注: 您可以通过将串行电缆直接连接至两台计算机的输入 / 输出 (I/O) 端口, 从而将旧计算机的信息传输到新计算机。要通过串行连接转移数据,您必须 从"控制面板"访问"网络连接"公用程序并执行附加配置步骤,例如, 设置高级连接以及指定主机计算机和客户机计算机。

有关在两台计算机之间设置直接电缆连接的说明,请参阅 Microsoft 知识库 文章 #305621 (标题为 《HOW TO: 在两台 Windows XP 计算机之间建立直接 电缆连接》)。此信息在某些国家和地区可能不可用。

要将信息转移到新计算机,您必须运行 "文件和设置转移向导"。您可以 使用操作系统介质(可选)执行此过程,也可以使用"文件和设置转移 向导"创建向导磁盘。

### 使用操作系统介质运行 "文件和设置转移向导"

■ 注: 此过程需要操作系统介质。该介质是可选的, 某些计算机可能未附带 该介质。

要准备新计算机以进行文件转移, 请:

- 1 打开"文件和设置转移向导": 单击"开始"→ "所有程序"→ "附件" → "系统工具" → "文件和设置转移向导"。
- 2 系统显示 "文件和设置转移向导"欢迎屏幕时,单击 "下一步"。
- 3 在 "这是哪台计算机?"屏幕上,单击 "新计算机" → "下一步"。
- 4 在 "您有 Windows XP CD 吗 ?"屏幕上,单击 "我将使用 Windows  $XP$  CD 中的向导"  $\rightarrow$  "下一步"。
- 5 系统显示 "请转到您的旧计算机"屏幕时,转到您的旧(源)计算 机。此时请勿单击"下一步"。

要复制旧计算机中的数据,请:

- 1 在旧计算机中,放入 Windows XP 操作系统介质。
- 2 在 "欢迎使用 Microsoft Windows XP"屏幕上,单击 "执行其他任 务"。
- 3 在 "您希望做什么 ?"下,单击 "转移文件和设置" → "下一步"。
- 4 在"这是哪台计算机?"屏幕上,单击"旧计算机"→"下一步"。
- 5 在 "洗择转移方法"屏幕上,单击要使用的转移方法。
- 6 在 "要转移什么?"屏幕上,选择要转移的项目,然后单击 "下一 步"。

信息复制完毕后,系统将显示"正在完成收集阶段"屏幕。

7 单击 "完成"。

要将数据转移至新计算机,请:

- 1 在新计算机上的"请转到您的旧计算机"屏幕中,单击"下一步"。
- 2 在 "立件和设置在哪儿 ?"屏幕上, 洗择转移设置和文件的方法, 然 后单击 "下一步"。 该向导将读取收集到的文件和设置,并将它们应用到新计算机。 所有设置和文件均应用完毕后,系统将显示"字成"屏幕。
- 3 单击 "完成"并重新启动新计算机。

#### 在不使用操作系统介质的情况下运行 "文件和设置转移向导"

要在不使用操作系统介质的情况下运行"文件和设置转移向导", 您必须 创建向导磁盘,该磁盘使您可以向可移动介质中创建备份映像文件。

要创建向导磁盘,请使用装有 Windows XP 的新计算机并执行以下步骤:

- 1 打开"文件和设置转移向导": 单击"开始"→"所有程序"→ "附件" → "系统工具" → "文件和设置转移向导"。
- 2 系统显示 "文件和设置转移向导"欢迎屏幕时,单击 "下一步"。
- 3 在 "这是哪台计算机 ?"屏幕上,单击 "新计算机" → "下一步"。
- 4 在 "您有 Windows XP CD 吗 ?"屏幕上,单击 "我要在以下驱动器 中创建向导磁盘" → "下一步"。
- 5 插入可移动介质 (例如可写 CD), 然后单击 "确定"。
- 6 磁盘创建完成并且系统显示 "请转到您的旧计算机"信息时, 请勿 单击 "下一步"。
- 7 请转至旧计算机。

要复制旧计算机中的数据,请:

- 1 在旧计算机上插入向导磁盘。
- 2 单击 "开始" → "运行"。
- 3 在 "运行"窗口的 "打开"字段中, 浏览至 fastwiz 的路径 (位于相 应的可移动介质上),然后单击 "确定"。
- 4 在 "文件和设置转移向导"欢迎屏幕上,单击 "下一步"。
- 5 在 "这是哪台计算机 ?"屏幕上,单击 "旧计算机" → "下一步"。
- 6 在 "冼择转移方法"屏幕上,单击要使用的转移方法。
- 7 在 "要转移什么 ?"屏幕上, 选择要转移的项目, 然后单击 "下一 步"。

信息复制完毕后,系统将显示 "正在完成收集阶段"屏幕。

8 单击 "完成"。

要将数据转移至新计算机,请:

- 1 在新计算机上的 "请转到您的旧计算机"屏幕中,单击 "下一步"。
- 2 在 "文件和设置在哪儿 ?"屏幕上,选择转移设置和文件的方法,然 后单击 "下一步"。按照屏幕上的说明进行操作。 该向导将读取收集到的文件和设置,并将它们应用到新计算机。 所有设置和文件均应用完毕后,系统将显示"完成"屏幕。
- 3 单击 "完成"并重新启动新计算机。

#### 设置计算机 | 31

 $\mathbb Z$  注: 有关此过程的详细信息, 请在 support.dell.com 上搜索文档 #154781 (What Are The Different Methods To Transfer Files From My Old Computer To My New Dell<sup>™</sup> Computer Using the Microsoft<sup>®</sup> Windows<sup>®</sup> XP Operating System? 《如何使用 Microsoft® Windows® XP 操作系统将文件从旧计算机转移到新的 Dell™ 计算机?》)。

△ 注: 某些国家和地区可能无法访问 Dell™ 知识库文档。

### <span id="page-31-0"></span>Microsoft Windows Vista®

- 1 单击 Windows Vista 开始按钮 → 然后单击 "传输文件和设置" → "启动 Windows 轻松转送"。
- 2 在"用户帐户控制"对话框中,单击"继续"。
- 3 单击 "启动新的传输"或 "继续正在进行的传输"。

按照屏幕上 Windows 轻松传送向导提供的说明进行操作。

## <span id="page-31-1"></span>关闭计算机

- 注意: 为避免数据丢失, 请在关闭计算机之前, 保存并关闭所有打开的文 件,并退出所有打开的程序。
	- 1 关闭操作系统:
		- a 保存并关闭所有打开的文件,退出所有打开的程序。
		- b 在 Microsoft® Windows® XP 操作系统中,单击 "开始" → "关 机" → "关机"。

在 Microsoft Windows Vista<sup>®</sup> 操作系统中,单击 Windows Vista 开 始按钮 +, 单击 "开始"菜单右下角的箭头 (如下所示), 然后 单击 "关机"。

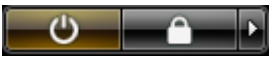

完成关闭操作系统过程后,计算机将关闭。

2 确保计算机和所有连接的设备的电源均已关闭。如果关闭操作系统后, 计算机和连接的设备未自动关闭,则请按住电源按钮约 4 秒钟以关闭 计算机和设备。

# <span id="page-32-2"></span><span id="page-32-0"></span>使用电池

## <span id="page-32-1"></span>电池性能

注:有关 Dell 计算机的保修信息,请参阅计算机附带的 《产品信息指南》 或单独的书面保修说明文件。

为了获得最佳计算机性能并帮助保留 BIOS 设置,请始终在安装主电池的 情况下运行 Dell™ 便携式计算机。标准配置为在电池槽中配备一个电池。

**么 注:**因为电池可能没有充满电,因此第一次使用计算机时请使用交流适配 器将新计算机连接至电源插座。为了获得最佳性能,请在电池充满电之前, 一直使用交流适配器运行计算机。要查看电池电量状态,请查看 "电源选 项"(请参阅第 37 页[的 "访问 "电源选项属性""](#page-36-1))中的 "电源表"。

电池使用时间取决于运行条件。

电池使用时间取决于运行条件。在介质托架中安装可选的第二块电池,可 以显著地增加计算机运行时间。

注:电池使用时间 (电池电量耗尽所需的时间)会随时间而逐渐减少。在 计算机的使用寿命内您可能需要购买新电池,这取决于电池的使用频率和使 用条件。

 $\mathbb Z$  注: 在向 CD 或 DVD 写入数据时,建议您将计算机连接至电源插座。

当您执行以下操作时 (包括但不限于这些操作),电池的使用时间将显著 缩短:

- 使用光盘驱动器。
- 使用无线通信设备、 PC Card、 ExpressCard、介质存储卡或 USB 设 备。
- 使用高亮度显示设置、3D 屏幕保护程序或其它耗电量大的程序(例如 复杂的 3D 图形应用程序)。
- 在最佳性能模式下运行计算机。有关访问用于配置电源管理设置的 Windows "电源选项属性"或 Dell QuickSet 的信息,请参阅第 [37](#page-36-0) 页 [的 "配置电源管理设置"](#page-36-0)。

您可以在将电池放入计算机之前检查电池电量。您还可以设置电源管理选 项,以便在电池电量不足时向您发出警报。

警告:使用不兼容的电池可能会增加火灾或爆炸的危险。更换电池时,请 仅使用从 Dell 购买的兼容电池。此电池专用于与您的 Dell 计算机配合使用。 请勿将其它计算机的电池用于您的计算机。

/八 警告:请勿将电池随普通家庭废弃物一起丢弃。当电池不能再充电时,请 致电当地废品处理机构或环境保护机构,获取关于处理锂离子电池的建议。 请参阅 《产品信息指南》中的 "电池的处理"。

╱ 警告:电池使用不当可能会增加火灾或化学烧伤的危险。请勿刺破、焚烧 或拆开电池,或将电池暴露在温度超过 65℃ (149°F) 的环境下。请将电池放在 远离儿童的地方。处理损坏或泄漏的电池时请千万小心。如果电池受损,电 解液可能会从电池中泄漏出来,造成人身伤害或设备损坏。

### <span id="page-33-4"></span><span id="page-33-0"></span>检查电池电量

Dell QuickSet 电池表、 Microsoft Windows "电源表"窗口和电池表图标 ( + 或 + )、电池电量表、电池状况计量表和电池低电量警告均可提 供有关电池电量的信息。

### <span id="page-33-1"></span>Dell™ QuickSet 电池表

如果系统已安装 Dell QuickSet,则按 <Fn><F3> 组合键将显示 QuickSet 电池表。电池表显示了计算机中电池的状态、使用状况、充电 程度和充电完成时间。

有关 QuickSet 的详细信息,请在任务栏的 QuickSet 图标上单击鼠标右 键, 然后单击 "Help" (帮助)。

### <span id="page-33-2"></span>Microsoft® Windows® 电源表

Windows 电源表可指示剩余的电池电量。要查看电源表,请双击任务栏 上的电池表图标 ( 2 或 )。 如果计算机已连接至电源插座,系统将显示 —— 图标。

### <span id="page-33-3"></span>电量表

通过按一下或按住电池电量表上的状态按钮,可以查看:

- 电池电量 (通过按下然后松开状态按钮查看)
- 电池使用状况 (通过按住状态按钮查看)

电池使用时间在很大程度上取决于充电次数。几百个充电放电周期后,电 池的充电量将会降低,或者说电池使用状况下降。即,电池虽可以显示已 充满状态,但充电量 (电池状况)会有所下降。

#### 34 | 使用电池

#### 检查电池电量

要查看电池电量,请按下然后松开电池电量表上的状态按钮以使电量级别 指示灯亮起。每个指示灯表示大约 20% 的电池总电量。例如,如果电池 的剩余电量为 80%, 则有四个指示灯亮起。如果没有指示灯亮起, 则表明 电池已没有电。

#### 检查电池使用状况

#### 24 注:您可以使用以下两种方法之一检查电池使用状况:使用电池电量表 (如下所述)和使用 Dell QuickSet 中的 "Battery Meter"(电池表)。有关 QuickSet 的信息,请在任务栏的图标上单击鼠标右键,然后单击"Help" (帮助)。

要使用电池电量表检查电池使用状况,请按住电池电量表上的状态按钮至 少 3 秒钟。如果没有指示灯亮起,则表明电池状况良好,电池的充电量可 达到原始充电量的 80% 以上。每亮起一个指示灯,则表明充电量进一步 降低。如果有五个指示灯亮起,则表明充电量已低于原充电量的 60%, 您 应该考虑更换电池。有关电池使用时间的详细信息,请参阅第 [139](#page-138-0) 页的 ["电池"。](#page-138-0)

#### <span id="page-34-0"></span>电池低电量警告

#### $\bullet$  注意: 为避免数据丢失或损坏,请在出现电池低电量警告后立即保存工作, 然后将计算机连接至电源插座,或者在介质托架中安装第二个电池。如果电 池电量完全耗尽,计算机将自动启动休眠模式。

当电池电量消耗大约 90% 时,系统将弹出窗口向您发出警告。如果安装 了两个电池,则电池低电量警告表示两个电池的总电量已消耗大约 90%。 电池电量严重不足时,计算机将进入休眠模式。

您可以在 OuickSet 或 "电源选项属性"窗口中更改电池警报设置。有关 访问 OuickSet 或 "电源选项属性"窗口的信息,请参阅第 37 页[的 "配](#page-36-0) [置电源管理设置"](#page-36-0)。

### <span id="page-34-1"></span>节省电池电量

执行以下操作可以节省电池电量:

- 如果可能,请将计算机连接至电源插座,因为电池的使用寿命在很大 程度上取决于电池的使用次数和充电次数。
- 如果长时间不使用计算机,请将其置入待机模式或休眠模式。请参阅 第 36 [页的 "电源管理模式"。](#page-35-0)

• 使用"Power Management Wizard"(电源管理向导)或"电源选项属 性"窗口来选择选项,以便优化计算机的电源使用情况。也可以将这 些选项设置为按电源按钮、合上显示屏或按 <Fn><Esc> 组合键时进 行更改。

<span id="page-35-3"></span>■ 注: 有关节省电池电量的信息, 请参阅第 37 页的 "配[置电源管理设置"。](#page-36-0)

### <span id="page-35-0"></span>电源管理模式

#### <span id="page-35-1"></span>待机模式和睡眠模式

待机模式 (Microsoft Windows Vista® 中为睡眠模式) 通过在预定时间的 非活动期 (超时)后关闭显示屏和硬盘驱动器来节省电量。退出待机模 式或睡眠模式后,计算机将恢复到进入待机模式或睡眠模式之前的运行状 态。

■ 注意: 如果计算机在待机模式或睡眠模式下发生断电 (交流电源和电池电 源)情况,则可能会丢失数据。

要讲入 Windows XP 的待机模式,请单击"开始"按钮,单击"关闭计 算机",然后单击"待机"。

要进入 Windows Vista 的睡眠模式, 请单击 Windows Vista 开始按钮 69, 然后单击 "睡眠"。

根据您在"电源选项属性"窗口或 QuickSet "Power Management Wizard"(电源管理向导)中对电源管理选项所做的设置,您还可以使用 以下方法之一:

- 按电源按钮。
- 合上显示屏。
- 按 <Fn><Esc> 组合键。

要退出待机模式或睡眠模式,请按电源按钮或打开显示屏,这取决于您对 电源管理选项所做的设置。按键盘键或触碰触摸板不能使计算机退出待机 模式或睡眠模式。

#### <span id="page-35-2"></span>休眠模式

休眠模式通过将系统数据复制到硬盘驱动器上的保留区域,然后完全关闭 计算机来节省电量。退出休眠模式后,计算机将恢复到进入休眠模式之前 的运行状态。

 $\Box$  注意: 计算机处于休眠模式时, 请勿卸下设备或断开计算机的对接。
电池电量严重不足时,计算机将进入休眠模式。

要在 Windows XP 中手动进入休眠模式,请单击 "开始"按钮,单击 "关闭计算机",按住 <Shift> 键, 然后单击 "休眠"。

要在 Windows Vista 中手动进入休眠模式,请单击 Windows Vista 开始按 钮 4. 然后单击"休眠"。

根据您在"电源选项属性"窗口或 QuickSet "Power Management Wizard"(电源管理向导)中对电源管理选项所做的设置,您还可以使用 以下方法之一进入休眠模式:

- 按电源按钮。
- 合上显示屏。
- 按 <Fn><Esc> 组合键。

#### ■ 注: 某些 PC Card 或 ExpressCard 在计算机退出休眠模式后可能无法正常运 行。请卸下并重新插入插卡,或者只需重新启动 (重新引导)计算机即可。

要退出休眠模式,请按电源按钮。计算机可能需要一小段时间才能退出休 眠模式。按键盘键或触碰触摸板不能使计算机退出休眠模式。有关休眠模 式的详细信息,请参阅操作系统附带的说明文件。

### 配置电源管理设置

您可以使用 QuickSet "Power Management Wizard"(电源管理向导)或 Windows "电源选项属性"来配置计算机上的电源管理设置。有关 QuickSet 的详细信息,请在任务栏的 QuickSet 图标上单击鼠标右键,然 后单击 "Help"(帮助)。

#### 访问 "电源选项属性"

#### Windows XP

单击"开始"按钮,指向"控制面板"→"性能和维护",然后单击 "电源选项"

#### Windows Vista

依次单击 Windows Vista 开始按钮 + 、"控制面板"、"系统和维护", 然后单击 "电源选项"。

### <span id="page-37-0"></span>为电池充电

每次将计算机连接至电源插座,或将电池装入已连接至电源插座的计算机 时,计算机均会检查电池的电量和温度。如果有必要,交流适配器将为电 池充电并保持电池电量。

24 注: 使用 Dell™ ExpressCharge™ , 在计算机关闭时, 交流适配器为一个完全 放电的电池充满 80% 的电大约需要 1 小时,充满 100% 的电大约需要 2 小时。 当计算机打开时,充电时间要长一些。电池可以在计算机内放置任意长时 间。电池的内部电路可以防止电池过度充电。

如果电池由于在计算机中使用或处于温度较高的环境中而变热,则将计算 机连接至电源插座时,电池可能无法充电。

如果 的 指示灯呈绿色和橙色交替闪烁, 则表示电池过热, 无法充电。 断开计算机与电源插座的连接,使计算机和电池冷却至室温。然后将计算 机连接至电源插座,并继续为电池充电。

有关解决电池问题的信息,请参阅第 103 页[的 "电源](#page-102-0)问题"。

### 更换电池

警告:使用不兼容的电池可能会增加火灾或爆炸的危险。更换电池时,请 仅使用从 Dell 购买的兼容电池。此电池专用于您的 Dell™ 计算机。请勿将其 它计算机的电池用于您的计算机。

警告:在执行以下步骤之前,请先关闭计算机,断开交流适配器与电源插 座和计算机的连接,并断开调制解调器与墙上的连接器和计算机的连接,然 后从计算机中拔下所有其它外部电缆。

 $\bullet$  注意: 您必须从计算机中拔下所有外部电缆以避免可能的连接器损坏。

有关更换介质托架中的第二块电池的信息,请参阅 support.dell.com 上适 用于您系统的服务手册。

要取出电池,请:

- 1 如果已将计算机连接至对接设备 (对接),请断开对接。有关说明, 请参阅对接设备附带的说明文件。
- 2 确保计算机已关闭。
- 3 滑动计算机底部的电池槽释放闩锁,然后从电池槽中取出电池。

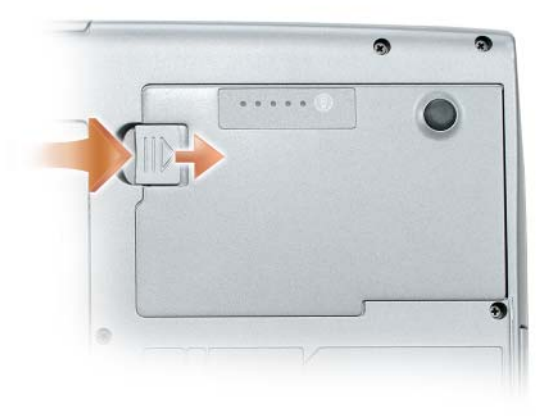

要装回电池,请以相反顺序执行取出步骤,然后向下按压直至电池槽释放 闩锁完全卡入。

### 存放电池

如果您准备长期存放计算机,请取出电池。电池经过长期存放后,电量将 会耗尽。使用经过长期存放的电池之前,请重新为电池充满电 (请参阅 第 38 页[的 "为电池充电"\)](#page-37-0)。

# 使用键盘

### 数字小键盘

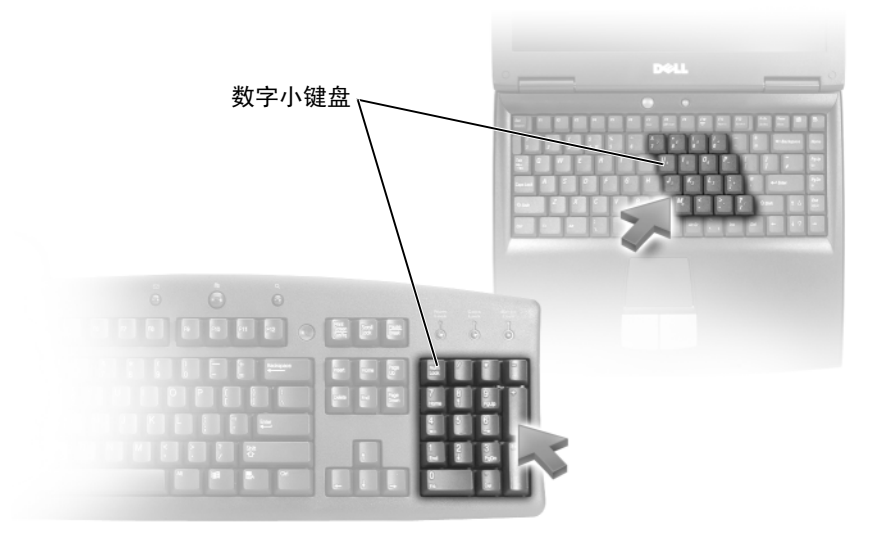

数字小键盘的功能类似于外部键盘上的数字小键盘。小键盘上的每个按键 均有多种功能。小键盘上的数字和符号以蓝色标记,位于小键盘按键的右 侧。要键入数字或符号,请按住 <Fn> 键并按所需按键。

- 要启用小键盘, 请按 <Num Lk> 键。 < 指示灯亮起, 表示已启用小 键盘。
- 要禁用小键盘,请再次按 <Num Lk> 键。

## 组合键

### 系统功能

<Ctrl><Shift><Esc>组合键 打开"任务管理器"窗口。

#### 电池

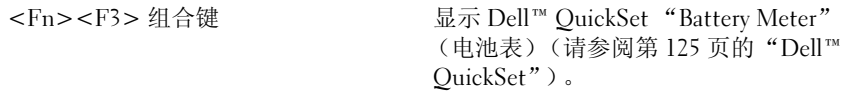

### CD 或 DVD 托盘

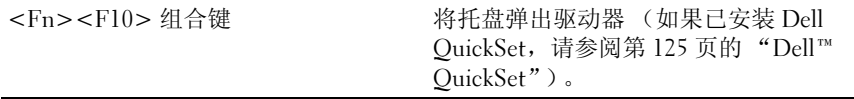

#### 显示功能

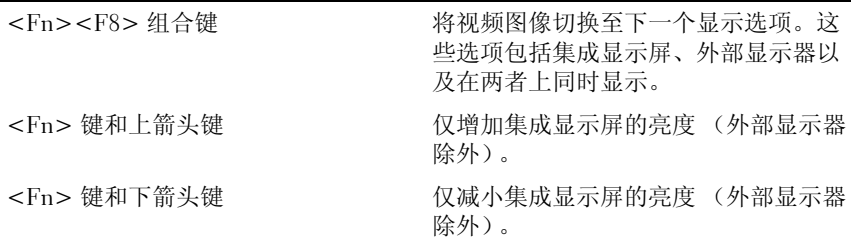

## 无线联网和 Bluetooth® 无线技术功能

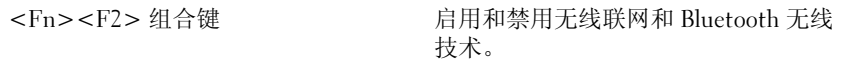

#### 电源管理

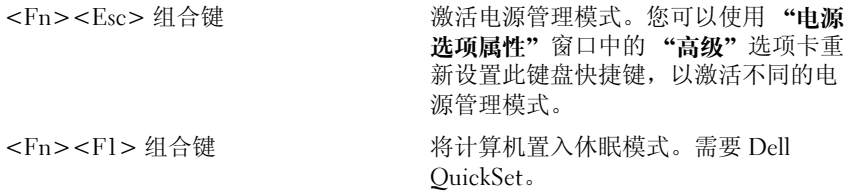

#### 扬声器功能

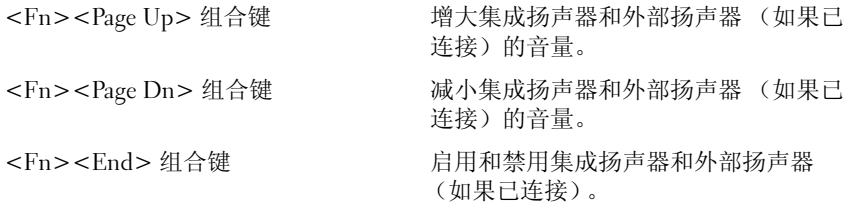

### Microsoft® Windows® XP 徽标键功能

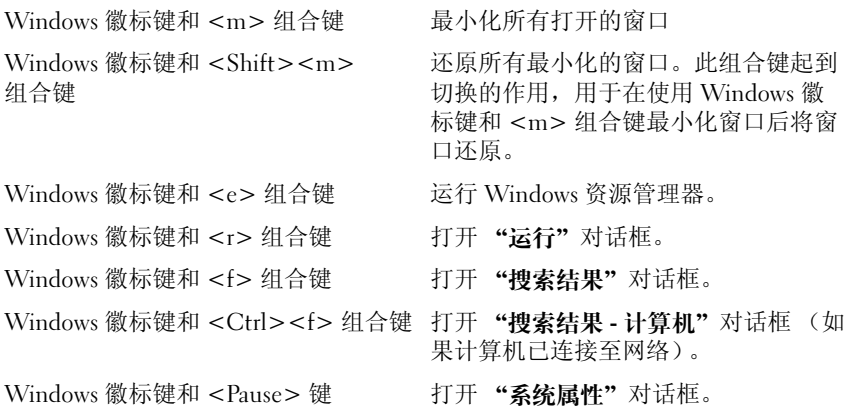

### Microsoft® Windows Vista® 徽标键功能

Windows 徽标键和 <TAB> 组 合键 通过使用 Windows Flip 3-D 来循环 Windows 通 知区域中的程序 (仅当使用 Aero™ 界面时)。

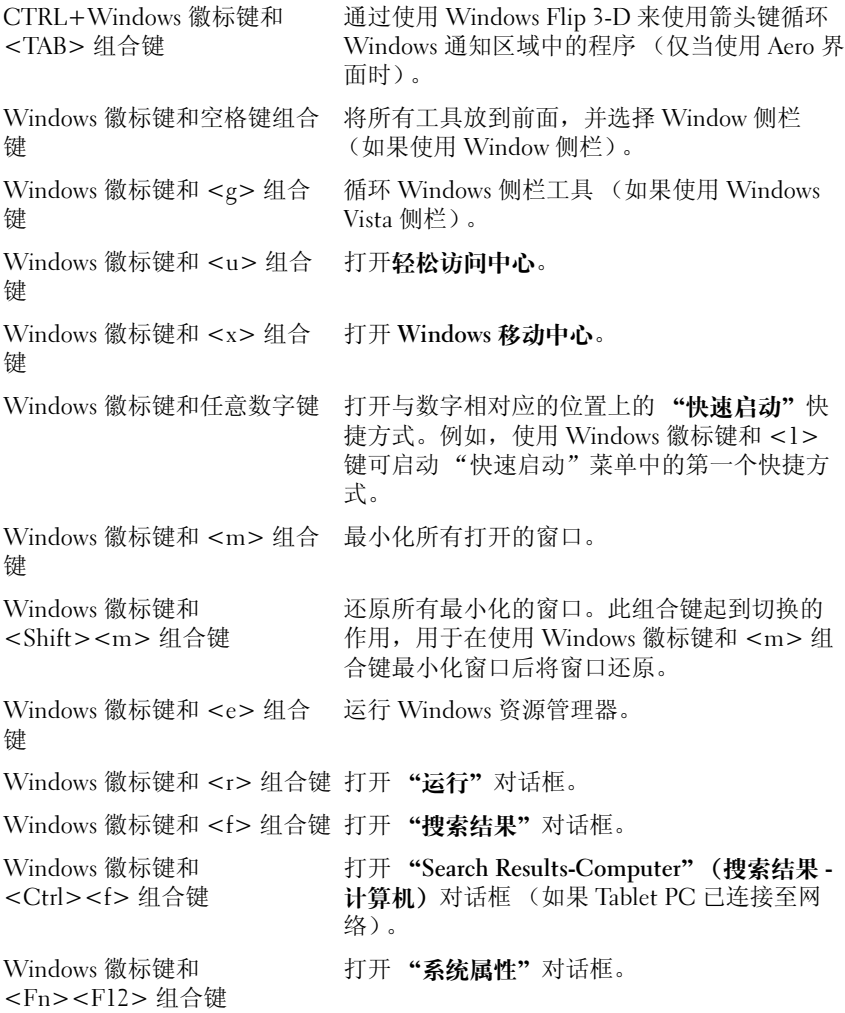

要调整键盘操作 (例如字符重复率),请打开"控制面板",单击"打 印机和其它硬件",然后单击"键盘"。有关控制面板的信息,请参阅 Windows 帮助和支持。要访问帮助和支持,请参阅第 15 页的 "[Windows](#page-14-0)  [帮助和](#page-14-0)支持"。

### 触摸板

触摸板检测手指的压力和移动,从而使您可以在显示屏上移动光标。使用 触摸板和触摸板按钮的方式与使用鼠标的方式相同。

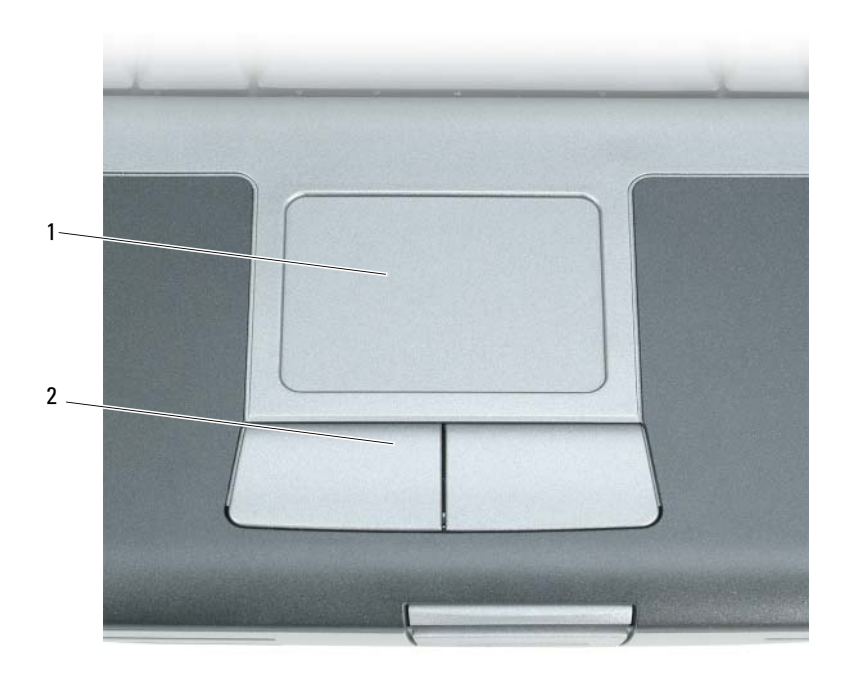

1 触摸板 2 触摸板按钮

- 要移动光标,请在触摸板上轻轻滑动手指。
- 要选择对象,请轻轻敲击一下触摸板表面,或者用拇指按压触摸板左 按钮。
- 要选择并移动 (或拖动)对象,请将光标定位在对象上,并在触摸板 上敲击两次。敲击第二下时,将手指停在触摸板上并在其表面滑动手 指,以移动选定的对象。
- 要双击对象,请将光标放在对象上,然后敲击两下触摸板,或用拇指 按左触摸板按钮两次。

#### 自定义触摸板

您可以使用"鼠标属性"窗口禁用触摸板或调整其设置。

- 1 单击 "开始" → "控制面板" → "打印机和其它硬件" → "鼠 标"。有关控制面板的信息,请参阅 Windows 帮助和支持。要访问 Windows 帮助和支持,请参阅第 15 页的 "[Windows](#page-14-0) 帮助和支持"。
- 2 在 "鼠标属性"窗口中:
	- 单击 "设备选择"选项卡以禁用触摸板和定点杆。
	- 单击 "触模板"选项卡以调整触摸板和定点杆的设置。
- 3 单击 "确定"以保存设置并关闭窗口。

## 使用显示屏

### 调节亮度

当 Dell™ 计算机使用电池电源运行时,您可以通过按键盘上的 <Fn> 键 和上箭头键或下箭头键将亮度设置为可以舒适观看的最低设置,以节省电 池电量。

第 注:亮度组合键仅对便携式计算机的显示屏起作用,而对连接至便携式计 算机或对接设备的显示器或投影机不起作用。如果尝试在计算机连接了外部 显示器时更改亮度级别,系统可能会显示"Brightness Meter"(亮度表), 但不会更改外部设备的亮度级别。

您可以按以下按键来调节显示屏亮度:

- 按 <Fn> 和上箭头键仅增加集成显示屏 (不包括外部显示器)的亮 度。
- 按 <Fn> 和下箭头键仅降低集成显示屏 (不包括外部显示器)的亮 度。

### 使用投影机

如果计算机在启动时连接了外部设备 (例如外部显示器或投影机)并且 外部设备电源打开,则图像既可能显示在计算机显示屏上,也可能显示在 外部设备上。

按 <Fn><F8> 组合键可以将视频图像切换至显示屏、外部设备或者在 显示屏和外部设备上同时显示。

### 使图像和文本更大或更清晰

■ 注: 如果将当前设置的显示分辨率更改为计算机或显示屏不支持的分辨率, 则图像可能显得模糊或文本可能显示不清楚。在更改任何显示屏设置之前, 请记下当前设置,以便在需要时更改回先前的设置。

通过调节显示分辨率,您可以使屏幕上的文本更易辨认并更改图像外观。 分辨率越高,屏幕上显示的项目就越小。相反,较低的分辨率会使屏幕显 示的文本和图像显示得较大,有助于视力不好的用户。要使某个程序能够 在特定的分辨率下显示,则视频卡和显示屏均必须支持该程序,并且必须 安装必要的视频驱动程序。

#### $\mathbb{Z}$  注: 请仅使用 Dell 安装的视频驱动程序, 这些驱动程序经过专门设计, 可 以与 Dell 安装的操作系统配合使用以提供最佳性能。

如果您选择的分辨率或颜色数超出显示屏支持的范围,设置将自动调整为 最接近的支持值。

要设置显示屏的显示分辨率和刷新率,请执行以下与计算机使用的操作系 统相对应的一节中的步骤。

#### Microsoft® Windows® XP

- 1 单击 "开始" → "设置" → "控制面板"。
- 2 在 "选择一个类别"下,单击 "外观和主题"。
- 3 在 "洗择一个任务 ..."下,单击您要更改的区域,或者在 "或洗择一 个控制面板图标"下,单击"显示"。
- 4 在 "显示属性"窗口中,单击 "设置"选项卡。
- 5 尝试使用不同的"颜色质量"和"屏幕分辨率"设置。
- 4 注:分辨率越高,屏幕上显示的图标和文本越小。

#### Windows Vista®

- 1 单击 Windows Vista 开始按钮  $(4)$ , 然后单击 "控制面板"。
- 2 在 "外观和个性化"下,单击 "调整屏幕分辨率"。
- 3 在 "显示设置"窗口中, 在 "分辨率"下, 向左 / 右滑动滑块以降低 / 增加屏幕的分辨率。
- 4 单击 "我如何才能获得最佳显示 ?"以获取更多说明。

如果视频分辨率设置高于显示屏支持的分辨率,计算机将进入全景模式。 在全景模式下,无法一次显示整个视频图像,并且可能看不到通常显示在 桌面底部的任务栏。要查看视频图像的不可见部分,可使用触摸板或定点 杆将图像上下左右平移 (或移动)。

■ 注意: 使用外部显示器不支持的刷新率会损坏显示器。调整外部显示器的 刷新率之前,请参阅该显示器的用户指南。

### 使用显示器和您的计算机显示屏

您可以将外部显示器或投影机连接至计算机,并将其用作显示屏的扩展 (称为双重独立显示或扩展桌面模式)。此模式使您可以单独使用两个屏 幕,并可以将对象从一个屏幕拖到另一个屏幕,从而有效地将可视工作空 间增加一倍。

要使用扩展桌面模式,请执行以下与计算机使用的操作系统相对应的一节 中的步骤。

#### Microsoft® Windows® XP

- 1 将外部显示器、电视或投影机连接至计算机。
- 2 单击 "开始" → "设置" → "控制面板"。
- 3 在 "选择一个类别"下,单击 "外观和主题"。
- 4 在 "选择一个任务 ..."下,单击您要更改的区域,或者在 "或选择一 个控制面板图标"下,单击"显示"。
- 5 在 "显示属性"窗口中,单击 "设置"选项卡。
- 注: 如果您选择的分辨率或颜色数超出显示屏支持的范围, 设置将自动调 整为最接近的支持值。有关详情,请参阅操作系统说明文件。
	- 6 单击显示器 2 图标,单击 "将 Windows 卓面扩展到…"复选框,然后 单击"应用"。
	- 7 将 "屏幕区域"更改为适合两个显示器的大小,然后单击 "应用"。
	- 8 如果系统提示您重新启动计算机,请单击"应用新的显示设置而不重 新启动计算机",然后单击"确定"。
- 9 如果出现提示,请单击"确定"以重新调整桌面大小。
- 10 如果出现提示,请单击 "是"以保留设置。
- 11 单击 "确定"以关闭 "显示属性"窗口。

要禁用双重独立显示模式,请:

- 1 单击 "显示属性"窗口中的 "设置"选项卡。
- 2 单击显示器 2 图标, 取消选取 "将 Windows 桌面扩展到该监视器上" 选项,然后单击"应用"。

如果有必要,请按 <Fn><F8> 组合键使屏幕图像重新显示在计算机显 示屏上。

#### Windows Vista

- 1 单击 Windows Vista 开始按钮 (3),然后单击 "桲制面板"。
- 2 在 "外观和个性化"下,单击 "调整屏幕分辨率"。
- 3 在 "显示设置"窗口中,单击显示器 2 图标,单击 "将桌面扩展到该 显示器上"复选框,然后单击"应用"。
- 4 单击 "确定"以关闭 "显示设置"窗口。

要禁用扩展桌面模式,请:

- 1 在"显示设置"窗口中,单击"设置"选项卡。
- 2 单击显示器 2 图标,取消选取 "将桌面扩展到该显示器上"选项,然 后单击 "应用"。

### 将显示器用作您的主显示器

要交换主显示器和次显示器的指定 (例如,要在对接后将外部显示器用 作主显示器),请执行以下与计算机使用的操作系统相对应的一节中的步 骤。

#### Microsoft® Windows® XP

- 1 单击 "开始"按钮,然后单击 "控制面板"。
- 2 在 "选择一个类别"下,单击 "外观和主题"。
- 3 在 "选择一个任务 ... "下,单击您要更改的区域,或者在 "或选择一 个控制面板图标"下,单击"显示"。
- 4 单击 "设置"选项卡 → "高级" → "显示"选项卡。 有关其它信息,请参阅视频卡附带的说明文件。

#### Windows Vista

- 1 单击 Windows Vista 开始按钮 →, 然后单击 "控制面板"。
- 2 在 "外观和个性化"下,单击 "调整屏幕分辨率"。
- 3 在 "显示设置"窗口中,单击显示器 2 图标,单击 "该设备是主显示 器"复选框,然后单击"应用"。
- 4 单击 "确定"以关闭 "显示设置"窗口。

# 使用多媒体

### 播放 CD 或 DVD

- $\bigodot$ 注意: 打开或关闭 CD/DVD 托盘时, 请勿按压托盘。不使用驱动器时, 请保 持托盘关闭。
- $\bigodot$ 注意: 播放 CD 或 DVD 时, 请勿移动计算机。
	- 1 按下驱动器正面的弹出按钮。
	- 2 弹出托盘。

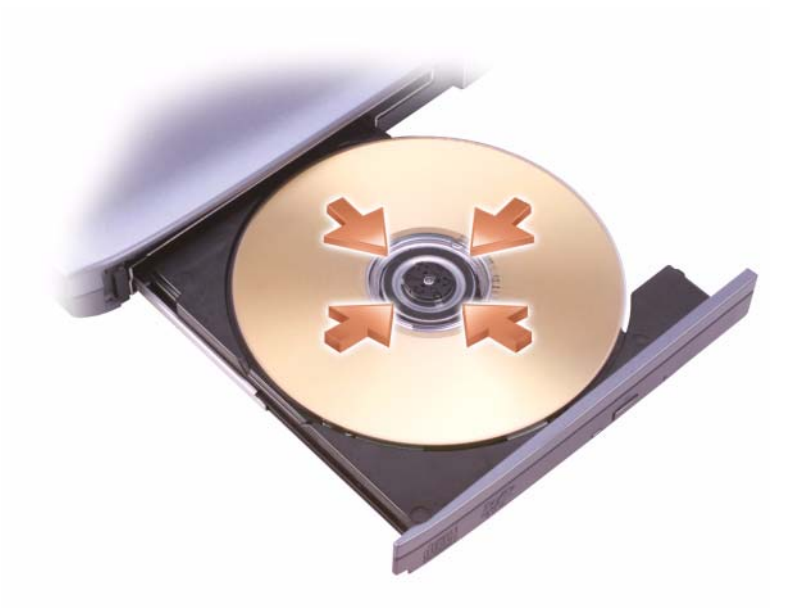

- 3 将光盘放置在托盘中间 (带标签的一面朝上),并将其卡到轴上。
- $\mathbb{Z}$  注: 如果您使用其它计算机附带的模块, 则需要安装播放 DVD 或写入数据 所需的驱动程序和软件。有关详情,请参阅 Drivers and Utilities 介质 (Drivers and Utilities 介质是可选的,您的计算机或在某些国家和地区提供的 Dell 计算机可能未附带该介质)。

#### 4 将托盘推回驱动器。

要格式化 CD 以存储数据、创建音乐 CD 或者复制 CD,请参阅计算机附 带的 CD 软件。

4 注: 创建 CD 时, 请确保遵守所有版权法。

CD 播放器包括以下基本按钮:

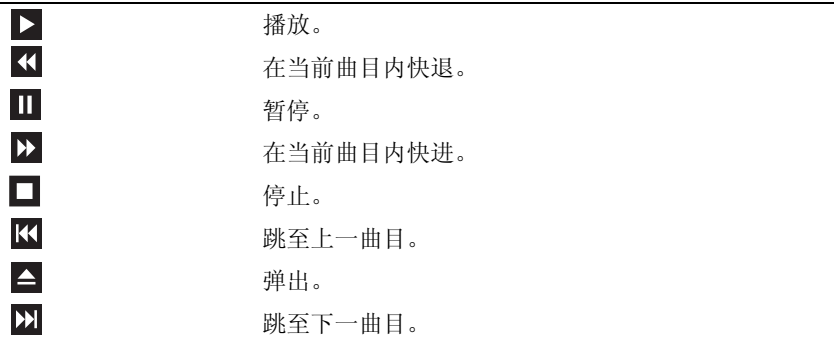

DVD 播放器包括以下基本按钮:

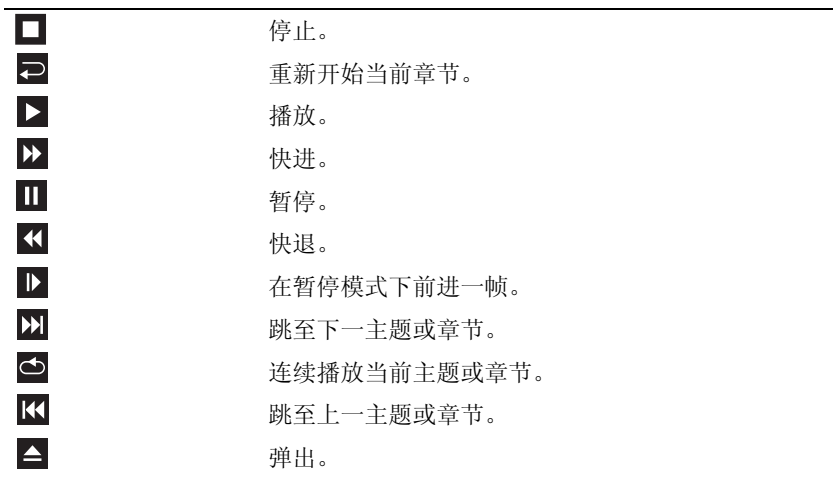

有关播放 CD 或 DVD 的详细信息,请单击 CD 或 DVD 播放器上的 "Help"(帮助)(如果有)。

### 调节音量

 $\mathscr{L}$ 注: 如果扬声器已被静音, 您将听不到 CD 或 DVD 播放的声音。

- 1 打开 "音量控制"窗口。
- 2 单击并拖动 "音量控制"栏中的滑块, 使其向上或向下滑动, 以增大 或减小音量。

有关音量控制选项的详细信息,请单击"音量控制"窗口中的"帮助"。 音量表显示了计算机当前的音量级别 (包括静音)。单击任务栏上的 QuickSet 图标并选择或取消选择 "Disable On Screen Volume Meter" (禁用屏幕上的音量表),或者按音量控制按钮,均可在屏幕上启用或禁 用音量表。

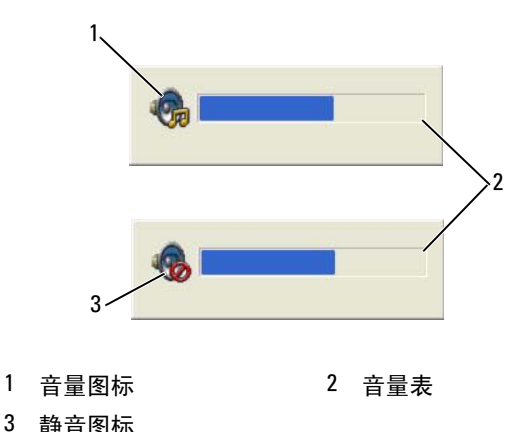

如果已启用音量表,请使用音量控制按钮或按以下按键来调节音量:

- 按 <Fn><PageUp> 组合键可以增大音量。
- 按 <Fn><PageDn> 组合键可以减小音量。
- 按 <Fn><End> 组合键可以静音。

有关 QuickSet 的详细信息,请在任务栏的图标上单击鼠标右键,并单击 "Help"(帮助)。

### 调整图片

如果出现错误信息,通知您当前的分辨率和颜色数占用了过多内存并妨碍 了 DVD 的播放,请调整显示属性。

Microsoft Windows XP

- 1 单击 "开始" → "控制面板" → "外观和主题"。
- 2 在 "选择一个任务 ..."下,单击 "更改屏幕分辨率"。
- 3 存 "屁墓分辨室"下,单击并拖动滑块以降低分辨率设置。
- 4 在 "颜色质量"下的下拉式菜单中,单击 "中 (16 位 )",然后单击 "确定"。

Microsoft Windows Vista® 操作系统

- 1 依次单击 Windows Vista 开始按钮 + 、"控制面板",然后单击"外 观和个性化"。
- 2 在 "个性化"下,单击 "调整屏幕分辨率"。 系统将显示"显示设置"窗口。
- 3 在 "分辨率"下:单击并拖动滑块以降低分辨率设置。
- 4 在 "颜色 :"下的下拉式菜单中,单击 "中 (16 位 )"。
- 5 单击 "确定"。

### 将计算机连接至电视或音频设备

4 注:您的计算机可能未附带用于将计算机连接至电视或其它音频设备的视 频电缆和音频电缆。可以从 Dell 购买电缆和电视 / 数字音频适配器电缆。

您的计算机配有 S-video 电视输出连接器,它与标准 S-video 电缆、复合 视频适配器电缆或者分量视频适配器电缆 (从 Dell 购买)配合使用,可 以将计算机连接至电视。

您的电视配有一个 S-video 输入连接器、一个复合视频输入连接器或者一 个分量视频输入连接器。根据您的电视上可用的连接器类型,您可以使用 从市面上购买的 S-video 电缆、复合视频电缆或者分量视频电缆将计算机 连接至电视。

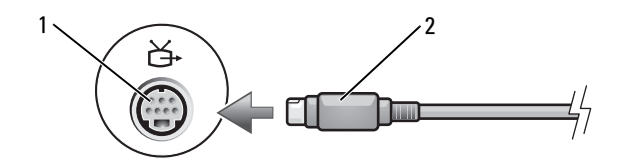

S-video 电视输出连接器 2 S-video 连接器

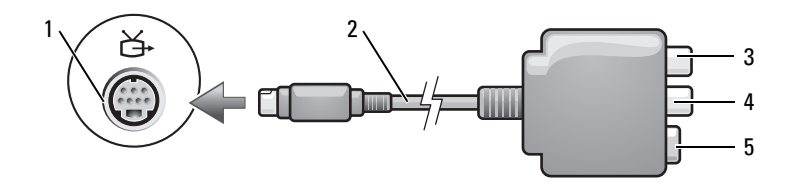

- S-video 电视输出连接器 2 复合视频适配器
- S/PDIF 数字音频连接器 4 复合视频输出连接器
- S-video 连接器

- $1\sqrt{2}$  吕
	- S-video 电视输出连接器 2 分量视频适配器
	- S/PDIF 数字音频连接器 4 Pr (红色)分量视频输出
	- Pb (蓝色)分量视频输 出连接器
- 
- 连接器
- Y (绿色)分量视频输出 连接器

如果您要将计算机连接至电视或音频设备,建议您按照下列组合之一,将 视频电缆和音频电缆连接至计算机。

- S-video 和标准音频
- 复合视频和标准音频
- 分量输出视频和标准音频

■ 注: 请参阅每一小节开头的示意图, 以帮助您确定应该使用哪种连接方法。 在完成计算机和电视之间的视频电缆和音频电缆的连接后,您必须使计算 机可以与电视配合使用。请参阅第69页的"启用电视[的显示设置",](#page-68-0)以 确保计算机可以识别电视并配合电视正常工作。另外,如果您使用的是 S/PDIF 数字音频,请参阅第 68 页的 "启用 [S/PDIF](#page-67-0) 数字音频"。

#### S-video 和标准音频

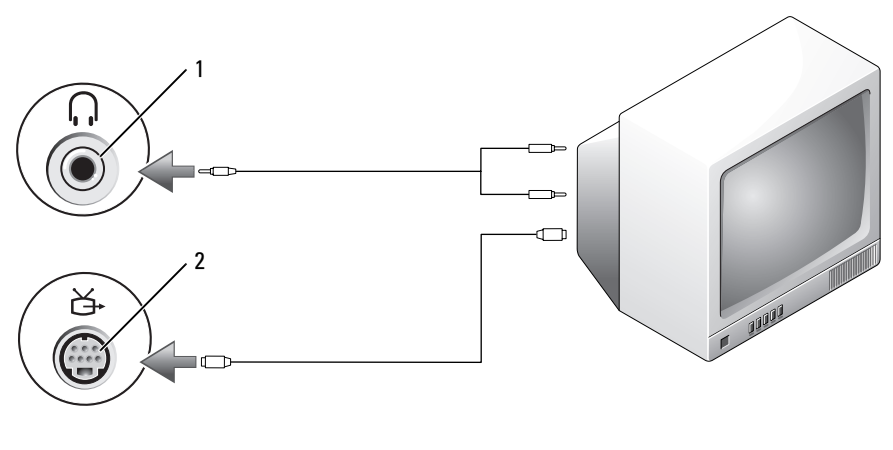

1 音频连接器 2 S-video 电视输出连接器

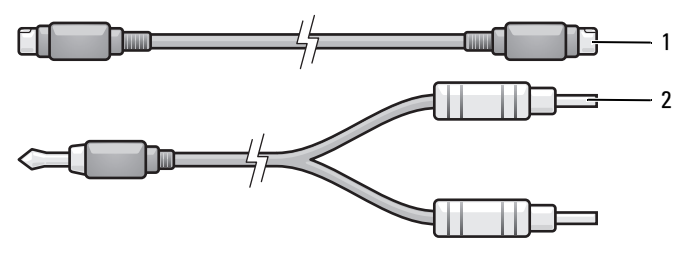

1 标准 S-video 电缆 2 标准音频电缆

1 关闭计算机、电视和 / 或您要连接的音频设备。

 $\mathbb Z$  注: 如果您的电视或音频设备支持 S-video 但不支持 S/PDIF 数字音频, 则可 以将 S-video 电缆直接连接至计算机上的 S-video 电视输出连接器 (无需使用 电视 / 数字音频适配器电缆)。

- 2 将 S-video 电缆的一端插入计算机上的 S-video 输出连接器。
- 3 将 S-video 电缆的另一端插入电视上的 S-video 输入连接器。
- 4 将音频电缆的单连接器端插入计算机上的耳机连接器。
- 5 将音频电缆另一端的两个 RCA 连接器插入电视或其它音频设备上的音 频输入连接器。
- 6 打开电视和所有已连接的音频设备 (如果有),然后打开计算机。
- 7 请参阅第 69 [页的 "启用电](#page-68-0)视的显示设置",以确保计算机可以识别电 视并配合电视正常工作。

S-video 和 S/PDIF 数字音频

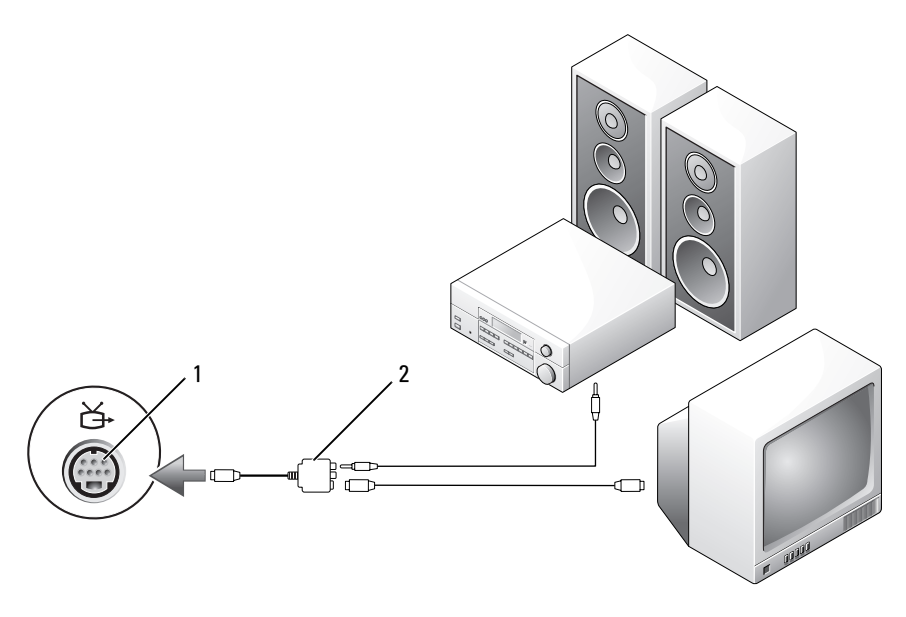

S-video 电视输出连接器 2 复合视频适配器

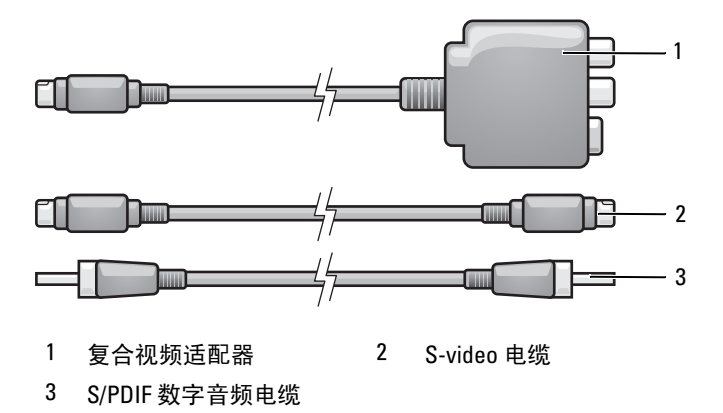

- 关闭计算机以及您要连接的电视和 / 或音频设备。
- 将复合视频适配器连接至计算机上的 S-video 电视输出连接器。
- 58 | 使用多媒体

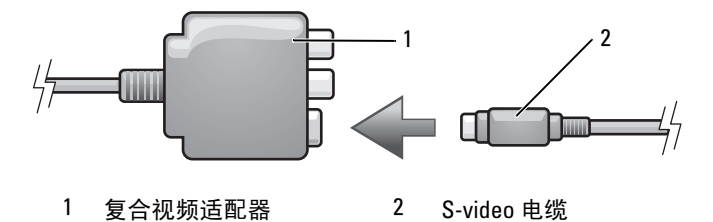

将 S-video 电缆的一端插入复合视频适配器上的 S-video 输出连接器。

- 将 S-video 电缆的另一端插入电视上的 S-video 输入连接器。
- 5 将 S/PDIF 数字音频电缆的一端插入复合视频适配器电缆上的数字音频 连接器。

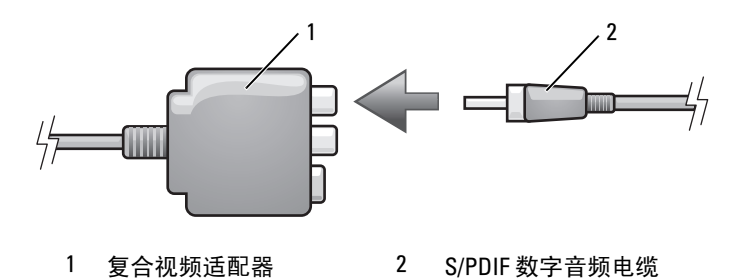

- 将 S/PDIF 数字音频电缆的另一端插入电视或音频设备上的音频输入连 接器。
- 打开电视和所有已连接的音频设备 (如果有),然后打开计算机。
- 请参阅第 69 [页的 "启用电](#page-68-0)视的显示设置",以确保计算机可以识别电 视并配合电视正常工作。

### 复合视频和标准音频

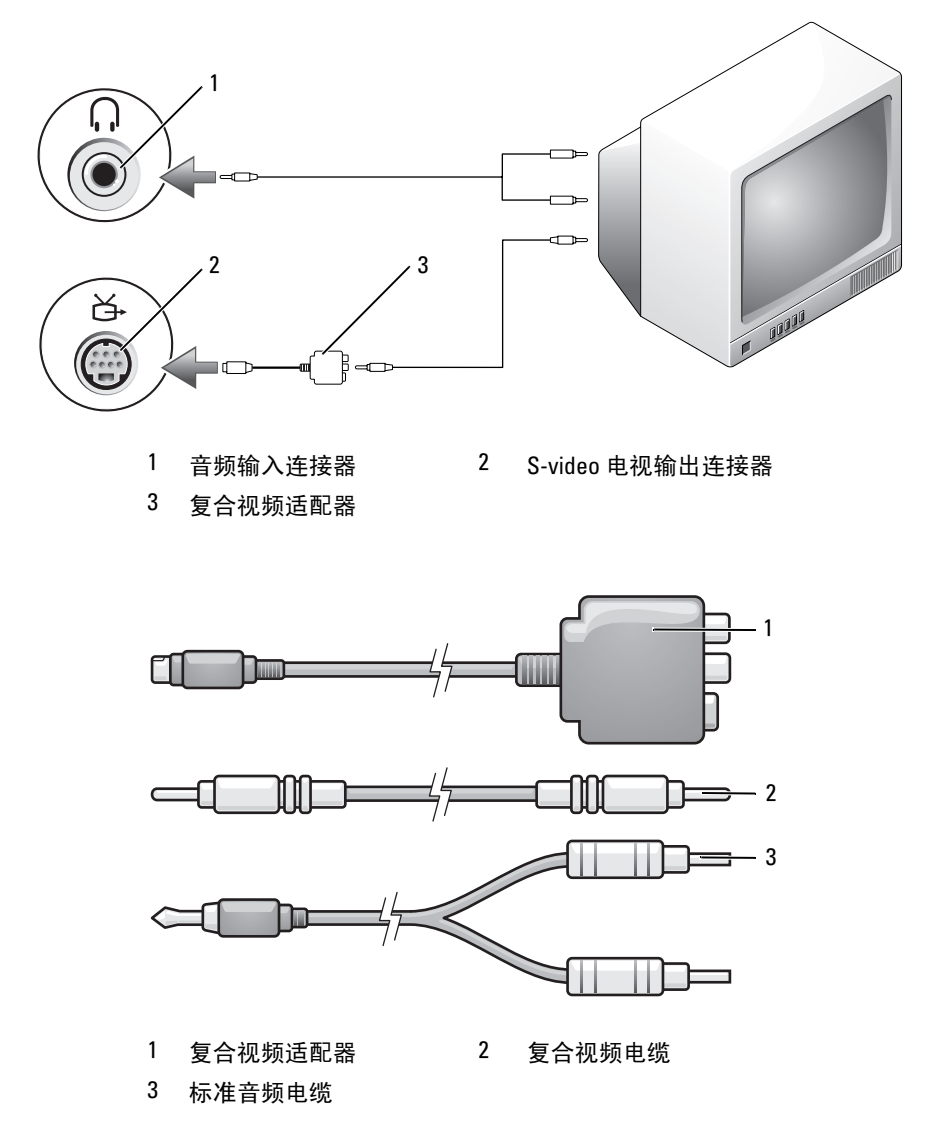

关闭计算机、电视和 / 或您要连接的音频设备。

2 将复合视频适配器连接至计算机上的 S-video 电视输出连接器。

3 将复合视频电缆的一端插入复合视频适配器上的复合视频输出连接器。

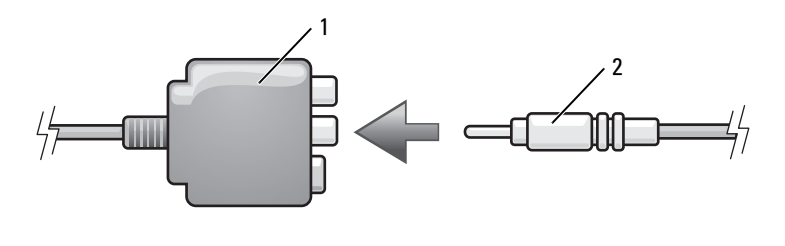

1 复合视频适配器 2 复合视频电缆

- 4 将复合视频电缆的另一端插入电视上的复合视频输入连接器。
- 5 将音频电缆的单连接器端插入计算机上的耳机连接器。
- 6 将音频电缆另一端的两个 RCA 连接器插入电视或其它音频设备上的音 频输入连接器。
- 7 打开电视和所有已连接的音频设备 (如果有),然后打开计算机。
- 8 请参阅第 69 [页的 "启用电](#page-68-0)视的显示设置",以确保计算机可以识别电 视并配合电视正常工作。

复合视频和 S/PDIF 数字音频

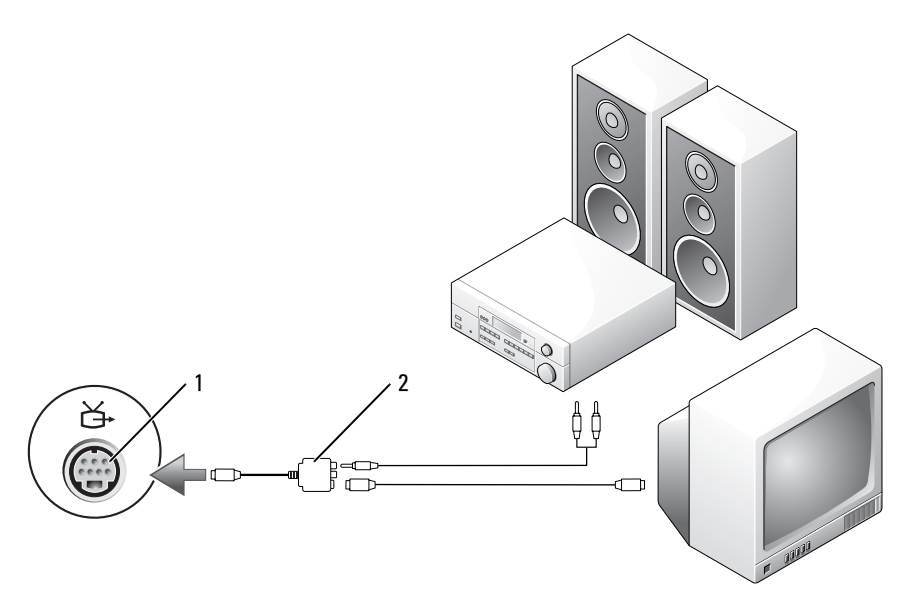

S-video 电视输出连接器 2 复合视频适配器

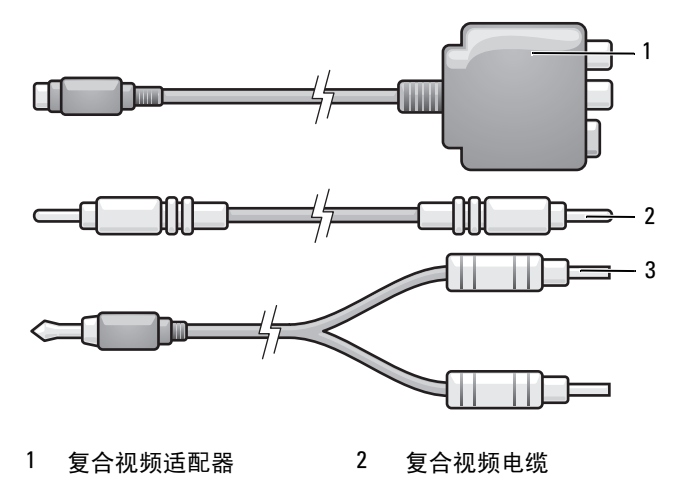

标准音频电缆

- 关闭计算机、电视和 / 或您要连接的音频设备。
- 将复合视频适配器连接至计算机上的 S-video 电视输出连接器。
- 将复合视频电缆的一端插入复合视频适配器上的复合视频输入连接器。

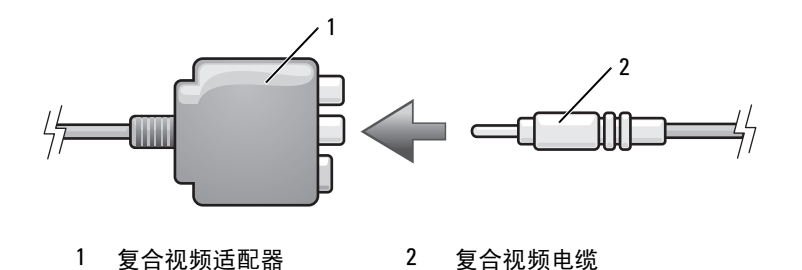

- 将复合视频电缆的另一端插入电视上的复合视频输入连接器。
- 将 S/PDIF 数字音频电缆的一端插入复合视频适配器上的 S/PDIF 音频 连接器。

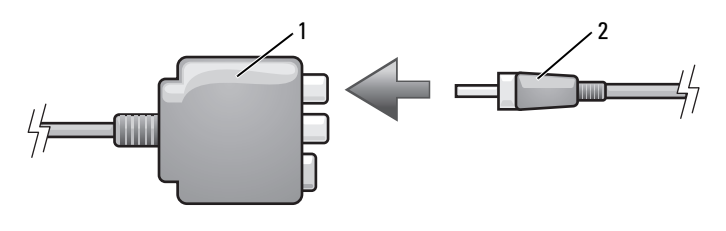

复合视频适配器 2 S/PDIF 数字音频电缆

- 将数字音频电缆的另一端插入电视或其它音频设备上的 S/PDIF 输入连 接器。
- 7 打开电视和所有已连接的音频设备 (如果有), 然后打开计算机。
- 请参阅第 69 [页的 "启用电](#page-68-0)视的显示设置",以确保计算机可以识别电 视并配合电视正常工作。

#### 分量视频和标准音频

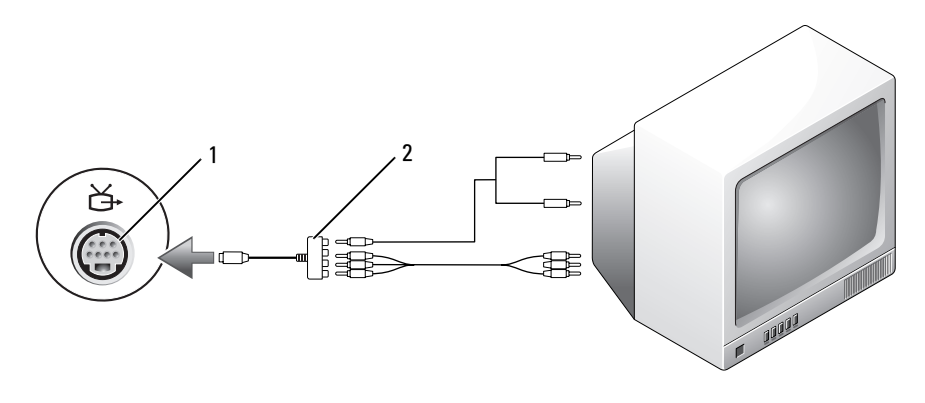

S-video 电视输出连接器 2 分量视频适配器

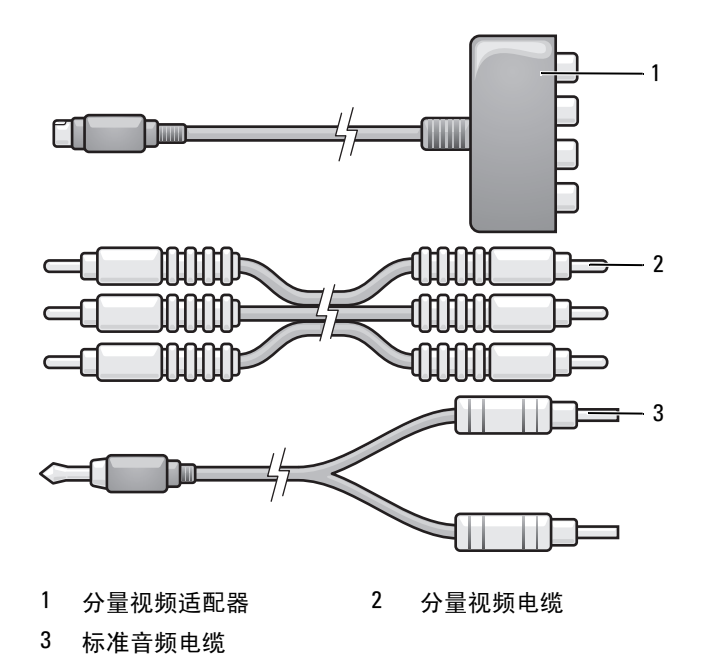

关闭计算机、电视和 / 或您要连接的音频设备。

#### 64 | 使用多媒体

- 2 将分量视频适配器连接至计算机上的 S-video 电视输出连接器。
- 3 将分量视频电缆的全部三端插入分量视频适配器上的分量视频输出连 接器。请确保红色、绿色和蓝色的电缆均插入相应的适配器端口。

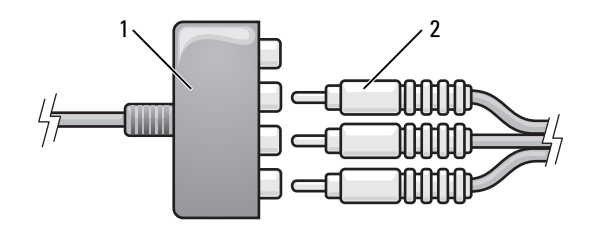

1 分量视频适配器 2 分量视频电缆

- 4 将分量视频电缆另一端的全部三个连接器插入电视上的分量视频输入 连接器。请确保红色、绿色和蓝色的电缆均插入相应颜色的电视输入 连接器。
- 5 将音频电缆的单连接器端插入计算机上的耳机连接器。
- 6 将音频电缆另一端的两个 RCA 连接器插入电视或音频设备上的音频输 入连接器。
- 7 打开电视和所有已连接的音频设备 (如果有),然后打开计算机。
- 8 请参阅第 69 [页的 "启用电](#page-68-0)视的显示设置",以确保计算机可以识别电 视并配合电视正常工作。

分量视频和 S/PDIF 数字音频

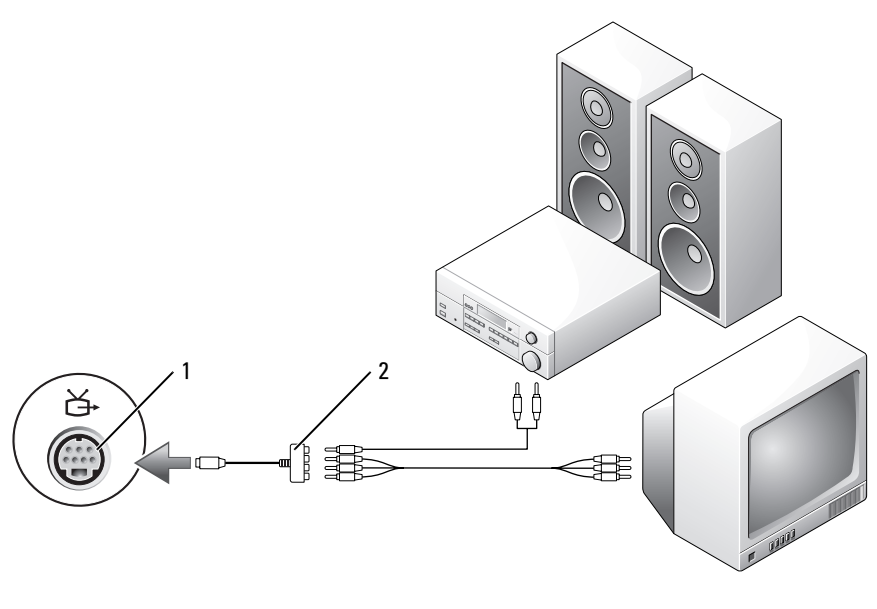

1 S-video 电视输出连接器 2 分量视频适配器

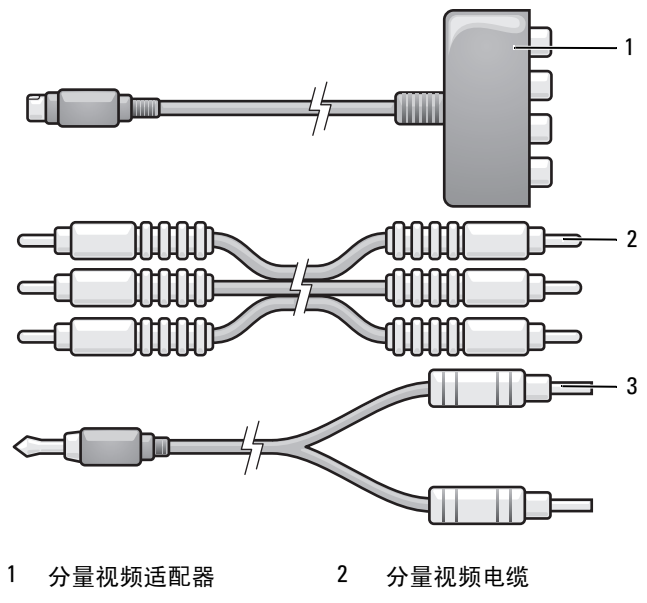

- 标准音频电缆
- 关闭计算机、电视和 / 或您要连接的音频设备。
- 将分量视频适配器连接至计算机上的 S-video 电视输出连接器。
- 3 将分量视频电缆的全部三端插入分量视频适配器上的分量视频输出连 接器。请确保红色、绿色和蓝色的电缆均插入相应的适配器端口。

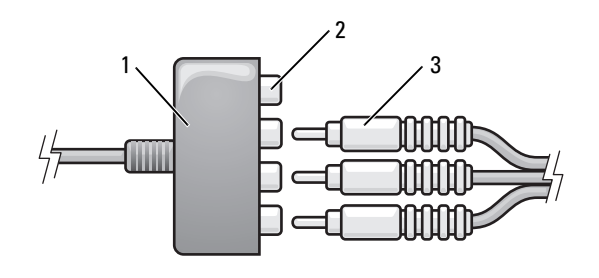

分量视频适配器 2 分量视频输出连接器

分量视频电缆

- 4 将分量视频电缆另一端的全部三个连接器插入电视上的分量视频输入 连接器。请确保红色、绿色和蓝色的电缆均插入相应颜色的电视输入 连接器。
- 5 将 S/PDIF 数字音频电缆的一端插入分量视频适配器上的 S/PDIF 音频 连接器。

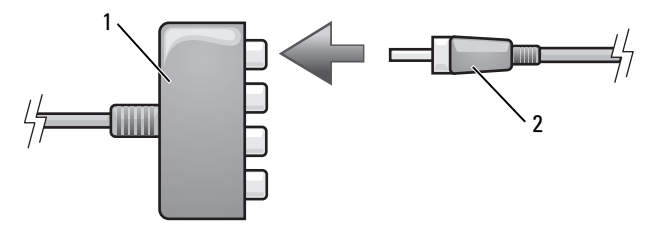

1 分量视频适配器 2 S/PDIF 数字音频电缆

- 6 将数字音频电缆的另一端插入电视或其它音频设备上的 S/PDIF 输入连 接器。
- 7 打开电视和所有已连接的音频设备 (如果有),然后打开计算机。
- 8 请参阅第 69 [页的 "启用电](#page-68-0)视的显示设置",以确保计算机可以识别电 视并配合电视正常工作。

#### <span id="page-67-0"></span>启用 S/PDIF 数字音频

如果您的计算机配有 DVD 驱动器,则可以启用数字音频以进行 DVD 播 放。

- 1 启动 Cyberlink PowerDVD 应用程序。
- 2 将 DVD 放入 DVD 驱动器。 如果 DVD 开始播放,请单击停止按钮。
- 3 单击 "Settings"(设置)选项。
- 4 单击 "DVD" 洗项。
- 5 单击 "DVD Audio Setting" (DVD 音频设置) 图标。
- 6 单击 "Speaker Configuration" (扬声器配置) 设置旁边的箭头以滚动 这些选项,然后选择"SPDIF"选项。
- 7 单击 "Back" (返回) 按钮, 然后再次单击 "Back" (返回) 按钮以 返回主菜单屏幕。

#### 在 Windows 音频驱动程序中启用 S/PDIF

- 1 双击 Windows 通知区域中的扬声器图标。
- 2 单击 "选项"菜单,然后单击 "高级控制"。
- 3 单击 "高级"。
- 4 单击 "S/PDIF 接口"。
- 5 单击 "关闭"。
- 6 单击 "确定"。

#### 设置 Cyberlink (CL) 耳机

△ 注: 仅当您的计算机配有 DVD 驱动器时, CL 耳机功能才可用。

如果您的计算机配有 DVD 驱动器, 则可以启用数字音频以进行 DVD 播 放。

- 1 启动 Cyberlink PowerDVD 程序。
- 2 将 DVD 放入 DVD 驱动器。 如果 DVD 开始播放,请单击停止按钮。
- 3 单击 "Settings"(设置)选项。
- 4 单击 "DVD" 选项。
- 5 单击 "DVD Audio Setting" (DVD 音频设置) 图标。
- 6 单击 "Speaker Configuration" (扬声器配置) 设置旁边的箭头以滚动 这些选项,然后选择"Headphones"(耳机)选项。
- 7 单击 "Audio listening mode"(音频声音模式)设置旁边的箭头以滚 动这些选项,然后选择 "CL Headphone" (CL 耳机)选项。
- 8 单击 "Dynamic range compression" (动态范围压缩)选项旁边的箭 头,以选择最适合的选项。
- 9 单击 "Back"(返回)按钮,然后再次单击 "Back"(返回)按钮以 返回主菜单屏幕。

#### <span id="page-68-0"></span>启用电视的显示设置

注: 要确保显示选项正确地显示, 在您启用显示设置之前, 请将电视连接至 计算机。

Microsoft Windows XP

- 1 单击 "开始"按钮,指向"设置",然后单击 "控制面板"。
- 2 双击"显示"然后单击"设置"选项卡。
- 3 单击 "高级"。
- 4 单击适用于您的视频卡的选项卡。
- 注: 要确定计算机中安装的视频卡类型, 请参阅 Windows 帮助和支持中心。 要访问帮助和支持中心,请单击 "开始" → "帮助和支持"。在 "选择一 个任务"下,单击 "使用工具查看您的计算机信息并分析问题"。然后在 "我的电脑信息"下,选择 "硬件"。
	- 5 在显示设备区域中,选择相应的选项以使用单个显示屏或多个显示屏, 确保显示设置对您的选择来说是正确的。

Microsoft Windows Vista

- 1 依次单击 Windows Vista 开始按钮 第、"控制面板",然后单击"外 观和个性化"。
- 2 在 "个性化"下,单击 "调整屏幕分辨率"。 系统将显示"显示设置"窗口。
- 3 单击 "高级"。
- 4 单击适用于您的视频卡的选项卡。
- $\mathscr{C}$  注: 要确定计算机中安装的视频卡类型,请参阅 Windows 帮助和支持中心。 要访问 Windows Vista 帮助和支持中心,请单击 Windows Vista 开始按钮 → "帮助和支持"。在 "选择一个任务"下,单击 "使用工具杳看您的计 算机信息并分析问题"。然后在 "我的电脑信息"下,选择 "硬件"。
	- 5 在显示设备区域中,选择相应的选项以使用单个显示屏或多个显示屏, 确保显示设置对您的选择来说是正确的。

# 设置和使用网络

设置计算机网络可让您的计算机连接到 Internet、其它计算机或网络。例 如,使用在家庭或小型办公室中设置的网络,您可以打印到共享打印机、 访问其它计算机上的驱动器和文件、浏览其它网络或访问 Internet。您可 以使用网络或宽带调制解调器电缆来设置局域网(LAN), 或设置无线 LAN (WLAN)。

Microsoft Windows® XP 和 Microsoft Windows Vista*®* 操作系统提供了向 导,用于引导您完成计算机联网的过程。有关联网的详细信息,请参阅 Windows 帮助和支持中心 (请参阅第 15 页的 "[Windows](#page-14-0) 帮助和支 [持](#page-14-0)")。

### 连接网络或宽带调制解调器电缆

将计算机连接至网络之前,必须在计算机中安装网络适配器并将网络电缆 连接至计算机。

- 1 将网络电缆连接至计算机背面的网络适配器连接器。
	- 4 注:插入电缆连接器直至其卡入到位,然后轻轻拉动电缆以确保其已 稳固连接。
- 2 将网络电缆的另一端连接至网络连接设备或墙上的网络连接器。

4 注: 请勿将网络电缆连接至墙上的电话连接器。

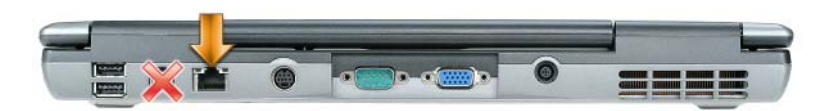

## 在 Microsoft® Windows® XP 操作系统中设置 网络

1 单击 "开始" → "所有程序" → "附件" → "通讯" → "网络安 装向导"→ "下一步"→ "创建网络的清单"。

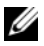

注: 选择标有"这台计算机直接连接到 Internet"的连接方式将启用 Windows XP Service Pack 2 (SP2) 附带的集成防火墙。

- 2 完成清单中的步骤。
- 3 返回网络安装向导,并按照向导中的说明进行操作。

### 在 Microsoft Windows Vista® 操作系统中设置 网络

- 1 单击 Windows Vista 开始按钮 → "选手单击 "连接到" → "设置连 接或网络"。
- 2 在 "洗择一个连接光项"下选择一个选项。
- 3 单击 "下一步",然后按照向导中的说明进行操作。

### 无线局域网 (WLAN)

WLAN 是指一系列互连的计算机, 它们之间通过无线电波而不是通过连 接至每台计算机的网络电缆进行通信。在 WLAN 中,称为访问点或无线 路由器的无线电通信设备将网络计算机连接起来,并提供 Internet 或网络 访问功能。访问点或无线路由器与计算机中的无线网卡使用天线通过无线 电波广播数据来进行通信。

#### 建立 WLAN 连接需具备的组件

安装 WLAN 之前, 您需具备:

- 高速 (宽带) Internet 访问 (例如电缆或 DSL)
- 已连接并且可正常工作的宽带调制解调器
- 无线路由器或访问点
- 要连接至 WLAN 的每台计算机的无线网卡
- 具有网络 (RJ-45) 连接器的网络电缆

#### 查看无线网卡

根据您购买计算机时所作的选择,计算机可以具有不同的配置。要确认计 算机中是否安装了无线网卡并确定卡的类型,请使用以下方法之一:

- "开始"按钮和"连接到"选项
- 您的计算机的订购确认书

#### 72 | 设置和使用网络
#### "开始"按钮和 "连接到"选项

在 Microsoft Windows XP 中, 单击 "开始" → "连接到" → "显示所 有连接"。

**么注: 如果您将计算机设置为"经典'开始'"**菜单选项, 则可以通过单击 "**开始**" → "**设置**" → "**网络连接**" 来查看网络连接。

在 Microsoft Windows Vista 中,单击 (<del>を) →</del> "连接到" → "杳看网络计 算机和设备"。

如果"无线网络连接"没有显示在"LAN 或高速 Internet"下, 则您的 计算机可能未安装无线网卡。

如果显示了 "无线网络连接",则您的计算机已安装无线网卡。要查看有 关无线网卡的详细信息,请:

- 1 在 "无线网络连接"上单击鼠标右键。
- 2 单击 "属性"。

系统将显示 "无线网络连接属性"窗口。在 "常规"选项卡中列出了 无线网卡的名称和型号。

**《 注:** 如果没有显示 "无线网络连接", 则您的计算机可能未安装无线 网卡。

#### 您的计算机的订购确认书

订购计算机后收到的订购确认书中列出了您计算机附带的硬件和软件。

#### 使用无线路由器和宽带调制解调器设置新 WLAN

- 1 请与您的因特网服务提供商 (ISP) 联络以获取有关宽带调制解调器连接 要求的特定信息。
- 2 尝试设置无线 Internet 连接前,请确保您可通过宽带调制解调器进行 有线 Internet 访问 (请参阅第 71 [页的 "连接](#page-70-0)网络或宽带调制解调器 电[缆](#page-70-0)")。
- 3 安装无线路由器所需的所有软件。无线路由器可能附带了安装 CD。安 装 CD 通常包含安装和故障排除信息。根据路由器制造商提供的说明 安装所需的软件。
- 4 使用"开始"或 实单关闭您的计算机及附近所有其它已启用无线 的计算机。
- 5 断开宽带调制解调器电源电缆与电源插座的连接。
- 6 断开网络电缆与计算机和调制解调器的连接。
- 7 断开交流适配器电缆与无线路由器的连接,以确保无线路由器未连接 任何电源。
- 注: 断开宽带调制解调器的连接之后, 请至少等待 5 分钟, 然后再继续进行 网络安装。
	- 8 将网络电缆插入未供电的宽带调制解调器上的网络 (RJ-45) 连接器。
	- 9 将网络电缆的另一端连接至未供电的无线路由器上的 Internet 网络 (RJ-45) 连接器。
- 10 确保除连接至调制解调器和无线路由器的网络电缆以外,没有其它网 络或 USB 电缆与宽带调制解调器连接。

△ 注: 按照以下顺序重新启动无线设备, 以防止出现潜在的连接故障。

- 11 仅打开宽带调制解调器电源,然后至少等待 2 分钟以使宽带调制解调 器稳定。 2 分钟后, 请继续执行[步骤](#page-73-0) 12。
- <span id="page-73-0"></span>12 打开无线路由器电源,然后至少等待 2 分钟以使无线路由器稳定。 2 分 钟后,请继续执行[步骤](#page-73-1) 13。
- <span id="page-73-1"></span>13 启动计算机并等待直至引导过程完成。
- 14 请参阅无线路由器附带的说明文件来执行以下步骤,以便设置无线路 由器:
	- 建立计算机与无线路由器之间的通信。
	- 配置无线路由器以便与宽带路由器进行通信。
	- 找到无线路由器的广播名称。与路由器的广播名称相对应的技术术 语为服务设置标识符 (SSID) 或网络名称。
- 15 如果有必要,配置无线网卡以连接至无线网络 (请参阅第 74 [页的](#page-73-2) ["连接至](#page-73-2) WLAN")。

#### <span id="page-73-2"></span>连接至 WLAN

 $\mathbb{Z}$  注: 连接至 WLAN 之前, 请确保您已按照第 72 页[的 "无线](#page-71-0)局域网 (WLAN)" 中的说明进行操作。

注:以下联网说明不适用于采用 Bluetooth*®* 无线技术的内部卡或蜂窝式通信 产品。

本节提供了使用无线技术连接至网络的常规步骤。具体网络名称和配置细 节会有所不同。有关如何准备将计算机连接至 WLAN 的详细信息,请参 阅第 72 页的 "无线局域网 [\(WLAN\)](#page-71-0)"。

要连接至网络,无线网卡需要使用特定的软件和驱动程序。该软件已经安 装。

■ 注: 如果软件已被删除或损坏, 请按照无线网卡的用户说明文件中的说明 进行操作。确认计算机中安装的无线网卡的类型,然后在 Dell™ 支持 Web 站 点 support.dell.com 中搜索该名称。有关计算机中安装的无线网卡类型的信 息,请参阅第 72 页[的 "查看无线网卡"。](#page-71-1)

#### 确定无线网络设备管理器

根据计算机中所安装的软件,您的网络设备可能会由不同的无线配置公用 程序来管理:

- 无线网卡的客户端公用程序
- Windows XP 或 Windows Vista 操作系统

要在 Windows XP 中确定正在管理无线网卡的无线配置公用程序,请:

- 1 单击 "开始" → "设置" → "控制面板" → "网络连接"。
- 2 在 "无线网络连接"图标上单击鼠标右键,然后单击 "杏看可用的无 线网络"。

如果 "洗择无线网络"窗口中显示 "Windows 无法配置此连接", 则表 明该无线网卡是由无线网卡的客户端公用程序管理的。

如果 "选择无线网络"窗口中显示 "单击以下列表中的项目以连接到区 域内的无线网络或获得更多信息",则表明该无线网卡是由 Windows XP 操作系统管理的。

要在 Windows Vista 中确定正在管理无线网卡的无线配置公用程序,请:

1 单击 → "连接到"→ "管理无线网络"。

2 双击配置文件以打开无线网络属性屏幕。

有关计算机中安装的无线配置公用程序的特定信息,请参阅 Windows 帮 助和支持 (请参阅第 15 页的 "[Windows](#page-14-0) 帮助和支持")中的无线网络说 明文件。

#### 完成连接至 WLAN

打开计算机时,如果在区域中检测到网络 (未将计算机配置为使用该网 络),则通知区域 (位于 Windows 桌面的右下角)的网络图标旁边将会 显示一个弹出式窗口。

请按照屏幕上显示的所有公用程序提示中的说明进行操作。

将计算机配置为使用所选无线网络后,另一弹出式窗口将通知您计算机已 连接至该网络。

此后,每当您登录到选定无线网络所在范围内的计算机时,都将弹出相同 的弹出式窗口,通知您无线网络的连接状况。

 $\mathscr{L}$  注:如果选择安全网络,则在系统提示时必须输入 WEP 或 WPA 密钥。网络 安全设置在网络中是唯一的。 Dell 不能提供此信息。

■ 注: 计算机可能需要 1 分钟的时间连接至网络。

启用 / 禁用无线网卡

 $\mathscr{U}$  注,如果无法连接至无线网络,请确保您具备建立 WLAN 所需的所有组件 (请参阅第72页的"建立 WLAN [连接需具备的组件"\)](#page-71-2),然后通过按 <Fn><F2> 组合键,来确认您的无线网卡是否已启用。

您可以通过按 <Fn><F2> 组合键来打开和关闭计算机的无线联网功能。

#### 通过 Dell QuickSet 监测无线网卡的状态

通过无线活动指示灯,可以轻松监测计算机无线设备的状态。要打开或关 闭无线活动指示灯,请单击任务栏中的 QuickSet 图标并选择 "Hotkey Popups"(热键弹出)。如果没有选取 "Wireless Activity Indicator Off" (关闭无线活动指示灯),则指示灯亮起。如果选取了 "Wireless Activity Indicator Off" (关闭无线活动指示灯), 则指示灯不亮。

无线活动指示灯可显示计算机的集成无线设备处于启用还是禁用状态。启 用或禁用无线联网功能时,无线活动指示灯将相应地变化以显示状态。

有关 Dell QuickSet 无线活动指示灯的详细信息,请在任务栏中的 QuickSet 图标上单击鼠标右键,然后选择 "Help"(帮助)。

# 移动宽带 / 无线广域网 (WWAN)

移动宽带网,也称为无线广域网 (WWAN),是一种高速的数字蜂窝式网 络,其提供的 Internet 访问所覆盖的地理范围比 WLAN (通常仅覆盖 100 到 1000 英尺)宽广得多。只要您的计算机处于蜂窝式数据覆盖范围 区域内,便可以保持移动宽带网的访问。请与您的服务提供商联络,以获 取高速数字蜂窝式网络的覆盖范围。

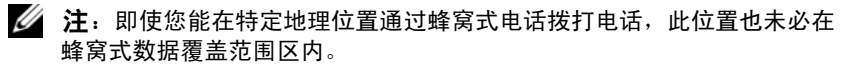

#### 建立移动宽带网连接需具备的组件

■ 注: 根据计算机的不同, 您可以使用移动宽带 ExpressCard 或小型插卡 (但 不可以同时选用),来建立移动宽带网连接。

要建立移动宽带网连接, 您需具备:

• 移动宽带 ExpressCard 或小型插卡 (取决于计算机的配置)

#### $\mathbb{Z}$  注: 有关使用 ExpressCard 的说明, 请参阅第 79 页[的 "使用](#page-78-0)插卡"。

- 为您的服务提供商激活的移动宽带 ExpressCard 或激活的用户识别模块 (SIM)
- Dell 移动宽带卡公用程序 (如果您在购买计算机时一同订购了此卡, 则它已安装在您的计算机中,或者如果是单独购买此卡,则它在此卡 附带的 CD 中)

如果此公用程序已损坏或已从计算机中删除,请参阅 Dell 移动宽带卡 公用程序用户指南以获取相关说明。该用户指南可以通过 Windows 帮 助和支持 (请参阅第 15 页的 "[Windows](#page-14-0) 帮助和支持")获得, 或者 如果是单独购买此卡,则可以从其附带的 CD 中获得。

#### 查看 Dell 移动宽带卡

根据您购买计算机时所作的选择,计算机可以具有不同的配置。要确定您 的计算机配置,请查看以下内容之一:

- 订购确认书
- Microsoft Windows 帮助和支持中心

要在 Windows 帮助和支持中心中杳看您的移动宽带卡,请:

- 1 单击 "开始" → "帮助和支持" → "使用工具查看您的计算机信息 并分析问题"。
- 2 在"工具"下,单击"我的电脑信息"→"寻找关于此计算机上安 装的硬件的信息"。

在"我的电脑信息 - 硬件"屏幕中, 您可以查看安装在计算机中的移动宽 带卡的类型以及其它硬件组件。

■ 注: 移动宽带卡列在"调制解调器"下方。

#### 连接至移动宽带网

■ 注: 这些说明仅适用于移动宽带 ExpressCard 或小型插卡。而对采用无线技 术的内部卡却不适用。

 $\mathscr{L}$  注: 连接至 Internet 之前, 必须通过您的蜂窝式无线电通信提供商激活移动 宽带服务。有关说明以及使用 Dell 移动宽带卡公用程序的其它信息,请参阅 可从 Windows 帮助和支持 (请参阅第15 页的 "Windows [帮助和支持"](#page-14-0))获 取的用户指南。该用户指南还可以从 Dell 支持 Web 站点 support.dell.com 上 以及移动宽带卡 (如果该卡与计算机是分别购买的)所附带的 CD 中获取。

要使用 Dell 移动宽带卡公用程序建立和管理移动宽带网与 Internet 的连 接,请:

- 1 单击 Windows 桌面上的 Dell 移动宽带卡公用程序图标 1.1, 以运行 该公用程序。
- 2 单击 "连接"。

#### 4 注: "连接"按钮将更改为"断开连接"按钮。

- 3 按照屏幕上的说明,使用该公用程序来管理网络连接。 或
- 1 单击 "开始" → "所有程序" → "Dell Wireless" (Dell 无线)。
- 2 单击 "Dell Wireless Broadband" (Dell 无线宽带),然后按照屏幕上 的说明进行操作。

# Microsoft® Windows® 防火墙

将计算机连接至 Internet 后,Windows 防火墙可以为计算机提供基本的保 护,以防止他人擅自访问计算机。运行网络安装向导后 Windows 防火墙 将自动启用。

为网络连接启用 Windows 防火墙后, 控制面板的 "网络连接"部分将显 示红色背景的防火墙图标。

■ 注: 启用 Windows 防火墙后仍然需要使用病毒检查软件。

有关详细信息,请单击"开始"→"控制面板"→"安全"→ "[Windows](#page-14-0) 防火墙", 或参阅第 15 页的 "Windows 帮助和支持"。

# <span id="page-78-0"></span>使用插卡

# 插卡类型

有关支持的 PC Card 的信息, 请参阅第 135 页[的 "](#page-134-0)规格"。

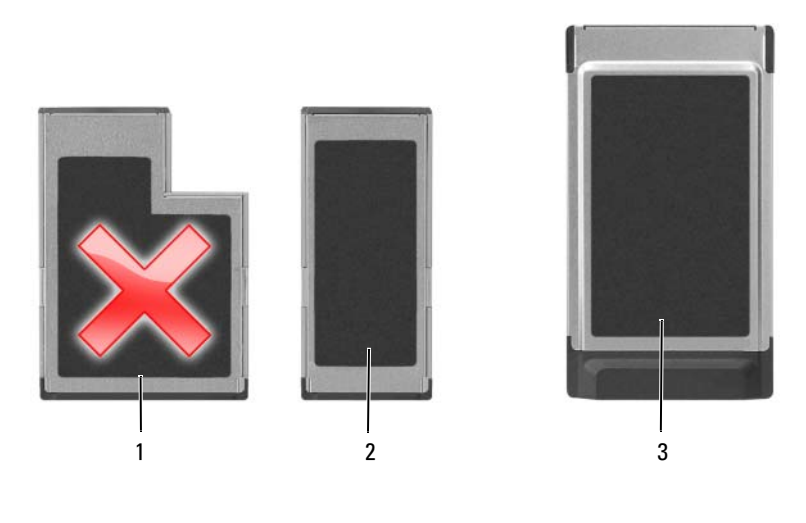

- 1 54 mm ExpressCard (您 2 的计算机不支持) 34 mm ExpressCard (支 持,带有适配器)
- 3 PC Card (您的计算机支 持)

#### $\mathscr{C}$  注: PC Card 不是可引导设备。

PC Card 插槽有一个连接器,可支持一个 I 类或 II 类 PC Card。 PC Card 插槽支持 CardBus 技术和扩展 PC Card。 PC Card 的类型是指其厚度,而 不是其功能。

# 插卡挡片

计算机出厂时在插卡插槽中安装了塑料挡片。挡片可以防止未使用的插槽 沾染灰尘和其它微粒。请保存好挡片,以备插槽中不安装插卡时使用;其 它计算机的挡片可能不适用于您的计算机。

要取出挡片,请参阅第 82 页[的 "取出插](#page-81-0)卡或挡片"。

# 扩展卡

扩展卡 (例如无线网络适配器)比标准插卡长,并伸到计算机外部。使 用扩展卡时,请遵循以下预防措施:

- 保护好已安装扩展 PC Card 的外露端。如果扩展 PC Card 的外露端受 到撞击,可能会损坏系统板。
- 将计算机装入便携包之前,请始终先取出扩展 PC Card。

## 安装 PC Card 或 ExpressCard

您可以在计算机运行时安装 PC Card 或 34 mm ExpressCard (带有适配 器)。计算机会自动检测到插卡。

插卡通常用一个符号(例如三角形或箭头)来指示应将哪一端插入插槽。 插卡采用锁定式设计,可以防止不正确插接。如果插卡的方向不明确,请 参阅其附带的说明文件。

#### 警告:开始执行本节中的任何步骤之前,请阅读并遵循 《产品信息指南》 中的安全说明。

要安装 PC Card, 请:

- 1 拿住插卡并使其带有方向标记的一端指向插槽,同时使插卡的正面朝 上。插入插卡之前,可能需要将闩锁置于"按人"位置。
- 2 将插卡滑入插槽,直至其在连接器中完全就位。

如果在插入插卡时遇到的阻力过大,请勿强行插入。请检查插卡的方 向, 然后再试一次。

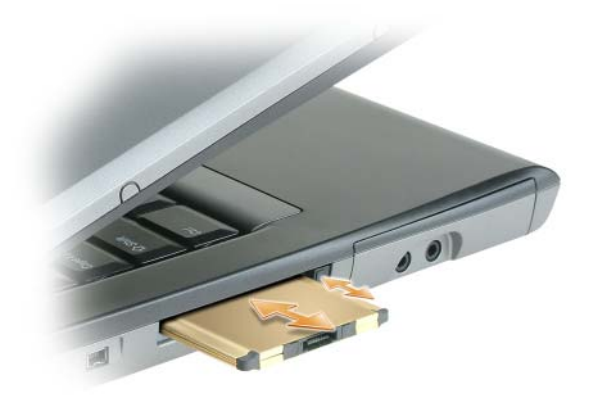

计算机能够识别大多数 PC Card,并自动载入相应的设备驱动程序。如果 配置程序提示您载入制造商提供的驱动程序,请使用 PC Card 附带的软 盘或 CD。

要安装 ExpressCard, 请:

注:您的计算机仅在使用适配器的情况下才支持 34 mm ExpressCard。但不支 持使用 54 mm ExpressCard。

1 将 34 mm ExpressCard 插入其适配器后,拿住 ExpressCard 并使其带有 方向符号的一端指向 PC Card/ExpressCard 插槽, 同时使 ExpressCard 的正面朝上。插入插卡之前,可能需要将闩锁置于 "按人"位置。

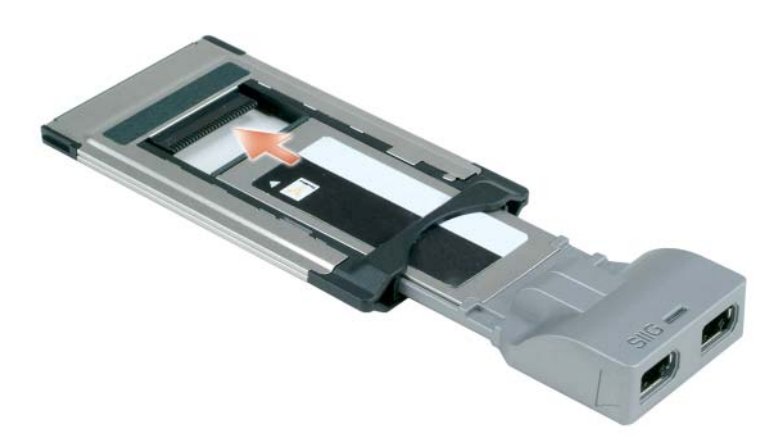

2 将适配器滑入插卡插槽,直至其在连接器中完全就位。

如果在插入适配器时遇到的阻力过大,请勿强行插入。请检查 ExpressCard 和适配器的方向,然后再试一次。

计算机能够识别大多数插卡,并自动载入相应的设备驱动程序。如果配置 程序提示您载入制造商提供的驱动程序,请使用插卡附带的软盘或 CD。

# <span id="page-81-0"></span>取出插卡或挡片

警告:开始执行本节中的任何步骤之前,请阅读并遵循 《产品信息指南》 中的安全说明。

 $\bigcirc$  注意: 从计算机中取出插卡之前, 请先单击任务栏上的 并使其停止工作。如果未在配置公用程序中停止插卡的运行,则可能会丢失 数据。请勿尝试通过拔插卡电缆 (如果已连接)的方法来弹出插卡。

请按下释放闩锁并取出插卡或挡片。对于某些释放闩锁, 您必须按压闩锁 两次:第一次弹出闩锁,第二次弹出插卡。

请保存好挡片,以备插槽中不安装 PC Card 时使用。挡片可以防止未使用 的插槽沾染灰尘和其它微粒。

# 确保计算机的安全

# 安全缆线锁

■ 注: 您的计算机未附带安全缆线锁。

安全缆线锁是可从市面上购买的一种防盗设备。要使用该锁,请将其连接 至 Dell™ 计算机的安全缆线孔。有关详情,请参阅该设备附带的说明。  $\bigodot$  注意: 购买防盗设备前, 请确保其能够与计算机的安全缆线孔配合使用。

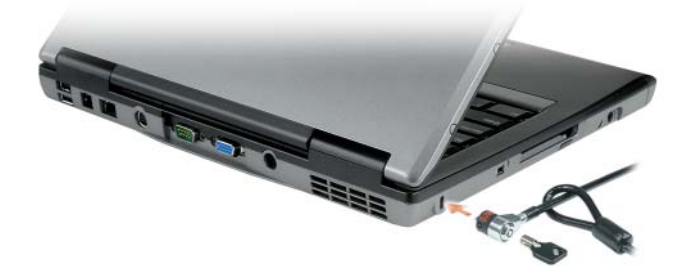

密码

#### 关于密码

#### **么注: 计算机出厂时密码处于禁用状态。**

主 (或系统)密码、管理员密码和硬盘驱动器密码以不同的方式防止他 人擅自访问计算机。下表列出了您的计算机可用的密码类型和功能。

#### 密码类型 功能

- 主 (或系统) 防止他人擅自访问计算机
- 管理员 使系统管理员或维修技术人员能够访问计算机,以进 行维修或重新配置
	- ——;<br>• 使您可以限制对系统设置程序的访问,与主密码限制 对计算机的访问的方式相同
	- 可用于代替主密码

硬盘驱动器 • 有助于防止他人擅自访问硬盘驱动器或外部硬盘驱动 器 (如果已使用)中的数据

● 注意: 虽然密码可以为计算机或硬盘驱动器中的数据提供高级别的安全保 护,但并非万无一失。如果您需要更安全的保护,则应采用其它保护方式, 例如智能卡、数据加密程序或具有加密功能的 PC Card。

#### ■ 注: 某些硬盘驱动器不支持硬盘驱动器密码。

使用密码时,请遵循以下原则:

- 选择能记得住,但不易被他人猜到的密码。例如,请勿使用家庭成员 或宠物的名字作为密码。
- 建议您不要写下密码。如果您确实要写下密码,请确保将其存放在安 全的地方。
- 请勿将密码告知他人。
- 确保您键入密码时,没有他人在旁观看。

如果您忘记了任一密码,请与 Dell 联络 (请参阅第 134 页[的 "与](#page-133-0) Dell 联 [络"](#page-133-0))。为保护您的利益, Dell 技术支持人员将要求您提供身份证明,以 确保只有授权的人能使用您的计算机。

### 使用主 (或系统)密码

主密码使您可以防止他人擅自访问您的计算机。

第一次启动计算机后,必须在出现提示时设定主密码。

如果您未在 2 分钟之内输入密码,计算机将返回至先前的运行状态。

■ 注意: 如果您禁用管理员密码, 则主密码也将被禁用。

要添加或更改密码,请从"控制面板"访问 "用户帐户"。

如果您已设定管理员密码,则可以用它代替主密码。计算机不会特别提示 您输入管理员密码。

#### 使用管理员密码

管理员密码专用于系统管理员或维修技术人员,使他们可以访问计算机以 进行维修或重新配置。管理员或技术人员可以为多组计算机设定相同的管 理员密码,而将唯一的主密码留给用户自行设定。

要设置或更改管理员密码,请从"控制面板"访问"用户帐户"。

设置管理员密码后,即可使用系统设置程序中的 Configure Setup (配置 设置)选项。Configure Setup (配置设置)选项使您可以限制对系统设 置程序的访问,与主密码限制对计算机的访问的方式相同。

管理员密码可用于代替主密码。当系统提示您输入主密码时,您可以输入 管理员密码。

□ 注意: 如果您禁用管理员密码, 则主密码也将被禁用。

△ 注: 使用管理员密码可以访问计算机, 但不能访问设定了硬盘驱动器密码的 硬盘驱动器。

如果您忘记了主密码并且未设定管理员密码,或者已设定了主密码和管理 员密码,但两个密码都已忘记,请与系统管理员联络或与 Dell 联络 (请 参阅第 134 页[的 "与](#page-133-0) Dell 联络")。

#### 使用硬盘驱动器密码

硬盘驱动器密码有助于防止他人擅自访问硬盘驱动器中的数据。您还可以 为外部硬盘驱动器 (如果已使用)设定密码,此密码可以与主硬盘驱动 器的密码相同,也可以不同。

要设定或更改硬盘驱动器密码,请进入系统设置程序 (请参阅第 [109](#page-108-0) 页 [的 "系统设置程](#page-108-0)序")。

设定硬盘驱动器密码之后,每次打开计算机以及每次将计算机从待机模式 中恢复正常操作时,均必须输入此密码。

如果已启用硬盘驱动器密码,则每次打开计算机时均必须输入此密码:系 统将显示信息,要求输入硬盘驱动器密码。

要继续进行操作,请输入密码 (不超过八个字符),然后按 <Enter> 键。

如果您未在 2 分钟之内输入密码,计算机将返回至先前的运行状态。

如果您输入的密码不正确,系统将显示信息提示您密码无效。请再次按 <Enter> 键进行尝试。

如果将系统设置程序中的 Boot First Device (第一个引导设备)选项设置 为允许从其它设备启动,则在三次尝试输入密码均不正确后,计算机将尝 试从其它可引导设备启动。如果未将 Boot First Device (第一个引导设 备)选项设置为允许计算机从其它设备启动,则计算机将返回开机时的运 行状态。

如果硬盘驱动器密码、外部硬盘驱动器密码和主密码相同,计算机将只提 示您输入主密码。如果硬盘驱动器密码与主密码不同,计算机将提示您输 入这两个密码。使用两个不同的密码可以提供更好的安全保护。

4 注: 使用管理员密码可以访问计算机, 但不能访问设定了硬盘驱动器密码的 硬盘驱动器。

# 可信平台模块 (TPM)

 $\mathscr{L}$  注: 运往中国和俄罗斯的计算机没有配备 TPM 功能。

 $\mathscr{L}$  注: 仅在操作系统支持 TPM 时, TPM 功能才支持加密。有关详情, 请参阅 TPM 软件附带的软件说明文件和帮助文件。

TPM 是基于硬件的安全保护功能,可用于创建和管理计算机生成的密 钥。与安全保护软件结合使用时, TPM 将通过启用文件保护功能和受保 护的电子邮件等功能,来增强现有网络和计算机的安全性。可以通过系统 设置程序选项启用 TPM 功能。

 $\bigodot$  注意: 为确保您的 TPM 数据和密钥的安全, 请按照 《Broadcom Secure Foundation 入门指南》中的备份步骤进行备份。如果这些备份不完整、丢失 或损坏, Dell 将无法帮助恢复加密数据。

### <span id="page-85-0"></span>启用 TPM 功能

- 1 启用 TPM 软件:
	- a 重新启动计算机,并在开机自测期间按 <F2> 键进入系统设置程 序。
	- b 选择 Security (安全保护) → TPM Security (TPM 安全保护), 然后按 <Enter> 键。
	- c 在 TPM Security (TPM 安全保护)下,选择 On (开启)。
	- d 按 <Esc> 键退出设置程序。
	- e 如果出现提示,则单击 Save/Exit (保存 / 退出)。
- 2 激活 TPM 设置程序:
	- a 重新启动计算机,并在开机自测期间按 <F2> 键进入系统设置程 序。
	- b 选择 Security (安全保护) → TPM Activation (TPM 激活),然 后按 <Enter> 键。
	- c 在 TPM Activation (TPM 激活)下,选择 Activate (激活),然 后按 <Enter> 键。
- 44 注: 您仅需要激活该程序一次。
	- d 完成激活过程后,计算机将自动重新启动,或者提示您重新启动计 算机。

## 安全保护管理软件

安全保护管理软件使用四种不同的功能来帮助您确保计算机的安全:

- 登录管理
- 引导前验证 (使用指纹读取器、智能卡或密码)
- 加密
- 私人信息管理

#### 激活安全保护管理软件

#### **《注:您必须首先启用 TPM 才能使安全保护管理软件实现全部功能。**

- 1 启用 TPM 功能 (请参阅第 86 [页的 "启用](#page-85-0) TPM 功能")。
- 2 载入安全保护管理软件:
	- a 打开 (或重新启动)计算机。
	- **b** 系统显示 DELL™ 徽标时, 立即按 <F2> 键。如果等待时间过长, 系统已显示 Windows 徽标,请继续等待直至看到 Windows 桌面。 然后关闭计算机并再试一次。
	- c 在下拉式菜单中,选择 Wave EMBASSY Trust Suite (Wave EMBASSY 信任套件), 然后按 <Enter> 键在计算机桌面上创建 软件组件的图标。
	- d 按 <Esc> 键退出设置程序。
	- e 如果出现提示,则单击 Save/Exit (保存 / 退出)。

### 使用安全保护管理软件

有关如何使用该软件和不同安全保护功能的信息,请参阅该软件的 《入 门指南》:

单击 "开始" → "所有程序" → "Wave EMBASSY 信任套件" → "入 门指南"。

# 计算机跟踪软件

计算机跟踪软件可能会有助于您找到丢失或被盗的计算机。该软件是可选 的,您可以在订购 Dell™ 计算机的同时购买它,也可以与 Dell 销售代表 联络以获得有关此安全保护功能的信息。

4 注: 计算机跟踪软件并非在所有国家和地区都可获得。

■ 注: 购买了计算机跟踪软件后, 如果计算机丢失或被盗, 您必须与提供跟 踪设备的公司联络,报告计算机已丢失。

# 如果您的计算机丢失或被盗

- 请致电执法机关,报告计算机已丢失或被盗。在描述计算机时请提供 服务标签。询问指定的案件号并将其记下,同时记录执法机关的名称、 地址和电话号码。如果可能,请获取调查员的姓名。
- 注: 如果您知道计算机丢失或被盗的地点, 请致电当地的执法机关。如果您 不知道丢失或被盗的地点,请致电居住地的执法机关。
	- 如果计算机属于公司,请通知公司保安部门。
	- · 请与 Dell 客户服务联络, 报告计算机已丢失。请提供计算机的服务标 签、案件号以及您报案的执法机关的名称、地址和电话号码。如果可 能,请提供调查员的姓名。

Dell 客户服务代表将在计算机的服务标签下记录您的报告,并将计算机记 录为丢失或被盗。如果有人致电 Dell 寻求技术帮助并给出了您的服务标 签,则此计算机将被自动标识为丢失或被盗。客户服务代表将尝试获得致 电者的电话号码和地址。然后 Dell 将与您报案的执法机关联络。

# <span id="page-88-0"></span>清洁计算机

警告:开始执行本节中的任何步骤之前,请阅读并遵循 《产品信息指南》 中的安全说明。

# 计算机、键盘和显示屏

╱ 警告:清洁计算机之前,请断开计算机与电源插座的连接并取出所有已安 一一————————————————————<br>装的由池。用一块蘸水的软布清洁计算机。请勿使用液体或喷雾清洁剂,它 们可能含有易燃物质。

• 用一罐压缩空气吹去键盘上按键之间的灰尘。

■ 注意: 为避免损坏计算机或显示屏, 请勿将清洁剂直接喷在显示屏上。请仅 使用显示屏专用的清洁产品,并按照产品附带的说明进行操作。

- 用水或显示屏清洁剂蘸湿不起毛的软布,擦拭显示屏直至其清洁。
- 用水蘸湿不起毛的软布,擦拭计算机和键盘。请勿使软布上的水渗入 触摸板和周围掌垫之间的空隙。

# 触摸板

- 1 关闭系统并关闭计算机电源 (请参阅第 32 [页的 "关闭计算机"\)](#page-31-0)。
- 2 断开所有已连接的设备与计算机和各自电源插座的连接。
- 3 取出安装的所有电池 (请参阅 support.dell.com 上适用于您系统的服 务手册)。
- 4 用水蘸湿不起毛的软布, 轻轻擦拭触摸板表面。请勿使软布上的水渗 入触摸板和周围掌垫之间的空隙。

# 软盘驱动器

#### ■ 注意: 请勿尝试用棉签清洁驱动器磁头。否则可能会造成磁头意外错位, 导致驱动器无法工作。

请使用从市面上购买的清洁套件来清洁软盘驱动器。此类套件包括预处理 过的软盘,用以清除正常操作过程中积聚的污物。

# CD 和 DVD

 $\bigodot$  注意: 请始终使用压缩空气清洁 CD/DVD 驱动器中的透镜, 并按照压缩空气 产品附带的说明进行操作。切勿触摸驱动器中的透镜。

如果您发现 CD 或 DVD 的播放质量出现问题 (例如跳盘), 请尝试清洁 光盘。

1 拿住光盘的外边缘。也可以触碰光盘中心孔的内边缘。

■ 注意: 为避免损伤表面, 请勿沿光盘的圆周方向擦拭。

2 使用不起毛的软布轻轻擦拭光盘底面 (无标签的一面),切记沿着从 中心向外边缘的直线方向擦拭。

对于难以去除的污物,请尝试使用水或用水稀释的中性皂液。您也可 以从市面上购买清洁光盘的产品,它们提供了某些保护来防止灰尘、 指印和划伤。用于清洁 CD 的产品也可以用于清洁 DVD。

# 故障排除

# Dell 技术更新服务

Dell 技术更新服务通过电子邮件预先通知计算机软件和硬件更新。此项服 务是免费的,而且您可以自定义通知的内容、格式以及接收通知的频率。 要注册 Dell 技术更新服务,请访问 support.dell.com/technicalupdate。

# <span id="page-90-0"></span>Dell Diagnostics

警告:开始执行本节中的任何步骤之前,请阅读并遵循 《产品信息指南》 中的安全说明。

## 何时使用 Dell Diagnostics

如果您的计算机出现问题,在与 Dell 联络寻求技术帮助之前,请执行[第](#page-99-0) 100 页[的 "](#page-99-0)锁定和软件问题"中的检查步骤并运行 Dell Diagnostics。 建议您在开始之前先打印这些步骤。

**□ 注意: Dell Diagnostics 只能在 Dell™ 计算机上使用。** 

**么 注: Drivers and Utilities 介质是可选的, 您的计算机可能未附带此介质。** 您可以从硬盘驱动器或可选的 Drivers and Utilities 介质启动 Dell Diagnostics。

## 从硬盘驱动器启动 Dell Diagnostics

Dell Diagnostics 位于硬盘驱动器上隐藏的诊断公用程序分区中。

■ 注: 如果计算机无法显示屏幕图像, 请与 Dell 联络 (请参阅第 [134](#page-133-0) 页的 --<br>"与 Dell [联络"\)](#page-133-0)。

- 1 关闭计算机。
- 2 如果已将计算机连接至对接设备 (对接),请断开对接。有关说明, 请参阅对接设备附带的说明文件。
- 3 请将计算机连接至电源插座。
- 4 可以使用以下两种方法之一调用 Dell Diagnostics:
- 打开计算机。系统显示 DELL™ 徽标时,立即按 <F12> 键。从引 导菜单中选择 Diagnostics (诊断程序)并按 <Enter> 键。
- **么 注:** 如果等待时间过长, 系统已显示操作系统徽标, 请继续等待直至 看到 Microsoft® Windows® 桌面。然后关闭计算机并再试一次。
- 启动计算机时,按住 <Fn> 键。

#### ■ 注: 如果您看到表明未找到诊断公用程序分区的信息, 请从可选的 Drivers and Utilities CD 运行 Dell Diagnostics。

计算机将运行预引导系统检测,即对系统板、键盘、硬盘驱动器和显 示屏的一系列初始检测。

- 在检测期间,请回答系统提出的所有问题。
- 如果检测到故障,计算机将停止运行并发出哔声。要停止检测并重 新启动计算机,请按 <Esc>键;要继续进行下一检测,请按 <v> 键;要重新检测故障组件,请按 <r> 键。
- 如果在执行预引导系统检测期间检测到故障,请记下错误代码,然 后与 Dell 联络 (请参阅第 134 [页的 "](#page-133-0)与 Dell 联络")。

如果预引导系统检测成功完成,系统将显示信息 Booting Dell Diagnostic Utility Partition. Press any key to continue. (正在引导 Dell 诊断公用程序分区。按任意键继续。)

5 按任意键从硬盘驱动器的诊断公用程序分区中启动 Dell Diagnostics。

#### 从可选的 Drivers and Utilities 介质启动 Dell Diagnostics

- 1 放入 Drivers and Utilities 介质。
- 2 关闭并重新启动计算机。

系统显示 DELL 徽标时, 立即按 <F12> 键。

如果等待时间过长,系统已显示 Windows 徽标,请继续等待直至看到 Windows 桌面。然后关闭计算机并再试一次。

#### ■ 注: 以下步骤用于更改仅使用一次的引导顺序。下一次启动时, 计算 机将按照系统设置程序中指定的设备进行引导。

- 3 系统显示引导设备列表时, 高亮度显示 CD/DVD/CD-RW Drive (CD/DVD/CD-RW 驱动器)并按 <Enter> 键。
- 4 从显示的菜单中选择 Boot from CD-ROM (从 CD-ROM 进行引导) 选项, 然后按 <Enter>键。
- 5 键入 1 以启动介质菜单, 并按 <Enter> 键继续。
- 92 | 故障排除
- 6 从编号列表中选择 Run the 32 Bit Dell Diagnostics (运行 32 位 Dell Diagnostics)。如果列出多个版本,请选择适合您的计算机的版本。
- 7 系统显示 Dell Diagnostics Main Menu (主菜单) 时, 选择要运行的检 测程序。

#### Dell Diagnostics 主菜单

1 载入 Dell Diagnostics 并显示 Main Menu (主菜单)屏幕后,单击所 需选项的按钮。

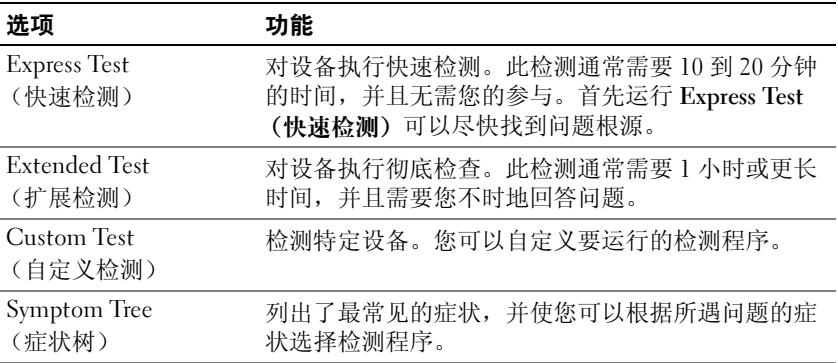

2 如果在检测过程中遇到问题,系统将显示信息,列出错误代码和问题 说明。请记下错误代码和问题说明,并按照屏幕上的说明进行操作。 如果您无法解决出现的错误,请与 Dell 联络 (请参阅第 [134](#page-133-0) 页的 "与 [Dell](#page-133-0) 联络")。

 $\mathcal{L}$  注: 计算机的服务标签位于每个检测屏幕的顶部。如果与 Dell 联络, 技术支持人员将询问您的服务标签。

3 如果您通过 Custom Test (自定义检测)或 Symptom Tree (症状树) 选项运行检测程序,请单击下表中说明的适用选项卡以获得详细信息。

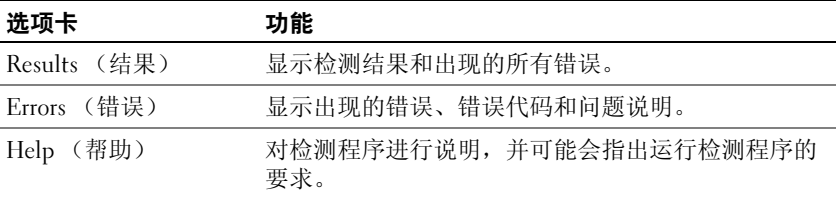

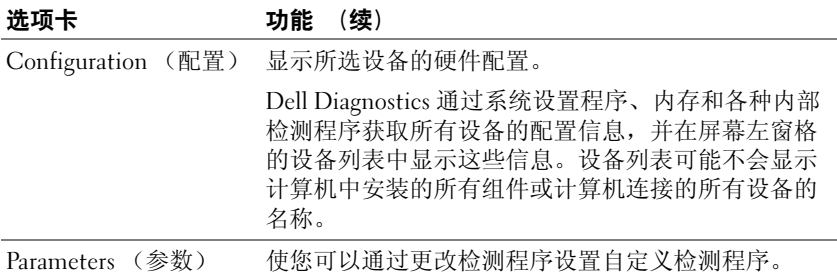

- 4 如果您是从 Drivers and Utilities CD 运行 Dell Diagnostics, 请在运行 完检测程序后取出 CD。
- 5 检测完成后,请关闭检测屏幕以返回 Main Menu (主菜单)屏幕。要 退出 Dell Diagnostics 并重新启动计算机, 请关闭 Main Menu (主菜 单)屏幕。

# Dell Support 公用程序

您的计算机中已安装 Dell Support 公用程序,您可以通过任务栏中的 Dell Support 图标 或 "开始"按钮使用此公用程序。使用此支持公用程序 可以获得自我支持信息、软件更新以及对计算机环境进行状况扫描。

## 访问 Dell Support 公用程序

可以通过任务栏上的 Dell Support 图标 < 或 "开始"菜单访问 Dell Support 公用程序。

如果任务栏中没有显示 Dell Support 图标, 请:

- 1 单击 "开始" → "所有程序" → "Dell Support" → "Dell Support Settings"(Dell Support 设置)。
- 2 确保选取了 "Show icon on the taskbar"(在任务栏上显示图标)选 项。
- 注: 如果在"开始"菜单中未找到 Dell Support 公用程序,请访问 support.dell.com 并下载该软件。

Dell Support 公用程序专为您的计算机环境而设计。

单击、双击任务栏中的 <> 图标或在该图标上单击鼠标右键时, 其功能 各不相同。

### 单击 Dell Support 图标

单击 <> 图标或在此图标上单击鼠标右键, 可执行以下任务:

- 检查计算机环境。
- 查看 Dell Support 公用程序设置。
- 查看 Dell Support 公用程序的帮助文件。
- 查看常见问题。
- 了解有关 Dell Support 公用程序的详细信息。
- 关闭 Dell Support 公用程序。

### 双击 Dell Support 图标

双击 图标可以手动检查计算机环境、查看常见问题、查看 Dell Support 公用程序的帮助文件和查看 Dell Support 设置。

有关 Dell Support 公用程序的详细信息,请单击 Dell™ Support 屏幕顶部 的问号 (?)。

# 解决问题

对计算机进行故障排除时,请遵循以下提示:

- 如果您在出现问题前添加或删除了某个部件,请检查安装步骤并确保 该部件已正确安装。
- 如果外围设备不工作,请确保设备已正确连接。
- 如果屏幕上显示错误信息,请记下此信息的全部内容。此信息可能有 助于支持人员诊断和解决问题。
- 如果程序中出现错误信息,请参阅程序的说明文件。

 $\mathscr{U}$  注: 本说明文件中的步骤适用于 Windows 默认视图, 因此如果您将 Dell™ 计 算机设置为 Windows 经典视图, 这些步骤可能不适用。

#### 驱动器问题

#### ╱个 警告:开始执行本节中的任何步骤之前,请阅读并遵循 《产品信息指南》 中的安全说明。

确保 MICROSOFT® WINDOWS® 能够识别驱动器 —

Windows XP:

• 单击 "开始",然后在"我的电脑"上单击鼠标右键。

#### Windows Vista*®*:

• 单击 Windows Vista 开始按钮 +, 并在 "计算机"上单击鼠标右键。

如果其中未列出该驱动器,请使用防病毒软件执行完全扫描以检查和清除病毒。 有时病毒会导致 Windows 无法识别驱动器。

#### 测试驱动器 —

- 放入另一张光盘,以排除原来的驱动器有故障的可能性。
- 插入可引导软盘,并重新启动计算机。

清洁驱动器或磁盘 — 请参阅第89页的"清洁计算机"。

#### 检查电缆的连接

 $\bigstar$ 杏硬件不善容问题 — 请参阅第 117 页的"在 [Microsoft](#page-116-0)® Windows® XP 和 Microsoft Windows Vista® [操作系统中,对软件问题和硬件问题进行故障排除"](#page-116-0)

运行 DELL DIAGNOSTICS — 请参阅第 91 页的 "[Dell Diagnostics](#page-90-0)"。

#### 光盘驱动器问题

■ 注: 高速光盘驱动器的振动是正常现象, 并且可能会产生噪音。这并不表 示驱动器或介质有故障。

注:由于世界各区域的差异以及光盘格式的不同,并非所有 DVD 驱动器均 可识别所有 DVD 标题。

#### 调节 WINDOWS 音量控制 —

- 单击屏幕右下角的扬声器图标。
- 通过单击滑块并将其向上拖动来确保音量已调高。
- 通过单击所有已选取的复选框来确保声音没有被静音。

检查扬声器和次低音扬声器 — 请参阅第 105 [页的 "声音和扬声器问题"。](#page-104-0)

#### 向光盘驱动器写入时的问题

关闭其它程序 — 写入数据过程中, 光盘驱动器必须能够接收稳定的数据流。 如果数据流中断,则将发生错误。向光盘驱动器中写入数据之前,请先尝试关闭 所有程序。

向光盘写入数据之前,请关闭 WINDOWS 中的待机模式 — 请参阅第37 [页的](#page-36-0) ["配置电源管理设置"](#page-36-0)或在 Windows 帮助和支持中搜索关键字 "待机",以获得 有关电源管理模式的信息。

#### 硬盘驱动器问题

#### 运行检查磁盘 —

Windows XP:

1 单击 "开始",然后在"我的电脑"上单击鼠标右键。

2 在 "本地磁盘 C:"上单击鼠标右键。

3 单击 "属性" → "工具" → "开始检查"。

4 单击 "扫描并试图恢复坏扇区", 然后单击 "开始"。

Windows Vista:

1单击 "开始"(+,然后单击 "计算机"。

2在 "本地磁盘 C:"上单击鼠标右键。

3 单击 "属性" → "工具" → "开始检查"。

系统可能会显示 "用户帐户校制"窗口。如果您是计算机管理员,请单击 "继 续";否则,请与管理员联络以继续所需操作。 4 按照屏幕上的说明进行操作。

#### 电子邮件、调制解调器和 Internet 问题

#### 警告:开始执行本节中的任何步骤之前,请阅读并遵循 《产品信息指南》 中的安全说明。

4 注: 请仅将调制解调器连接至模拟电话插孔。如果将调制解调器连接至数 字电话网络,调制解调器将无法工作。

■ 注:请勿将电话线插入网络话配器连接器 (请参阅第23 页[的 "](#page-22-0)后视 [图"](#page-22-0))。

检查 Microsoft Outlook® Express 安全设置 — 如果无法打开电子邮件附 件:

1 在 Outlook Express 中, 单击 "工具"→ "选项"→ "安全"。

2 根据需要,单击"不允许使用附件"以取消复选标记。

#### 检查电话线的连接

#### 检查电话插孔

#### 将调制解调器直接连接至墙上的电话插孔

#### 使用另一条电话线 —

- 验证电话线是否已连接至调制解调器上的插孔 (插孔旁边有一个绿色标签或有一 个连接器形状的图标)。
- 确保将电话线连接器插入调制解调器时听到了咔嗒声。
- 从调制解调器上断开电话线的连接,并将电话线连接至电话,然后倾听拨号音。
- 如果此线路上还有其它电话设备 (例如答录机、传真机、电涌保护器或分线 器),请不要连接它们,而将调制解调器直接通过电话线连接至墙上的电话插 孔。如果使用的电缆为 3 米 (10 英尺)或更长,请尝试使用较短的电缆。

#### 故障排除 | 97

#### 运行调制解调器诊断工具 —

Windows XP:

- 1 单击 "开始" → "所有程序" → "调制解调器助手"。
- 2 按照屏幕上的说明进行操作,以识别并解决调制解调器问题。某些计算机上没有 调制解调器助手。

Windows Vista:

- 1 单击 "开始" → "所有程序" → "调制解调器诊断工具"。
- 2 按照屏幕上的说明进行操作,以识别并解决调制解调器问题。并非所有计算机上 都有调制解调器诊断程序。

#### 验证调制解调器是否正在与 WINDOWS 通信 —

Windows XP:

- 1 单击 "开始" → "控制面板" → "打印机和其它硬件" → "电话和调制解调 器选项" → "调制解调器"。
- 2 单击调制解调器使用的 COM 端口 → "属性" → "诊断" → "杳询调制解调 器"以验证调制解调器是否正在与 Windows 通信。

如果所有命令均收到响应,则说明调制解调器运行正常。

Windows Vista:

- 1 单击 "开始" → "控制面板" → "硬件和声音" → "电话和调制解调器 选项" → "调制解调器"。
- 2 单击调制解调器使用的 COM 端口 → "属性" → "诊断程序" → "杳询调制解 调器"以验证调制解调器是否正在与 Windows 通信。

如果所有命令均收到响应,则说明调制解调器运行正常。

确保计算机已连接至 INTERNET — 确保您已成为 Internet 提供商的用户。打开 Outlook Express 电子邮件程序,单击 "文件"。如果 "脱机工作"旁有复选标 记,请单击复选标记以取消复选,然后连接至 Internet。要获得帮助,请与因特 网服务提供商联络。

#### <span id="page-97-0"></span>错误信息

#### 警告:开始执行本节中的任何步骤之前,请阅读并遵循 《产品信息指南》 中的安全说明。

如果此处列出的信息未包括您收到的错误信息,请参阅信息出现时所运行 的操作系统或程序的说明文件。

A FILENAME CANNOT CONTAIN ANY OF THE FOLLOWING CHARACTERS:  $\setminus$  / : \* ? " < > | (文件名不能包含以下任何字符之一:\/: \* ? " < > |) — 请勿在文件 名中使用这些字符。

A REQUIRED .DLL FILE WAS NOT FOUND (找不到所需的 .DLL 文件) — 您正 在尝试打开的程序缺少必要的文件。要删除并重新安装程序,请:

Windows XP:

1 单击 "开始" → "控制面板" → "添加 / 删除程序" → "程序和功能"。

2 选择要删除的程序。

3 单击 "卸载"。

4 有关安装说明,请参阅程序说明文件。

Windows Vista:

1 单击 "开始" → "控制面板" → "程序" → "程序和功能"。

2 选择要删除的程序。

3 单击 "卸载"。

4 有关安装说明,请参阅程序说明文件。

drive letter :\ IS NOT ACCESSIBLE. THE DEVICE IS NOT READY (驱动器号 :\ 无 法访问。设备未就绪) — 驱动器无法读取磁盘。将磁盘插入驱动器,然后再 试一次。

INSERT BOOTABLE MEDIA (插入可引导介质) — 插入可引导软盘、CD 或 DVD。

Non-system DISK ERROR (非系统磁盘错误) — 请从软盘驱动器取出软盘, 然后重新启动计算机。

NOT ENOUGH MEMORY OR RESOURCES. CLOSE SOME PROGRAMS AND TRY AGAIN (内存或资源不足。请关闭部分程序,然后再试一次) — 请关闭所有窗 口,然后打开您要使用的程序。在某些情况下,您可能必须重新启动计算机才能 恢复计算机资源。如果这样,请运行您要首先使用的程序。

OPERATING SYSTEM NOT FOUND (未找到操作系统) — 请与 Dell 联络 (请参 阅第 134 [页的 "与](#page-133-0) Dell 联络")。

#### IEEE 1394 设备问题

警告:开始执行本节中的任何步骤之前,请阅读并遵循 《产品信息指南》 中的安全说明。

 $\mathscr{U}$  注: 您的计算机仅支持 IEEE 1394a 标准。

确保 IEEE 1394 设备的电缆已正确插入设备和计算机的连接器中

确保系统设置程序中启用了 IEEE 1394 设备 — 请参阅第 110 页的"系统设 [置程序屏幕"。](#page-109-0)

确保 WINDOWS 能够识别 IEEE 1394 设备 —

Windows XP:

1 单击 "开始",并单击 "控制面板"。

2在"选择一个类别"下,单击"性能和维护"→"系统"→"系统属性"→ "硬件" → "设备管理员"。

Windows Vista:

1 单击 "开始" → "控制面板" → "硬件和声音"。

2 单击 "设备管理器"。

如果已列出您的 IEEE 1394 设备, 则说明 Windows 可以识别此设备。

如果 DELL IEEE 1394 设备出现问题 — 请与 Dell 联络 (请参阅第 [134](#page-133-0) 页的 "与 Dell [联络"\)](#page-133-0)。

如果是非 DELL 提供的 IEEE 1394 设备出现问题 — 请与 IEEE 1394 设备制造 商联络。

#### <span id="page-99-0"></span>锁定和软件问题

/1 警告:开始执行本节中的任何步骤之前,请阅读并遵循 《产品信息指南》 中的安全说明。

#### 计算机无法启动

确保电源电缆已稳固地连接至计算机和电源插座

#### 计算机停止响应

 $\bullet$  注意: 如果无法执行操作系统关闭操作, 则可能会丢失数据。

关闭计算机 — 如果按键盘上的键或移动鼠标,计算机均不响应,请按住电源 按钮至少 8 至 10 秒, 直至计算机电源关闭, 然后重新启动计算机。

#### 程序停止响应

#### 结束程序 —

1 同时按 <Ctrl><Shift><Esc> 组合键以访问任务管理器。

2 单击 "应用程序"选项卡。

3 单击以选择不再响应的程序。

4 单击 "结束任务"。

#### 程序反复崩溃

△ 注: 大多数软件的安装说明都包含在其说明文件中、软盘、 CD 或 DVD 上。 查看软件说明文件 — 如果有必要,请卸载并重新安装程序。

#### 程序设计为用于早期版本的 Windows 操作系统

#### 运行程序兼容性向导 —

Windows XP:

程序兼容性向导可以对程序进行配置,使其在类似非 XP 操作系统的环境中运行。

- 1 单击 "开始" → "所有程序" → "附件" → "程序兼容性向导" → "下一 步"。
- 2 按照屏幕上的说明进行操作。

Windows Vista:

程序兼容性向导可以对程序进行配置,使其在类似非 Windows Vista 操作系统的 环境中运行。

- 1 单击 "开始" → "控制面板" → "程序" → "将以前的程序与此版本的 Windows 共同使用"。
- 2 在欢迎屏幕上,单击 "下一步"。
- 3 按照屏幕上的说明进行操作。

#### 出现蓝屏

关闭计算机 — 如果按键盘上的键或移动鼠标,计算机均不响应,请按住电源 按钮至少 8 至 10 秒, 直至计算机电源关闭, 然后重新启动计算机。

#### 其它软件问题

#### 请查看软件说明文件或与软件制造商联络,以了解有关故障排除的信 息 —

- 确保程序与计算机安装的操作系统兼容。
- 确保计算机满足运行软件所需的最低硬件要求。有关信息,请参阅软件说明文 件。
- 确保已正确安装和配置程序。
- 验证设备驱动程序与程序不发生冲突。
- 如果有必要,请卸载并重新安装程序。

立即备份文件

使用病毒扫描程序检查硬盘驱动器、软盘、 CD 或 DVD

保存并关闭所有打开的文件或程序,然后通过 "开始"菜单关闭计算机

#### 内存问题

#### 警告:开始执行本节中的任何步骤之前,请阅读并遵循 《产品信息指南》 中的安全说明。

#### 如果系统显示内存不足信息 —

- 保存并关闭所有打开的文件,退出所有不使用的已打开的程序,以查看是否能解 决问题。
- 有关最小内存要求的信息,请参阅软件说明文件。如果有必要,请安装附加内存 (请参阅 support.dell.com 上适用于您系统的服务手册)。
- 重置内存模块,以确保计算机可与内存成功通信 (请参阅 support.dell.com 上适 用于您系统的服务手册)。
- 运行 Dell Diagnostics (请参阅第 91 页的 "[Dell Diagnostics](#page-90-0)")。

#### 如果遇到其它内存问题 —

- 重置内存模块,以确保计算机可与内存成功通信 (请参阅 support.dell.com 上适 用于您系统的服务手册)。
- 请确保遵循内存安装原则 (请参阅 support.dell.com 上适用于您系统的服务手 册)。
- 确保计算机支持您所使用的内存。有关您的计算机支持的内存类型的详细信息, 请参阅第 136 页的 ["内](#page-135-0)存"。
- 运行 Dell Diagnostics (请参阅第 91 页的 "[Dell Diagnostics](#page-90-0)")。

#### 网络问题

#### ⁄ 警告:开始执行本节中的任何步骤之前,请阅读并遵循 《产品信息指南》 中的安全说明。

检查网络电缆连接器 — 确保网络电缆已稳固地插入计算机背面的网络连接器 和网络插孔。

检查计算机背面的网络指示灯 — 如果链路完整性指示灯不亮,则表示没有网 络通信。请更换网络电缆。

#### 重新启动计算机并再次登录网络

检查网络设置 — 请与网络管理员或者安装网络的人员联络以验证网络设置是 否正确以及网络运行是否正常。

运行硬件疑难解答 — 请参阅第 117 页的 "在 [Microsoft](#page-116-0)® Windows® XP <sup>和</sup> Microsoft Windows Vista® [操作系统中,对软件问题和硬件问题进行故障排除"。](#page-116-0)

#### 电源问题

#### $\bigwedge$ 《警告:开始执行本节中的任何步骤之前,请阅读并遵循 《产品信息指南》 中的安全说明。

检查电源指示灯 — 电源指示灯亮起或闪烁表明计算机有电。如果电源指示灯 闪烁, 则表明计算机处于待机模式,按电源按钮可以退出待机模式。如果指示灯 不亮,请按电源按钮打开计算机。

如果电源指示灯呈绿色闪烁 — 计算机处于待机模式。按键盘上的键、移动鼠 标或按电源按钮以恢复正常运行状态。

如果电源指示灯不亮 — 计算机已关闭或未接通电源。

- 将计算机背面板上的电源连接器电缆重新插好在电源插座中。
- 不要使用配电盘、电源延长电缆和其它电源保护设备,来验证计算机电源是否正 确地打开。
- 确保使用的所有配电盘都已插入电源插座且已打开。
- 使用其它设备 (例如台灯)检测电源插座,确保电源插座能够正常工作。

如果电源指示灯呈琥珀色闪烁 — 计算机已接通电源,但可能存在内部电源问 题。

• 确保电压选择开关的设置与您所在地区的交流电源相匹配 (如果适用)。

如果电源指示灯呈琥珀色稳定亮起 — 可能是某个设备出现故障或安装不正 确。

- 取出并重新安装所有内存模块 (请参阅 support.dell.com 上适用于您系统的服务 手册)。
- 取出并重新安装所有扩充卡,包括图形卡 (请参阅 support.dell.com 上适用于您 系统的服务手册)。

消除干扰 — 可能导致干扰的原因有:

- 电源、键盘和鼠标延长电缆
- 过多设备连接至同一配电盘
- 多个配电盘连接至同一电源插座

#### 打印机问题

#### /1\ 警告:开始执行本节中的任何步骤之前,请阅读并遵循 《产品信息指南》 中的安全说明。

#### ■ 注: 如果您的打印机需要技术支持, 请与打印机的制造商联络。

查看打印机说明文件 — 请参阅打印机说明文件以获取设置和故障排除信息。

#### 确保打印机电源已打开

#### 检查打印机电缆的连接 —

- 有关电缆连接的信息,请参阅打印机说明文件。
- 确保打印机电缆已安全连接至打印机和计算机。

检测电源插座 — 使用其它设备 (例如台灯)检测电源插座,确保电源插座能 够正常工作。

#### 验证 WINDOWS 是否识别打印机 —

Windows XP:

- 1 单击 "开始" → "控制面板" → "打印机和其它硬件" → "查看安装的打印 机或传真打印机"。
- 2 如果其中列出了您的打印机,请在打印机图标上单击鼠标右键。
- 3 单击"属性"→ "端口"。对于并行打印机, 请确保"打印到下列端口:"的设 置为"LPT1: 打印机端口"。对于 USB 打印机, 请确保"打印到下列端口:"的 设置为 "USB"。

Windows Vista:

- 1 单击 "开始" → "控制面板" → "硬件和声音" → "打印机"。
- 2 如果其中列出了您的打印机,请在打印机图标上单击鼠标右键。
- 3 单击 "属性",然后单击 "端口"。
- 4 根据需要调整设置。

重新安装打印机驱动程序 — 有关重新安装打印机驱动程序的信息,请参阅打 印机说明文件。

#### 扫描仪问题

警告:开始执行本节中的任何步骤之前,请阅读并遵循 《产品信息指南》 中的安全说明。

△ 注: 如果您的扫描仪需要技术支持, 请与扫描仪的制造商联络。

查看扫描仪说明文件 — 有关安装和故障排除的信息, 请参阅扫描仪说明文 件。

解除扫描仪锁定 — 请确保扫描仪已解除锁定 (如果扫描仪上带有锁定卡舌或 按钮)。

**重新启动计算机并再次尝试启动扫描仪** 

#### 检查电缆的连接 —

- 有关电缆连接的信息,请参阅扫描仪说明文件。
- 确保扫描仪电缆已稳固地连接至扫描仪和计算机。

#### 验证 MICROSOFT WINDOWS 能够识别扫描仪 —

Windows XP:

- 1 单击 "开始" → "控制面板" → "打印机和其它硬件" → "扫描仪和照相 机"。
- 2 如果列表中出现扫描仪,则说明 Windows 能够识别扫描仪。

Windows Vista:

1 单击 "开始" → "控制面板" → "硬件和声音" → "扫描仪和照相机"。 2 如果列表中出现扫描仪,则表明 Windows 能够识别扫描仪。

重新安装扫描仪驱动程序 — 有关说明, 请参阅扫描仪说明文件。

#### <span id="page-104-0"></span>声音和扬声器问题

警告: 开始执行本节中的任何步骤之前, 请阅读并遵循 《产品信息指南》 中的安全说明。

#### 扬声器没有声音

 $\mathbb{Z}$  注: MP3 及其它媒体播放机中的音量控制可能代替 Windows 音量设置。请 始终检查以确保媒体播放器音量没有调小或关闭。

调节 WINDOWS 音量控制 — 单击或双击屏幕右下角的扬声器图标。确保音量 已经调高并且声音没有被静音。

将耳机从耳机连接器中断开 — 将耳机连接至计算机前面板上的耳机连接器 时,系统将自动禁用扬声器的声音。

检测电源插座 — 使用其它设备 (例如台灯)检测电源插座,确保电源插座能 够正常工作。

消除可能的干扰 — 关闭附近的风扇、荧光灯或卤素灯以检查是否存在干扰。

#### 运行扬声器诊断程序

重新安装声音驱动程序 — 请参阅第113 页的"驱动程序"。

#### 耳机没有声音

检查耳机电缆的连接 — 确保已将耳机电缆稳固地插入耳机连接器 (请参[阅第](#page-20-0) 21 [页的 "左](#page-20-0)侧视图")。

调节 WINDOWS 音量控制 — 单击或双击屏幕右下角的扬声器图标。确保音量 已经调高并且声音没有被静音。

#### 故障排除 | 105

#### 触摸板或鼠标问题

#### 检查触摸板设置 —

- 1 单击 "开始" → "控制面板" → "打印机和其它硬件" → "鼠标"。
- 2 尝试调整鼠标设置。

检查鼠标电缆 — 关闭计算机。断开鼠标电缆的连接,检查其是否损坏,然后 重新稳固地连接电缆。

如果您使用鼠标延长电缆,请断开其连接,并将鼠标直接连接至计算机。

#### 要验证鼠标是否有问题,请检查触摸板 —

- 1 关闭计算机。
- 2 断开鼠标连接。
- 3 打开计算机。
- 4 在 Windows 桌面上, 用触摸板移动光标, 选择并打开一个图标。 如果触摸板工作正常,则可能是鼠标出现故障。

检查系统设置程序中的设置 — 验证系统设置程序是否列出了定点设备选项中 正确的设备。 (计算机可以在未调整任何设置的情况下自动识别 USB 鼠标。)有 关使用系统设置程序的详细信息,请参阅第 109 [页的 "系统设置程序"。](#page-108-0)

检测鼠标控制器 — 要检测鼠标控制器 (影响指针的移动)以及触摸板或鼠标 按钮的操作, 请运行 Dell Diagnostics 中的**定点设备**检测程序组中的鼠标检测程序 (请参阅第 91 页的 "[Dell Diagnostics](#page-90-0)")。

重新安装触摸板驱动程序 — 请参阅第 114 页的 "[重新安装驱动程序和](#page-113-0)公用程序"。

#### 视频和显示屏问题

∕个 警告:开始执行本节中的任何步骤之前,请阅读并遵循 《产品信息指南》 中的安全说明。

#### 显示屏为黑屏

■ 注: 有关故障排除的步骤, 请参阅显示器的说明文件。

#### 如果显示屏为黑屏

44 注: 如果使用的程序所要求的分辨率高于计算机支持的分辨率,建议您将 外部显示器连接至计算机。

检查电池 — 如果您使用电池为计算机供电,则可能是电池电量已耗尽。请使用 交流适配器将计算机连接至电源插座,然后打开计算机。

检测电源插座 — 使用其它设备(例如台灯)检测电源插座,确保电源插座能 够正常工作。

检查交流适配器 — 检查交流适配器电缆的连接。如果交流适配器有指示灯, 请确保该指示灯已亮起。

将计算机直接连接至电源插座 — 不要使用电源保护设备、配电盘和延长电 缆,以验证计算机是否可以打开。

调整电源属性 — 在 Windows 帮助和支持 (请参阅第 15 页的 "[Windows](#page-14-0) 帮助 [和支持"\)](#page-14-0)中搜索关键字 "待机"。

切换视频图像 — 如果计算机已连接至外部显示器, 按 <Fn><F8> 组合键可 以将视频图像切换至显示屏。

#### 如果显示屏不清楚

调节亮度 — 请按 <Fn> 键和上箭头键或下箭头键。

将外部次低音扬声器移至远离计算机或显示器的位置 — 如果外部扬声器系 统包括次低音扬声器,请确保将次低音扬声器放在距计算机或外部显示器至少 60 cm (2 ft) 远的地方。

消除可能的干扰 — 关闭附近的风扇、荧光灯、卤素灯或其它电器的电源。

旋转计算机使其面对其它方向 — 避免阳光照射, 因为阳光照射会导致图像质 量变差。

#### 调整 WINDOWS 显示设置 —

1 单击 "开始" → "控制面板" → "外观和主题"。

2 单击要更改的区域或单击"显示"图标。

3 尝试使用不同的"颜色质量"和"屏幕分辨率"设置。

运行视频诊断检测程序 — 如果系统未显示任何错误信息,而显示屏仍然有问 题,但显示屏不完全是黑屏,请运行 Dell Diagnostic (请参阅第 91 [页的 "](#page-90-0)Dell [Diagnostics](#page-90-0)")中的视频设备组。如果问题仍然存在,请与 Dell 联络 (请参阅[第](#page-133-0) 134 [页的 "与](#page-133-0) Dell 联络")。

请参阅 "错误信息"。 — 如果显示错误信息,请参阅第 98 页的 ["错误](#page-97-0)信息"。

#### 如果仅部分显示屏显示图像

#### 连接外部显示器 —

1 关闭计算机并将外部显示器连接至计算机。

2 打开计算机和显示器,并调节显示器的亮度和对比度控制。

如果外部显示器工作正常,则可能是计算机显示屏或视频控制器有问题。请与 Dell 联络 (请参阅第 134 [页的 "与](#page-133-0) Dell 联络")。

#### 故障排除 | 107
# <span id="page-108-0"></span>系统设置程序

概览

4 注: 您的操作系统可能会自动配置系统设置程序中的大多数洗项, 从而替 代您通过系统设置程序设置的选项。(但是 External Hot Key [ 外部热键 ] 选项 例外,您只能通过系统设置程序禁用或启用此选项。)有关配置操作系统功 能的详细信息,请访问 "Help and Support"(帮助和支持)。要在 Windows XP 中访问帮助和支持中心,请单击 "开始" → "帮助和支持"。在 Windows Vista 中,单击 "开始" → "帮助和支持"。

您可以使用系统设置程序进行以下操作:

- 设置或更改用户可选的功能,例如计算机密码
- 验证计算机当前的配置信息,例如系统内存容量

请在完成计算机设置后运行系统设置程序,以熟悉系统的配置信息和可选 设置。您可能需要记下这些信息以备将来参考。

系统设置程序屏幕显示了计算机当前的设置信息和设置,例如:

- 系统配置
- 引导顺序
- 引导 (启动)配置和对接设备配置设置
- 基本设备配置设置
- 系统安全保护和硬盘驱动器密码设置

 $\bullet$  注: 请勿更改系统设置程序的设置, 除非您是高级计算机用户或者 Dell 技 术支持人员指导您这样做。某些更改可能会使您的计算机运行不正常。

## 查看系统设置程序屏幕

- 1 打开 (或重新启动)计算机。
- 2 系统显示 DELL™ 徽标时, 立即按 <F2> 键。如果等待时间过长, 系 统已显示 Microsoft® Windows® 徽标, 则请继续等待直至看到 Windows 桌面。然后关闭计算机并再试一次。

### 系统设置程序 | 109

## 系统设置程序屏幕

■ 注: 有关系统设置程序屏幕上特定项目的信息,请高亮度显示该项目并查 看屏幕上的 Help (帮助) 区域。

每个屏幕的左侧列出了系统设置程序选项。每个选项的右侧是该选项的设 置或值。您可以更改屏幕上白色字体的设置。不能更改的选项或值 (因 为它们由计算机确定)则以较低亮度显示。

屏幕右上角显示了有关当前高亮度显示选项的帮助信息,右下角显示了有 关计算机的信息。系统设置程序的按键功能列在屏幕的底部。

### 常用选项

对于某些选项,您必须重新引导计算机才能使新的设置生效。

### 更改引导顺序

引导顺序告诉计算机到哪里寻找启动操作系统所需的软件。您可以使用系 统设置程序的 Boot Order (引导顺序)页面控制引导顺序并启用 / 禁用设 备。

■ 注: 要一次性更改引导顺序, 请参阅第111 页的 "执行一次[性引导"。](#page-110-0)

Boot Order (引导顺序)页面显示了计算机中可能安装的可引导设备的 常规列表, 包括但不限于以下设备:

- 软盘驱动器
- 模块化托架 HDD
- 内部 HDD
- 光盘驱动器

在引导例行程序过程中,计算机从列表的顶部开始扫描每个已启用的设 备,以寻找操作系统启动文件。计算机找到该文件时,将停止搜索并启动 操作系统。

要控制引导设备,请按下箭头键或上箭头键选择 (高亮度显示)设备, 然后启用或禁用该设备,或更改设备在列表中的顺序。

- 要启用或禁用设备,请高亮度显示该项目并按空格键。已启用项目为 白色,其左侧显示一个小三角;已禁用项目为蓝色或呈暗色,且旁边 没有小三角。
- 要重新排列设备在列表中的顺序,请高亮度显示设备,然后按 <u> 键 或 <d> 键 (不区分大小写)向上或向下移动高亮度显示的设备。

### 110 | 系统设置程序

在您保存更改并退出系统设置程序后,引导顺序更改将立即生效。

### <span id="page-110-0"></span>执行一次性引导

您无需进入系统设置程序即可设置仅使用一次的引导顺序。(也可以使用 此过程引导硬盘驱动器上诊断公用程序分区中的 Dell Diagnostics。)

- 1 通过 "开始"菜单关闭计算机。
- 2 如果已将计算机连接至对接设备 (对接),请断开对接。有关说明, 请参阅对接设备附带的说明文件。
- 3 请将计算机连接至电源插座。
- 4 打开计算机。系统显示 DELL 徽标时,立即按 <F12> 键。 如果等待时间过长,系统已显示 Windows 徽标,请继续等待直至看到 Windows 桌面。然后关闭计算机并再试一次。
- 5 系统显示引导设备列表时,请高亮度显示要从其进行引导的设备,并 按 <Enter> 键。

计算机将引导至选定的设备。

下次重新引导计算机时,系统将恢复先前的引导顺序。

### 更改 COM 端口

Serial Port (串行端口) 使您可以映射串行端口 COM 地址, 或者禁用串 行端口及其地址,从而释放计算机资源以供其它设备使用。

### 启用红外线传感器

1 不断按 <Alt><p> 组合键,直至找到 Basic Device Configuration (基 本设备配置)下的 Infrared Data Port (红外线数据端口)。

 $\mathbb{Z}$  注: 请确保您选择的 COM 端口与分配给串行连接器的 COM 端口不同。

- 2 按下箭头键选择 "Infrared Data Port" (红外线数据端口)设置,并按 右箭头键将设置更改为 COM 端口。
- 3 按 <Esc> 键, 然后单击 Yes (是) 以保存更改并退出系统设置程序。 如果系统提示您重新启动计算机,请单击 Yes (是)。
- 4 按照屏幕上的说明进行操作。
- 5 启用红外线传感器后,单击 Yes (是)以重新启动计算机。

### 系统设置程序 | 111

启用红外线传感器之后,可以使用它建立至红外线设备的链路。要设置和 使用红外线设备,请参阅红外线设备说明文件并访问帮助和支持中心 (单击 "开始" → "帮助和支持")。

# 重新安装软件

# 驱动程序

### 什么是驱动程序?

驱动程序是一种用于控制设备 (例如打印机、鼠标或键盘)的程序。所 有设备均需要驱动程序。

驱动程序类似于设备与使用此设备的其它所有程序之间的翻译。每个设备 都有一组只有其驱动程序才能识别的专用命令。

Dell 计算机出厂时已安装了所需的驱动程序,无需进一步的安装或配置。

### $\bigodot$  注意: Drivers and Utilities 介质可能包含许多操作系统的驱动程序, 并非全 部适用于您的计算机。请确保您所安装的软件适用于您的操作系统。

Microsoft® Windows® 操作系统附带了许多驱动程序,例如键盘驱动程 序。如果您执行了以下操作,则可能需要安装驱动程序:

- 升级操作系统。
- 重新安装操作系统。
- 连接或安装新设备。

### 识别驱动程序

如果您遇到有关任何设备的问题,请确定问题是否由驱动程序引起,并在 必要时更新驱动程序。

### Microsoft® Windows® XP

- 1 单击 "开始" → "控制面板"。
- 2 在"选择一个类别"下,单击"性能和维护",然后单击"系统"。
- 3 在 "系统属性"窗口中,单击 "硬件"洗项卡,然后单击 "设备管理 器"。

### 重新安装软件 | 113

### Microsoft Windows Vista®

- 1 单击 Windows Vista 开始按钮 <sup>(2)</sup>, 然后在 "计算机"上单击鼠标右 键。
- 2 单击 "属性" → "设备管理器"。

### **么注:系统可能会显示"用户帐户控制"**窗口。如果您是计算机管理 员,请单击"继续":否则,请与管理员联络以继续。

向下滚动列表以查看任一设备的设备图标上是否带有感叹号 (带有 [!] 的 黄色圆圈)。

如果设备名称旁边带有感叹号,您可能需要重新安装驱动程序或安装新驱 动程序 (请参阅第 114 页的 "[重新安装驱动程序和公用程序](#page-113-0)")。

### <span id="page-113-0"></span>重新安装驱动程序和公用程序

**■ 注意:** Dell 支持 Web 站点 support.dell.com 和 Drivers and Utilities 介质提供了 经验证可用于 Dell™ 计算机的驱动程序。如果安装从其它来源获取的驱动程 序,您的计算机可能无法正常工作。

### <span id="page-113-1"></span>使用 Windows 设备驱动程序返回

如果安装或更新驱动程序后计算机出现问题,请使用 Windows 设备驱动 程序返回将该驱动程序替换为先前安装的版本。

### Windows XP:

- 1 单击 "开始" → "我的电脑" → "属性" → "硬件" → "设备管 理器"。
- 2 在安装了新驱动程序的设备上单击鼠标右键,然后单击"属性"。
- 3 单击 "驱动程序"选项卡 → "返回驱动程序"。

### Windows Vista:

- 1 单击 Windows Vista 开始按钮 第, 然后在 "计算机"上单击鼠标右 键。
- 2 单击 "属性" → "设备管理器"。

### ■ 注: 系统可能会显示 "用户帐户控制"窗口。如果您是计算机管理 员,请单击"继续":否则,请与管理员联络以讲入设备管理器。

- 3 在安装了新驱动程序的设备上单击鼠标右键,然后单击"属性"。
- 4 单击 "驱动程序"洗项卡 → "返回驱动程序"。

如果设备驱动程序返回无法解决问题,请使用系统还原 (请参阅第 [117](#page-116-0)  页的"还原[操作系统](#page-116-0)")将计算机恢复至安装新驱动程序之前的运行状 态。

### 使用 Drivers and Utilities 介质

如果使用设备驱动程序返回或系统还原 (请参阅第 117 页的 ["还原](#page-116-0)操作 [系统](#page-116-0)")都无法解决问题, 则请通过 Drivers and Utilities 介质重新安装驱 动程序。

- 1 保存并关闭所有打开的文件,退出所有打开的程序。
- 2 放入 Drivers and Utilities 介质。

大多数情况下, CD/DVD 将自动开始运行。如果 CD/DVD 未自动运 行,请启动 Windows 资源管理器,单击 CD/DVD 驱动器目录以显示 CD/DVD 内容, 然后双击 autored.exe 文件。首次运行 CD/DVD 时, 系统可能会提示您安装某些安装文件。请单击 "OK"(确定),然后 按照屏幕上的说明继续操作。

- 3 从工具栏的 "Language"(语言)下拉式菜单中, 选择所需的驱动程 序或公用程序语言 (如果可用)。
- 4 在欢迎屏幕上,单击 "Next"(下一步), 然后等待 CD/DVD 完成硬 件扫描。
- 5 要检测其它设备和公用程序,请在"Search Criteria"(搜索条件) 下,从 "System Model"(系统型号)、"Operating System"(操作 系统)和 "Topic"(主题)下拉式菜单中选择相应的类别。 系统将显示计算机使用的特定驱动程序和公用程序的链接。
- 6 单击特定驱动程序或公用程序的链接,以显示有关您要安装的驱动程 序或公用程序的信息。
- 7 单击 "Install" (安装) 按钮 (如果显示) 开始安装驱动程序或公用 程序。在欢迎屏幕上,按照屏幕提示完成安装。 如果没有显示 "Install" (安装) 按钮, 则无需选择, 将会自动进行安 装。有关安装说明,请参阅以下小节中的相应说明,或单击 "Extract"(解压), 按照解压说明进行操作, 并阅读自述文件。 如果系统提示您查找驱动程序文件,请单击驱动程序信息窗口中的

CD/DVD 目录以显示与该驱动程序相关的文件。

### 手动重新安装驱动程序

4 注: 如果要重新安装红外线传感器驱动程序, 则必须先在系统设置程序 (请参阅第109页的"系统设置程序")中启用红外线传感器,然后再继续 安装驱动程序。

按照上一节的说明将驱动程序文件解压至硬盘驱动器后:

Windows XP:

- 1 单击 "开始" → "我的电脑" → "属性" → "硬件" → "设备管 理器"。
- 2 双击要安装驱动程序的设备的类型 (例如"音频"或"视频")。
- 3 双击要安装驱动程序的设备的名称。
- 4 单击 "驱动程序"洗项卡 → "更新驱动程序"。
- 5 单击 "从列表或指定位置安装 ( 高级 )" → "下一步"。
- 6 单击 "浏览"并找到存放先前复制的驱动程序文件的位置。
- 7 系统显示相应驱动程序的名称时,单击"下一步"。
- 8 单击 "完成",然后重新启动计算机。

### Windows Vista:

- 1 单击 Windows Vista 开始按钮 + , 然后在 "计算机"上单击鼠标右 键。
- 2 单击 "属性" → "设备管理器"。

**么注:系统可能会显示"用户帐户控制"**窗口。如果您是计算机管理 员,请单击"继续": 否则,请与管理员联络以讲入设备管理器。

- 3 双击要安装驱动程序的设备的类型 (例如 "音频"或 "视频")。
- 4 双击要安装驱动程序的设备的名称。
- 5 单击 "驱动程序"选项卡 → "更新驱动程序" → "浏览计算机以查 找驱动程序软件"。
- 6 单击 "浏览"并找到存放先前复制的驱动程序文件的位置。
- 7 系统显示相应驱动程序的名称时,单击驱动程序的名称→ "确定" → "下一步"。
- 8 单击 "完成",然后重新启动计算机。

### 116 | 重新安装软件

# 在 Microsoft® Windows® XP 和 Microsoft windows Vista<sup>®</sup> 操作系统中,对软件问题和硬 件问题进行故障排除

如果在操作系统设置过程中未检测到某个设备,或者虽然已检测到该设备 但配置不正确,则可以使用硬件疑难解答来解决不兼容问题。

要启动硬件疑难解答,请:

### Windows XP:

- 1 单击 "开始" → "帮助和支持"。
- 2 在搜索字段中键入 "硬件疑难解答",然后按 <Enter> 键开始搜索。
- 3 在 "修复一个问题"部分单击 "硬件疑难解答"。
- 4 在 "硬件疑难解答"列表中, 选择最能描述问题的选项, 然后单击 "下一步"以执行其余的故障排除步骤。

Windows Vista:

- 1 单击 Windows Vista 开始按钮 9, 然后单击 "帮助和支持"。
- 2 在搜索字段中键入"硬件疑难解答",然后按<Enter>键开始搜索。
- 3 在搜索结果中, 选择最能描述问题的选项, 然后执行其余的故障排除 步骤。

## <span id="page-116-0"></span>还原操作系统

您可以通过以下方法还原操作系统:

- 系统还原可以将计算机恢复至先前的运行状态,而不会影响数据文件。 您可将系统还原功能用作还原操作系统和保存数据文件的首选解决方 案。
- Symantec 提供的 Dell PC Restore (Windows XP 中可用)和 Dell Factory Image Restore (Windows Vista 中可用)可将您的硬盘驱动器 恢复至购买计算机时它所处的运行状态。 Dell PC Restore 和 Dell Factory Image Restore 都将永久删除硬盘驱动器上的所有数据,并删除 您收到计算机之后所安装的所有程序。仅当系统还原无法解决操作系 统问题时,才可使用 Dell PC Restore 或 Dell Factory Image Restore。

• 如果您已收到计算机附带的操作系统光盘,也可以使用此光盘来恢复 操作系统。但是, 使用**操作系统**光盘也会删除硬盘驱动器上的所有数 据。请仅在系统还原不能解决操作系统问题时使用此光盘。

### <span id="page-117-0"></span>使用 Microsoft Windows 系统还原

Windows 操作系统提供了系统还原选项。如果在更改硬件、软件或其它 系统设置后计算机进入不希望出现的运行状态,则该功能使您可以将计算 机恢复至先前的运行状态 (而不会影响数据文件)。系统还原对计算机所 做的任何更改都是完全可逆的。

 $\bullet$  注意: 请定期备份数据文件。系统还原不会监测数据文件, 也不会恢复数 据文件。

 $\mathbb{Z}$  注: 本说明文件中的步骤适用于 Windows 默认视图, 因此如果您将 Dell™ 计 算机设置为 Windows 经典视图, 这些步骤可能不适用。

### 启动系统还原

Windows XP:

- $\bullet$  注意: 将计算机恢复至先前的运行状态之前, 请保存并关闭所有打开的文 件,退出所有打开的程序。在系统还原完成之前,请勿更改、打开或删除任 何文件或程序。
	- 1 单击 "开始" → "所有程序" → "附件" → "系统工具" → "系 统还原"。
	- 2 单击 "恢复我的计算机到一个较早的时间"或 "创建一个还原点"。
	- 3 单击 "下一步",然后按照屏幕上的其余提示进行操作。

Windows Vista:

- 1 单击 "开始" "
- 2 在 "开始搜索"框中键入 "系统还原",然后按 <Enter> 键。

注:系统可能会显示 "用户帐户控制"窗口。如果您是计算机管理 员,请单击"继续";否则,请与管理员联络以继续所需操作。

3 单击 "下一步",然后按照屏幕上的其余提示进行操作。 如果系统还原未能解决问题,则可以撤销上次系统还原。

撤销上次系统还原

 $\Box$  注意: 撤销上次系统还原之前, 请保存并关闭所有打开的文件, 退出所有 打开的程序。在系统还原完成之前,请勿更改、打开或删除任何文件或程 序。

Windows XP:

- 1 单击 "开始" → "所有程序" → "附件" → "系统工具" → "系 统还原"。
- 2 单击 "撤销我上次的恢复"并单击 "下一步"。

Windows Vista:

- 1 单击开始 4
- 2 在"开始搜索"框中键入"系统还原",然后按<Enter>键。
- 3 单击 "撤销我上次的恢复"并单击 "下一步"。

### 启用系统还原

4 注: 即使磁盘空间不足, Windows Vista 也不会禁用系统还原。因此以下步 骤仅适用于 Windows XP。

如果您重新安装 Windows XP 时的可用硬盘空间小于 200 MB,系统还原 将自动被禁用。

要查看是否已启用系统还原,请:

- 1 单击 "开始" → "控制面板" → "性能和维护" → "系统"。
- 2 单击 "系统还原"选项卡,并确保未选取 "在所有驱动器上关闭系统 还原"。

### 使用 Dell™ PC Restore 和 Dell Factory Image Restore

■ 注意: 使用 Dell PC Restore 或 Dell Factory Image Restore 将永久删除硬盘驱动 器上的所有数据,并删除您收到计算机之后所安装的所有程序或驱动程序。 如果可能,请在使用这些选项之前备份数据。仅当系统还原无法解决操作系 统问题时,才可使用 PC Restore 或 Dell Factory Image Restore。

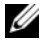

 $\mathbb{Z}$  注: 某些国家和地区或某些计算机上可能无法使用 Symantec 提供的 Dell PC Restore 和 Dell Factory Image Restore。

请将 Dell PC Restore (Windows XP) 或 Dell Factory Image Restore (Windows Vista) 作为还原操作系统的最后方法。这些选项将把您的硬盘 驱动器恢复至购买计算机时它所处的运行状态。您在收到计算机之后所添 加的任何程序或文件 (包括数据文件)都会从硬盘驱动器上永久删除。 数据文件包括文档、电子表格、电子邮件、数码照片、音乐文件等。如果 可能,请在使用 PC Restore 或 Factory Image Restore 之前备份所有数据。

### Windows XP: Dell PC Restore

使用 PC Restore:

- 1 打开计算机。
	- 引导过程中,屏幕顶部将显示一个标有 www.dell.com 的蓝条。
- 2 看到蓝条时,请立即按 <Ctrl><F11> 组合键。 如果未及时按<Ctrl><Fll>组合键,请让计算机完成启动,然后再 次重新启动计算机。

■ 注意: 如果您不想继续运行 PC Restore, 请单击 "Reboot" (重新引导)。

- 3 单击 "Restore"(还原),然后单击 "Confirm"(确认)。 完成此还原过程大约需要 6 至 10 分钟。
- 4 系统提示时, 单击 "Finish" (字成) 以重新引导计算机。
- $\mathbb{Z}$  注: 请勿手动关闭计算机电源。单击 "Finish"(完成), 使计算机完全重 新引导。
	- 5 系统提示时, 单击 "Yes" (是)。

计算机将重新启动。由于计算机被恢复至其初始运行状态,因此显示 的屏幕 (例如"End User License Agreement" [ 最终用户许可协议 ]) 将与首次打开计算机时显示的屏幕相同。

6 单击 "下一步"。

系统将显示 "System Restore"(系统还原)屏幕,然后计算机将重新 启动。

7 计算机重新启动后,请单击 "OK"(确定)。

删除 PC Restore:

■ 注意: 从硬盘驱动器中删除 Dell PC Restore 会将 PC Restore 公用程序从您的 计算机中永久删除。删除 Dell PC Restore 之后,您将无法使用它还原计算机 的操作系统。

Dell PC Restore 使您可以将硬盘驱动器恢复至购买计算机时它所处的运行 状态。建议您不要从计算机中删除 PC Restore (即使为了获得更多的硬 盘驱动器空间)。如果从硬盘驱动器中删除了 PC Restore, 您将永远无法 再次调用它,也永远无法使用 PC Restore 将计算机操作系统恢复至其原 始状态。

- 1 以本地管理员身份登录到计算机。
- 2 在 Microsoft Windows 资源管理器中, 转至 c:\dell\utilities\DSR。
- 3 双击文件名 DSRIRRemv2.exe。
	- 4 注: 如果您没有以本地管理员身份登录, 则系统将显示一条信息, 提 示您必须以管理员身份登录。单击"Quit"(退出), 然后以本地管理 员身份登录。
	- $\mathbb{Z}$  注: 如果您的计算机硬盘驱动器上不存在 PC Restore 分区, 则系统将 显示一条信息,提示未找到此分区。单击"Quit"(退出): 没有要删 除的分区。
- 4 单击 "OK"(确定)以删除硬盘驱动器上的 PC Restore 分区。
- 5 系统显示确认信息时,单击 "Yes"(是)。 PC Restore 分区将被删除, 新的可用磁盘空间将被添加到硬盘驱动器 上的可用磁盘分配空间。
- 6 在 Windows 资源管理器中的 "本地磁盘 (C)"上单击鼠标右键,并单 击"属性",然后查看"可用空间"的值是否增加,来验证是否新增 了可用的硬盘空间。
- 7 单击 "Finish" (完成) 以关闭 "PC Restore Removal" (PC Restore 删除)窗口并重新启动计算机。

### Windows Vista: Dell Factory Image Restore

- 1 打开计算机。系统显示 Dell 徽标时,请按几次 <F8> 键以访问 Vista 高级启动选项窗口。
- 2 请选择 "Repair Your Computer"(修复计算机)。 系统将显示 "System Recovery Options"(系统恢复选项)窗口。
- 3 选择一种键盘布局并单击 "Next"(下一步)。
- 4 要访问恢复选项,请以本地用户身份登录。要访问命令提示,请在用 户名字段中键入 "administrator",然后单击 "OK"(确定)。
- 5 单击 "Dell Factory Image Restore"。

### 重新安装软件 | 121

 $\mathscr{C}$  注: 根据您的配置, 您可能需要选择 "Dell Factory Tools" (Dell ---<br>Factory 工具), 然后选择 "Dell Factory Image Restore"。

系统将显示 "Dell Factory Image Restore"欢迎屏幕。

6 单击 "Next"(下一步)。

系统将显示 "Confirm Data Deletion"(确认删除数据)屏幕。

■ 注意: 如果您不想继续运行 Factory Image Restore, 请单击 "Cancel" (取 消)。

- 7 单击复选框以确认您要继续重新格式化硬盘驱动器并将系统软件恢复 至出厂状态, 然后单击 "Next"(下一步)。 还原过程开始,完成此过程可能需要五分钟或更长时间。当操作系统 和出厂时安装的应用程序恢复至出厂状态后,系统将显示一条信息。
- 8 单击 "Finish"(完成)以重新引导系统。

### 使用操作系统介质

### 开始之前

如果您要重新安装 Windows 操作系统以解决新安装的驱动程序所引起的 问题,请首先尝试使用 Windows 设备驱动程序返回。请参阅第 [114](#page-113-1) 页的 "使用 Windows [设备驱动程序](#page-113-1)返回"。如果设备驱动程序返回无法解决问 题,请使用系统还原将操作系统恢复至安装新设备驱动程序之前的运行状 态。请参阅第 118 页的 "使用 [Microsoft](#page-117-0) Windows 系统还原"。

 $\bullet$  注意: 执行安装之前, 请备份主硬盘驱动器上的所有数据文件。对于常规 硬盘驱动器配置,主硬盘驱动器是计算机检测到的第一个驱动器。

要重新安装 Windows, 您需要以下项目:

- Dell™ 操作系统介质
- Dell Drivers and Utilities 介质
- **么注: Dell Drivers and Utilities 介质包含计算机在组装过程中安装的驱动程序。** 使用 Dell Drivers and Utilities 介质可以载入所有需要的驱动程序。您的计算机 可能未附带 Dell Drivers and Utilities 介质和操作系统介质, 这取决于订购计算 机的区域或您是否请求提供介质。

### 重新安装 Windows XP 或 Windows Vista

完成此重新安装过程可能需要 1 至 2 小时。重新安装操作系统后, 您还需 要重新安装设备驱动程序、防病毒程序和其它软件。

- $\bullet$  注意: 操作系统介质提供了用于重新安装 Windows XP 的选项。选择这些选 项将会覆盖一些文件,并可能影响硬盘驱动器上安装的程序。因此,请勿重 新安装 Windows XP, 除非 Dell 技术支持代表指导您这样做。
	- 1 保存并关闭所有打开的文件,退出所有打开的程序。
	- 2 放入操作系统光盘。
	- 3 系统显示 Install Windows (安装 Windows)信息时, 请单击 "退出"。
	- 4 重新启动计算机。

系统显示 DELL 徽标时, 立即按 <F12> 键。

注:如果等待时间过长,系统已显示操作系统徽标,则请继续等待直 至看到 Microsoft® Windows® 桌面,然后关闭计算机,并再试一次。

 $\mathscr{L}$  注: 以下步骤用于更改仅使用一次的引导顺序。下一次启动时, 计算 机将按照系统设置程序中指定的设备进行引导。

- 5 系统显示引导设备列表时,高亮度显示 CD/DVD/CD-RW Drive (CD/DVD/CD-RW 驱动器)并按 <Enter> 键。
- 6 按任意键从 CD-ROM 进行引导。
- 7 按照屏幕上的说明完成安装。

124 | 重新安装软件

# Dell<sup>™</sup> QuickSet

**么 注:** 您的计算机上可能不具有此功能。

Dell™ QuickSet 为您提供了一种配置或查看以下类型设置的便捷方法:

- 网络连接
- 电源管理
- 显示屏
- 系统信息

根据您想使用 Dell™ QuickSet 完成的操作,您可以通过单击或双击 Microsoft<sup>®</sup> Windows<sup>®</sup> 任务栏中的 QuickSet 图标, 或在该图标上**单击鼠** 标右键来启动它。任务栏位于屏幕的右下角。

有关 QuickSet 的详细信息,请在 QuickSet 图标上单击鼠标右键并选择 "Help"(帮助)。

# 携带计算机旅行

# 识别您的计算机

- 将您的姓名标签或名片粘贴在计算机上。
- 记下您的服务标签,并将其保存在计算机或便携包之外的安全地方。 如果计算机丢失或被盗,在向执法人员和 Dell 报告时,请提供此服务 标签。
- 在 Microsoft® Windows® 桌面上创建一个名为 if found 的文件。将您 的姓名、地址和电话号码等信息记在此文件中。
- 与您的信用卡公司联络,查询其是否提供代码识别标签。

# 包装计算机

- 卸下连接至计算机的所有外部设备,并将它们存放在安全的地方。拔 下连接至已安装的 PC Card 的所有电缆,并取出所有扩展 PC Card (请参阅第 82 页的 "取[出插卡或](#page-81-0)挡片")。
- 要使计算机尽可能轻便,请使用 Dell TravelLite™ 模块更换安装在模块 托架中的所有设备。
- 为主电池和所有准备携带的备用电池充满电。
- 关闭计算机。
- 断开交流适配器的连接。
- 注意: 合上显示屏时, 留在键盘或掌垫上的无关物品可能会损坏显示屏。
	- 拿走键盘和掌垫上的所有无关物品 (例如回形针、钢笔和纸张),然 后合上显示屏。
	- 使用可选的 Dell™ 便携包将计算机及其附件安全地包装在一起。
- 请勿将计算机与剃须膏、古龙水、香水或食物等物品包装在一起。
- 注意: 如果计算机已暴露在极端温度下,请使其在室温下适应 1 小时, 然 后再打开计算机。
	- 保护计算机、电池和硬盘驱动器,避免使其在极端温度 (过高或过 低)下受到损坏;避免在阳光下曝晒;避免接触污物、灰尘或液体。

### 携带计算机旅行 | 127

• 包装好计算机,使其不会在汽车行李箱内或座位上方的贮物箱内四处 滑动。

# 旅行提示

### ■ 注意: 请勿在使用光盘驱动器时移动计算机, 以防止数据丢失。

注意:请勿将计算机当作行李检查。

- 请考虑禁用计算机上的无线活动,以最大限度地延长电池的使用时间。 要禁用无线活动,请按 <Fn><F2> 组合键。
- 请考虑更改电源管理选项,以最大限度地延长电池的使用时间 (请参 阅第 36 页的 "[电源管理](#page-35-0)模式")。
- 如果您要跨国旅行,请携带您的所有权证明,如果您的计算机属于公 司,请携带计算机的使用权证明,以便尽快通过海关检查。查阅您计 划访问的国家和地区的海关条例,并考虑向政府申请国际海关通行证 (也称为商品护照)。
- 了解要访问的国家和地区所使用的电源插座的类型,并备有适当的电 源适配器。
- 向信用卡公司查询,了解其对便携式计算机用户提供的各种紧急旅行 协助。

### 乘飞机旅行

- $\bigcirc$  注意: 请勿让计算机通过金属探测器。可以让计算机通过机场的 X 射线检查 机器,或者对其进行手动检查。
	- 请确保备有已充电的电池,以便在要求您打开计算机时使用。
	- 进入飞机之前,请核实是否允许使用计算机。某些航空公司禁止在飞 行期间使用电子设备。所有航空公司都禁止在起飞和着陆期间使用电 子设备。

# 获得帮助

# 获得帮助

如果您的计算机出现问题,您可以通过完成以下步骤对问题进行诊断并排 除故障:

- 1 有关您的计算机所遇到问题的相关信息和排除步骤,请参阅第 [91](#page-90-0) 页的 ["故障](#page-90-0)排除"。
- 2 有关如何运行 Dell Diagnostics 的步骤,请参阅第 91 页的 "[Dell](#page-90-1)  [Diagnostics](#page-90-1)"。
- 3 请填写第 133 页的 "诊[断程序](#page-132-0)核对表"。
- 4 要获得有关安装和故障排除步骤的帮助,请使用 Dell 支持 (support.dell.com) 上的多种 Dell 在线服务。有关更详尽的在线 Dell 支 持列表,请参阅第 130 页的 "在线[服务"](#page-129-0)。
- 5 如果以上步骤不能解决问题, 请参阅第 134 页的 "与 Dell [联络"](#page-133-0)。

 $\mathscr{L}$  注: 致电 Dell 支持时, 请使用计算机旁边的电话, 以便完成支持人员要求 的所有必要步骤。

■ 注: 并非在所有国家和地区均可使用 Dell 的快速服务代码系统。

请按照 Dell 自动电话系统的提示输入您的快速服务代码,以便将电话直 接转给相应的技术支持人员。如果您没有快速服务代码,请打开 "Dell Accessories" (Dell 附件) 文件夹, 双击 "Express Service Code" (快速 服务代码)图标,然后按照提示进行操作。

有关使用 Dell 支持的说明,请参阅第 129 页的 "技术支持和[客户服务"](#page-128-0)。

**么注:以下部分服务并非在美国本土以外的所有地区都能使用。有关其可用** 性的信息,请致电当地的 Dell 代表。

### <span id="page-128-0"></span>技术支持和客户服务

Dell 的支持服务部门可以解答有关 Dell™ 硬件的问题。我们的支持人员使 用基于计算机的诊断程序,可以快速准确地解答您的问题。

要与 Dell 的支持服务部门联络, 请参阅第 132 页的 ["致电](#page-131-0)之前", 然后 参阅适用于您所在地区的联络信息,或访问 support.dell.com。

### 获得帮助 | 129

### DellConnect

DellConnect 是一种简单的联机访问工具,使 Dell 服务与支持人员在您的 监督下通过宽带连接访问您的计算机、诊断问题并修复问题。有关详情, 请访问 support.dell.com,然后单击 "DellConnect"。

### <span id="page-129-0"></span>在线服务

您可以从以下 Web 站点了解 Dell 产品和服务:

www.dell.com

www.dell.com/ap (仅限于亚太国家和地区)

www.dell.com/jp (仅限于日本)

www.euro.dell.com (仅限于欧洲)

www.dell.com/la (仅限于拉丁美洲和加勒比海国家和地区)

www.dell.ca (仅限于加拿大)

您可以通过以下 Web 站点和电子邮件地址访问 Dell 支持:

- Dell 支持 Web 站点:
	- support.dell.com
	- support.jp.dell.com (仅限于日本)
	- support.euro.dell.com (仅限于欧洲)
- Dell 支持电子邮件地址
	- mobile\_support@us.dell.com
	- support@us.dell.com
	- la-techsupport@dell.com (仅限于拉丁美洲和加勒比海国家和地区)
	- apsupport@dell.com (仅限于亚太国家和地区)
- Dell 市场营销与销售电子邮件地址:
	- apmarketing@dell.com (仅限于亚太国家和地区)
	- sales\_canada@dell.com (仅限于加拿大)
- 匿名文件传输协议 (FTP):
	- ftp.dell.com
	- 使用用户名 anonymous 登录,并将您的电子邮件地址用作密码。
- 130 未得帮助

### 自动技术支持服务

Dell 的自动支持服务 (AutoTech) 针对 Dell 客户经常遇到的关于便携式和 台式计算机的问题提供了录音解答。

致电自动技术支持服务部门时,请使用按键式电话,以便选择与您的问题 对应的主题。要获得致电您所在地区所需的电话号码,请参阅第 [134](#page-133-0) 页的 "与 Dell [联络"](#page-133-0)。

### 订单状态自动查询服务

您可以访问 support.dell.com, 或致电订单状态自动查询服务部门, 查询 您订购的任何 Dell 产品的状态。电话录音将提示您提供查找和报告订单 所需的信息。要获得致电您所在地区所需的电话号码,请参阅第 [134](#page-133-0) 页的 "与 Dell [联络"](#page-133-0)。

### 订购时遇到的问题

如果订购时遇到问题,例如缺少部件、装错部件或账单错误,请与 Dell 联络以获得客户帮助。致电时,请准备好发票或装箱单。要获得致电您所 在地区所需的电话号码,请参阅第 134 页的 "与 Dell [联络"](#page-133-0)

# 产品信息

如果您需要有关 Dell 提供的其它产品的信息,或者想要订购产品,请访 问 Dell Web 站点 www.dell.com。要获得致电您所在地区专业销售人员所 需的电话号码,请参阅第 134 页的 "与 Dell [联络"](#page-133-0)。

### 退回项目以要求保修或退款

无论您是要求维修还是退款,请按以下说明准备好所有要退回的项目:

1 致电 Dell 获得退回材料授权号,并在包装箱外侧的显著位置清楚地注 明此号码。

要获得致电您所在地区所需的电话号码,请参阅第 134 页的 "与 [Dell](#page-133-0)  [联络"](#page-133-0)。

- 2 附上发票复印件与说明退回原因的信函。
- 3 附上一份诊断程序核对表 (请参阅第 133 页的 "诊[断程序](#page-132-0)核对表") 的复印件,其中应填写您运行过的检测程序和 Dell Diagnostics (请参 阅第 91 页的 "[Dell Diagnostics](#page-90-1)")报告的所有错误信息。
- 4 如果您要求退款,请附上要退回产品的所有附件 (例如电源电缆、软 件软盘和指南等)。
- 5 使用原来 (或同等)的包装材料包装要退回的设备。

您必须负责支付运费。同时还必须为退回的所有产品投保,并承担运送至 Dell 的过程中灭失的风险。本公司不接受以货到付款 (C.O.D.) 方式寄送 的包裹。

如果退回的产品不符合上述任何要求,Dell 的接收部门将拒绝接收并将产 品退回给您。

# <span id="page-131-0"></span>致电之前

 $\mathbb Z$  注: 致电前, 请准备好您的快速服务代码。此代码可以帮助 Dell 的自动支持 电话系统更加快速地转接您的电话。还可能要求您提供服务标签 (位于计 算机背面或底部)。

请记着填写诊断程序核对表 (请参阅第 133 页的 "[诊断程序](#page-132-0)核对表")。 如果可能,请在致电 Dell 寻求帮助之前打开您的计算机,并使用计算机 旁边的电话。我们可能会要求您在键盘上键入某些命令、转述操作过程中 的详细信息,或者尝试其它仅可以在计算机上执行的故障排除步骤。请确 保已准备好计算机说明文件。

### 警告:在拆装计算机内部组件之前,请阅读并遵循 《产品信息指南》中的 安全说明。

### <span id="page-132-0"></span>诊断程序核对表

姓名:

日期:

地址:

电话号码:

服务标签 (计算机背面或底部的条形码):

快速服务代码:

退回材料授权号 (如果 Dell 的技术支持人员已提供):

操作系统及版本:

设备:

扩充卡:

系统是否已连接至网络? 是 否

网络、版本和网络适配器:

程序和版本:

请参阅操作系统说明文件,以确定系统启动文件的内容。如果计算机已连接至 打印机,请打印所有文件。否则,请在致电 Dell 之前记下每份文件的内容。

错误信息、哔声代码或诊断代码:

问题说明和已执行的故障排除过程:

# <span id="page-133-0"></span>与 Dell 联络

对于美国的客户,请致电 800-WWW-DELL (800-999-3355)。

注: 如果您没有可用的 Internet 连接, 您可以在购货发票、装箱单、账单或 Dell 产品目录上找到联系信息。

Dell 提供几种在线和基于电话的支持和服务选项。可用性会因国家和地区 以及产品的不同而有所差异,某些服务可能在您所在的区域不可用。如果 因为销售、技术支持或客户服务问题联络 Dell, 请:

- 1 访问 support.dell.com。
- 2 在页面底部的 "Choose A Country/Region"(选择一个国家 / 地区) 下拉式菜单中验证您所在的国家或地区。
- 3 单击页面左侧的 "Contact Us"(联系我们)。
- 4 根据您的需要选择相应的服务或支持链接。
- 5 选择方便与 Dell 联络的方式。

# 规格

**么注:**提供的服务可能因地区的不同而有所差异。有关您计算机配置的详细 信息,请单击"开始"→"帮助和支持",然后选择选项以查看有关计算 机的信息。

### 处理器 处理器类型 Intel® Core™ 2 Duo 处理器、 Intel Core Duo 处理器 Intel Core Solo 处理器或 Intel Celeron® M 处理器 一级高速缓存 32 KB (内置) 二级高速缓存 **be a controlled a controlled a controlled a controlled a controlled a controlled a controlled a controll** Intel Core 处理器,对于 Celeron M 处理器 为 1 MB 外部总线频率 533 或 800 MHz

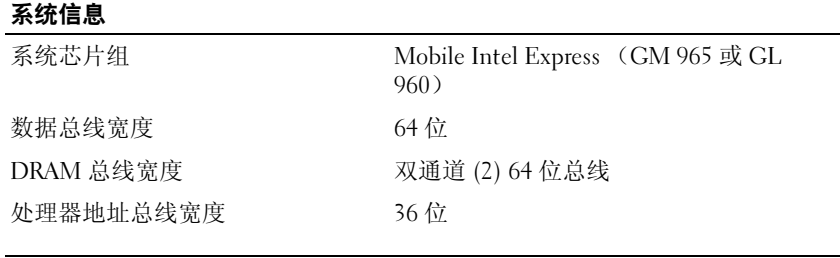

### PC Card

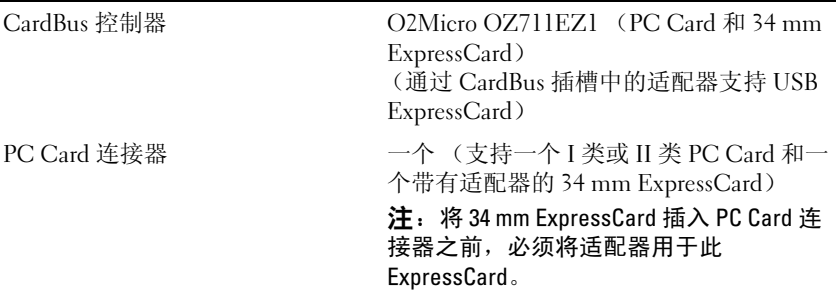

### PC Card (续)

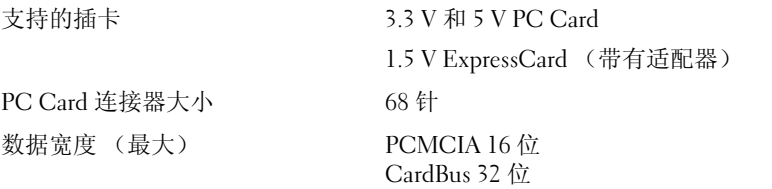

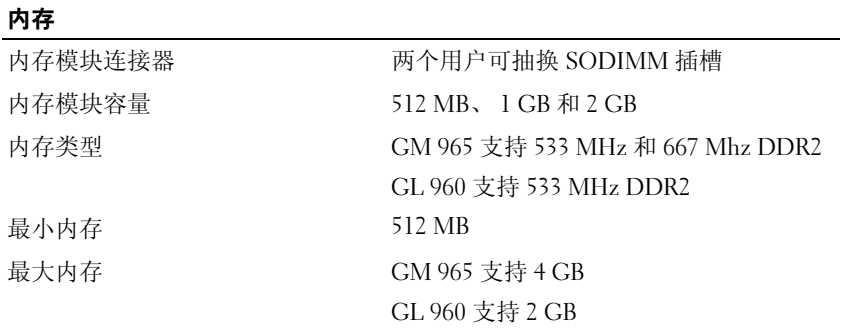

### 端口和连接器

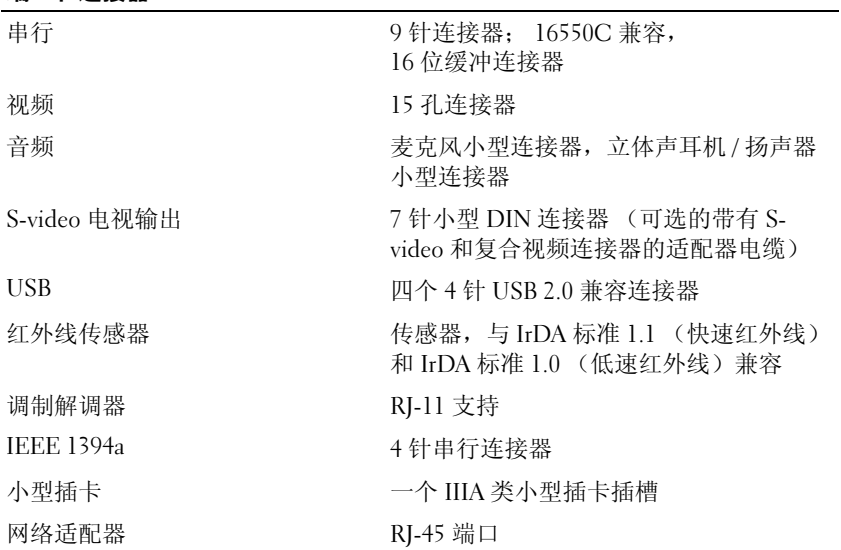

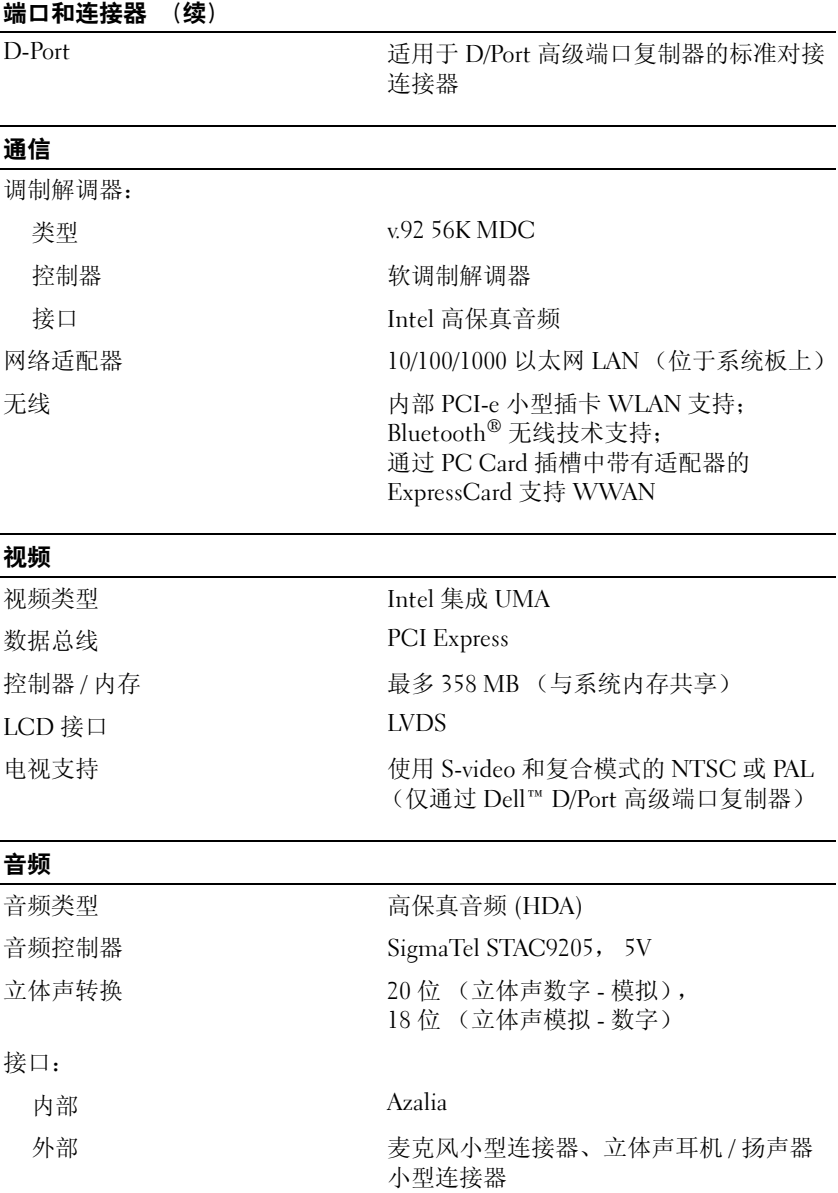

### 规格 | 137

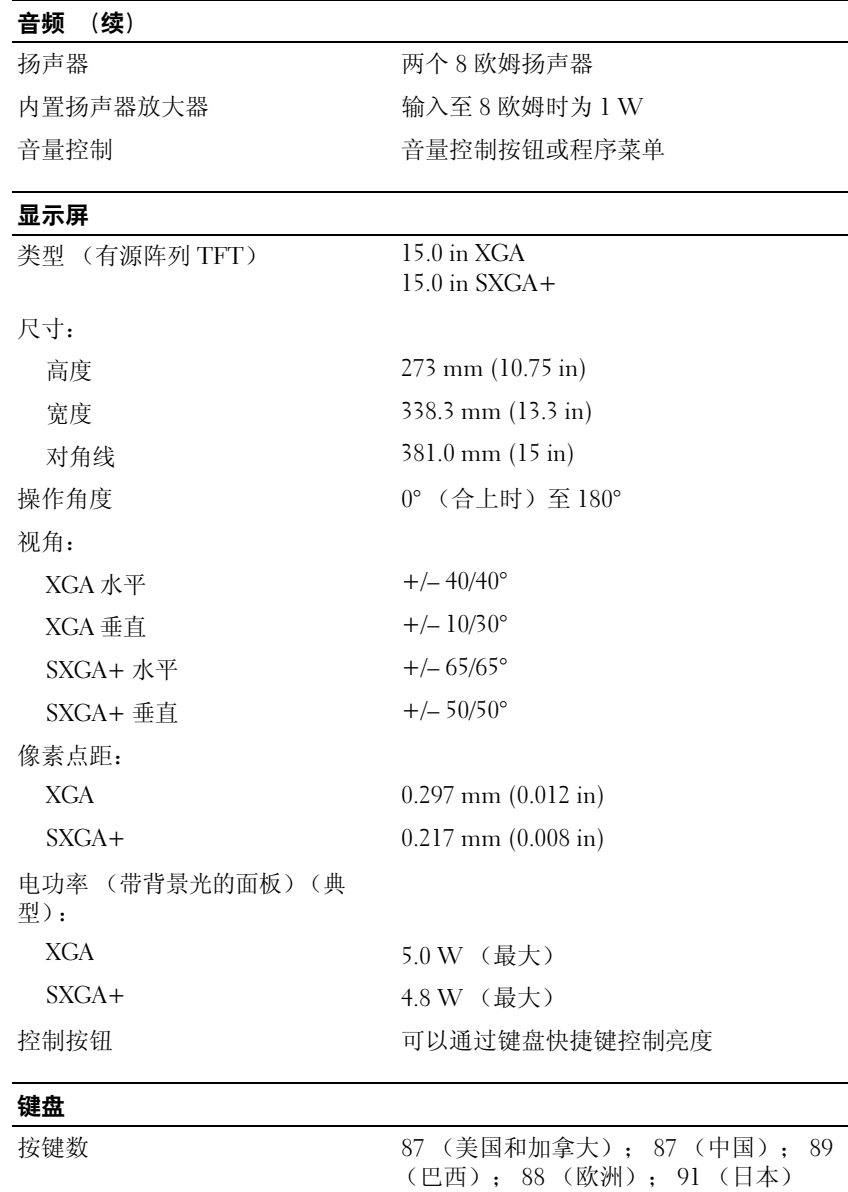

按键间距 2.5 mm  $\pm$  0.3 mm (0.11 in  $\pm$  0.016 in)

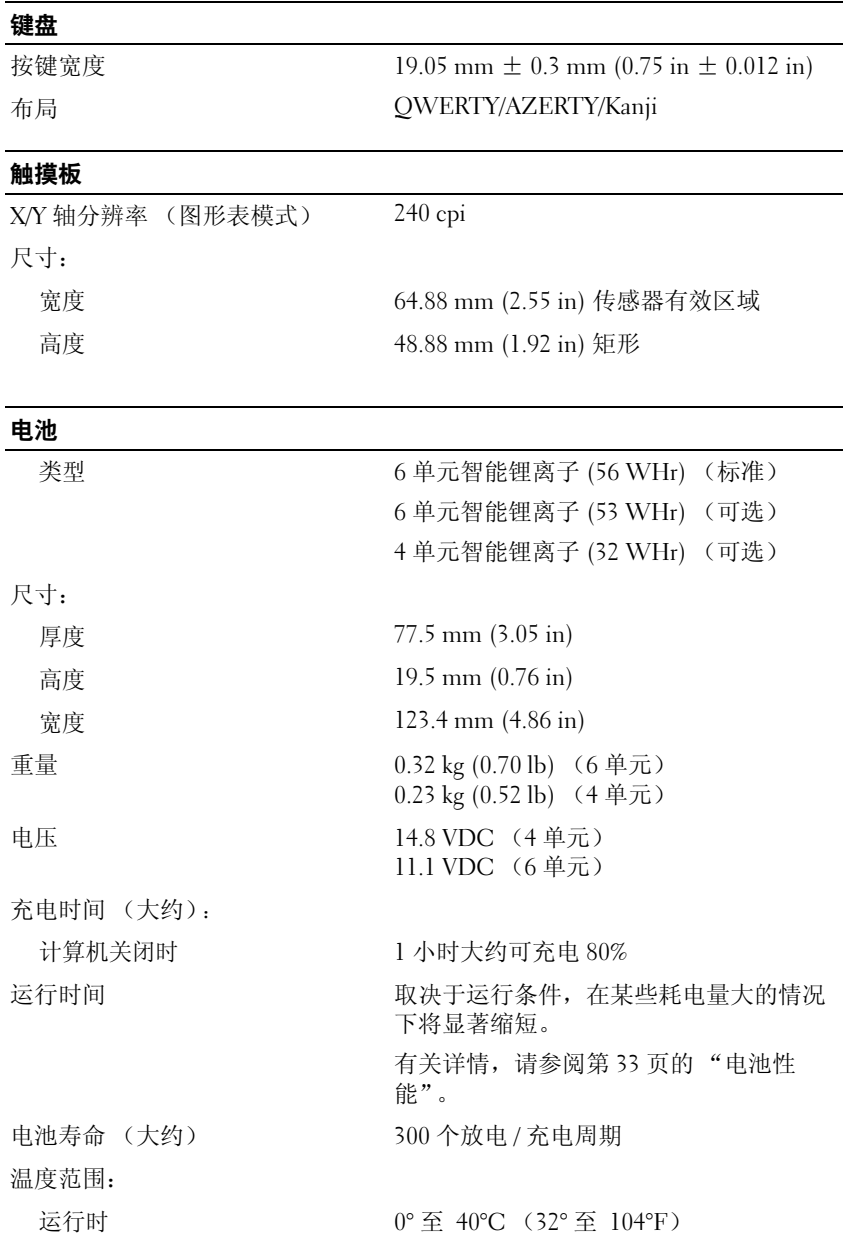

### 电池 (续)

存放时 –40° 至 60°C (–40° 至 140°F)

### 交流适配器

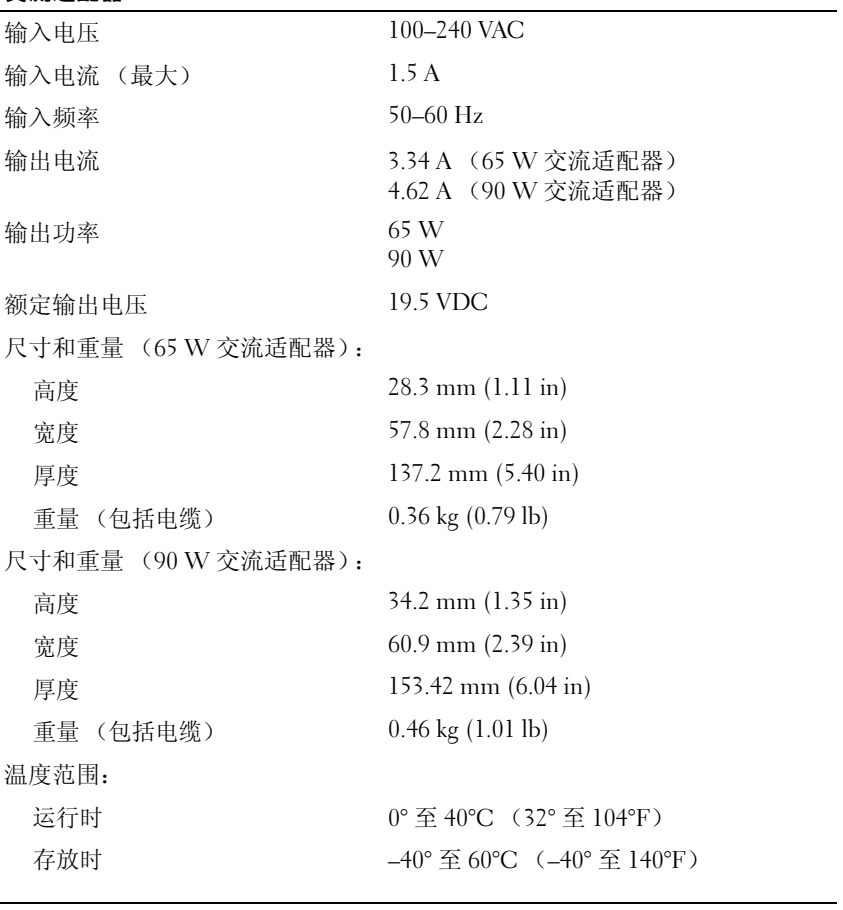

### 物理规格

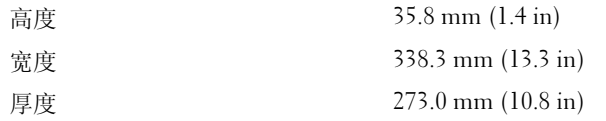

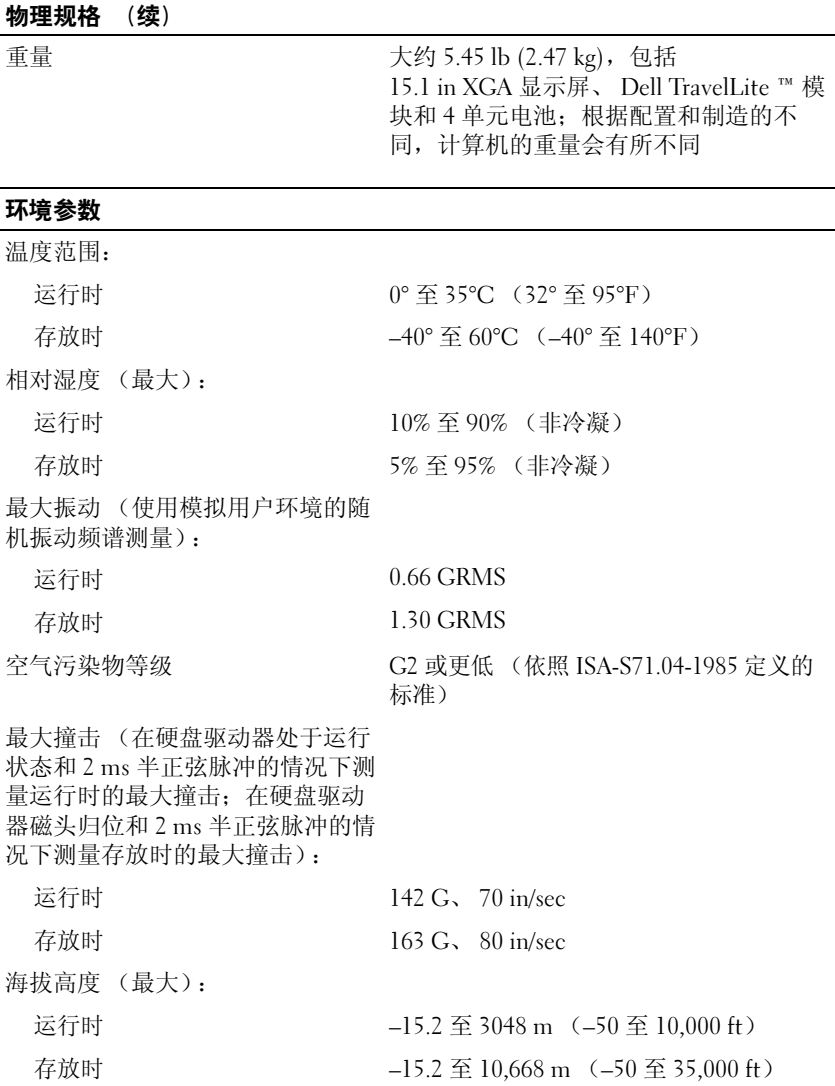

### 142 | 规格

# 18

附录

# Macrovision 产品通告

本产品采用了版权保护技术,它通过申请属于 Macrovision Corporation 和 其他产权所有者的美国专利权以及其它知识产权来进行保护。此版权保护 技术的使用必须由 Macrovision Corporation 授权,仅适用于家庭和其它有 限的观看用途,除非 Macrovision Corporation 另有授权。禁止反向工程或 反编译。

### 144 | 附录
# 词汇表

本词汇表中的术语仅供参考,可能说明了您的特定计算机包含的功能,也 可能没有。

# 英文

AC — 交流电,一种电流形式。在将交流适配器的电源电缆插入电源插座后,将 使用这种形式的电流为计算机供电。

ACPI — 高级配置和电源接口, 一种电源管理规范, 使 Microsoft® Windows® 操 作系统可以将计算机置入待机或休眠模式,以节省分配给计算机所连接的每个设 备的电能。

AGP — 加速图形端口,一种专用的图形端口。它允许将系统内存用于与视频相关 的任务。因为视频电路与计算机内存之间的接口速度更快,所以 AGP 能够提供圆 润的真彩色视频图像。

AHCI — 高级主机控制器接口,用于 SATA 硬盘驱动器主机控制器的接口, 它使 存储驱动器能够启用诸如原生命令队列 (NCQ) 和热插拔等技术。

ALS — 环境光线传感器,帮助控制显示亮度的部件。

ASF — 警报标准格式,一种标准,用于定义向管理控制台报告硬件和软件警报的 机制。 ASF 设计为独立于平台和操作系统。

BIOS — 基本输入 / 输出系统, 一种程序 (或公用程序), 用作计算机硬件与操 作系统之间的接口。除非您知道这些设置对计算机的影响,否则请勿更改这些设 置,也称为系统设置程序。

 $\text{Bluetooth}^{\text{@}}$  无线技术 — 一种用于短程 (9 m [29 英尺 ])联网设备的无线技术标 准,启用该技术 (Bluetooth) 的设备可以自动相互识别。

bps — 位 / 秒,度量数据传输速率的标准单位。

BTU — 英制热量单位,一种热量度量单位。

C — 摄氏,一种温度度量方法,其中 0° 为水的冰点, 100° 为水的沸点。

CD-R — 可记录 CD,一种可记录的 CD。只能在 CD-R 中记录一次数据。数据写 入后将无法删除或覆盖。

 $CD-RW = \Pi$  重写  $CD.$  一种可重写的 $CD.$  可以将数据写 $\lambda$   $CD-RW$  光盘, 然后 再删除和覆盖 (重写)。

CD-RW/DVD 驱动器 — 一种驱动器 (有时称为组合驱动器),能够读取 CD 和 DVD 并向 CD-RW (可重写 CD) 和 CD-R (可记录 CD) 光盘写入数据。您可 以多次向 CD-RW 光盘写入数据,但只能向 CD-R 光盘一次性写入数据。

 $CD-RW$  驱动器 — 一种驱动器, 能够读取 CD 并向 CD-RW (可重写 CD)和 CD-R (可记录 CD)光盘写入数据。您可以多次向 CD-RW 光盘写入数据,但只 能向 CD-R 光盘一次性写入数据。

CMOS — 一种电子电路。计算机使用少量电池供电的 CMOS 内存来保存日期、 时间和系统设置选项。

 $COA$  — 真品证书 — 计算机不干胶标签上的 Windows 字母数字代码, 也称为 Product Key 或 Product ID。

CRIMM — 连续性 rambus 直插式内存模块,一种无存储器芯片的特殊模块,用 于填充闲置的 RIMM 插槽。

DDR SDRAM — 双数据速率 SDRAM,一种 SDRAM,可以使数据脉冲串传输周 期速率提高一倍,从而改善系统性能。

DDR2 SDRAM — 双数据速率 2 SDRAM,一种 DDR SDRAM,使用 4 位预先访 存和其它体系结构的变化将内存速率提高到 400 MHz 以上。

DIMM — 双列直插式内存模块,带有内存芯片的电路板,与系统板上的内存模 块相连。

DIN 连接器 — 一种符合 DIN (德国工业)标准的圆形六针连接器,通常用于连 接 PS/2 键盘或鼠标电缆连接器。

DMA — 直接存储器存取,一种通道,使某些类型的数据可以不使用处理器而直 接在 RAM 和设备之间传输。

DMTF - 分布式管理综合小组, 硬件和软件公司的联盟, 负责开发分布式桌面、 网络、企业和 Internet 环境的管理标准。

DRAM — 同步动态随机存取存储器,将信息存储在包含电容器的集成电路的存储 器。

DSL — 数字用户线,一种技术,通过模拟电话线提供稳定高速的 Internet 连接。

DVD+RW — 可重写 DVD,一种可重写的 DVD。可以将数据写入 DVD+RW 光 盘,然后再删除和覆盖 (重写)。 (DVD+RW 技术与 DVD-RW 技术有所不 同。)

 $DVD+RW$  驱动器 — 一种驱动器, 能够读取  $DVD$  和大多数  $CD$  介质并向 DVD+RW (可重写 DVD)光盘写入数据。

DVD-R — 可记录 DVD,一种可记录的 DVD。只能在 DVD-R 中记录一次数据。 数据写入后将无法删除或覆盖。

DVI — 数字视频接口,计算机和数字视频显示器之间的数字传输标准。

ECC — 差错校验,一种包括特殊电路的内存,用于在数据进出内存时检测数据 的正确性。

ECP — 扩展功能端口,一种并行连接器设计,可以提供更快的双向数据传输。与 EPP 类似, ECP 使用直接存储器存取来传输数据,常常使性能得以提高。

EIDE — 增强型集成驱动电子设备,一种增强的 IDE 接口,用于硬盘驱动器和 CD 驱动器。

EMI - 电磁干扰, 由电磁辐射导致的电气干扰。

EPP — 增强型并行端口,一种并行连接器设计,可以提供双向数据传输。

ESD — 静电释放,静电的快速释放。 ESD 会损坏计算机和通信设备中的集成电 路。

ExpressCard — 一种符合 PCMCIA 标准的可移动输入输出卡。常见的 ExpressCard 有调制解调器和网络适配器。 ExpressCard 支持 PCI Express 和 USB 2.0 标准。

FBD — 全缓冲 DIMM, 带有 DDR2 DRAM 芯片和高级内存缓冲 (AMB) 的 DIMM,它加速了 DDR2 SDRAM 芯片和系统间的通信。

FCC — 美国联邦通信委员会,美国的一个机构,负责实施与通信相关的法规, 用于规定计算机和其它电子设备发出的辐射等级。

FSB — 前端总线,处理器和 RAM 间的数据通道和物理接口。

 $FTP$  — 文件传输协议, 一种标准 Internet 协议, 用于在连接至 Internet 的计算机 之间交换文件。

G — 重力,重量和力的度量单位。

GB — 吉字节,数据存储的度量单位, 1 GB 等于 1024 MB (1,073,741,824 字 节)。在指硬盘驱动器的存储时,该术语通常舍入为 1,000,000,000 字节。

GHz — 吉赫兹,频率度量单位,1 GHz 等于十亿 Hz 或一千 MHz。计算机处理器 速率、总线速率和接口速率的度量单位一般为 GHz。

GUI — 图形用户界面,通过菜单、窗口和图标方式与用户交互的软件。 Windows 操作系统上运行的大多数程序都是 GUI。

HTTP — 超文本传输协议,一种协议,用于在连接至 Internet 的计算机之间交换 文件。

Hyper-Threading - Hyper-Threading 是一种 Intel 技术, 它将一个物理处理器用作 两个逻辑处理器来同时执行某些任务,从而增强了计算机的总体性能。

Hz — 赫兹,频率度量单位, 1 Hz 等于每秒 1 周期。计算机和电子设备的度量单 位一般为千赫兹 (kHz)、兆赫兹 (MHz)、吉赫兹 (GHz) 或太赫兹 (THz)。

 $iAMT - Intel^{\circledR}$  Active Management Technology  $-$  提供更安全的系统管理功能 (无论计算机处于打开状态、关闭状态,还是操作系统没有响应)。

IC — 集成电路,一种半导体晶片或芯片,上面组装了几千或几百万个微型电子 组件,用于计算机、音频设备和视频设备。

IDE — 集成驱动电子设备,大容量存储设备的接口,其控制器已集成至硬盘驱动 器或 CD 驱动器。

IEEE 1394 — 美国电气及电子工程师学会,高性能串行总线,用于将 IEEE 1394 兼容设备 (例如数码相机和 DVD 播放器)连接至计算机。

I/O -- 输入/ 输出, 用于向计算机输入数据以及从计算机中提取数据的操作或设 备。键盘和打印机是输入输出设备。

IrDA — 红外线数据协会,制定红外线通信国际标准的组织。

IRQ — 中断请求,分配给特定设备的电子通道,以便该设备可以与处理器进行通 信。必须为每个设备连接均分配一个 IRQ。虽然两个设备可以共享同一个 IRQ 分 配,但这两个设备不能同时运行。

ISP — 因特网服务提供商,允许您访问其宿主服务器以直接连接至 Internet、收 发电子邮件并访问 Web 站点的公司。 ISP 通常为您有偿提供软件包、用户名和访 问电话号码。

Kb — 千位, 数据单位, 1 Kb 等于 1,024 位。内存集成电路容量的度量单位。

KB — 千字节,数据单位,1 KB 等于 1,024 字节,但一般称 1 KB 等于 1,000 字节。 kHz — 千赫兹, 频率度量单位, 1 KHz 等于 1000 Hz。

LAN — 局域网,覆盖范围较小的计算机网络。LAN 一般局限于一座建筑物或几 座相邻建筑物之内。可以通过电话线和无线电波将一个 LAN 连接至另一个 LAN, 从而构成一个广域网 (WAN)。

LCD - 液晶显示屏, 便携式计算机显示屏和平板显示器使用的技术。

LED — 发光二极管,一种电子组件,通过发光来表示计算机的状态。

LPT - 行式打印终端, 打印机或其它并行设备的并行连接的指定值。

 $Mb -  $Ж$ 位, 内存芯片容量的度量单位, 1 Mb 等于 1024Kb。$ 

MB — 兆字节,数据存储的度量单位, 1 MB 等于 1,048,576 字节。 1 MB 等于 1024 KB。在指硬盘驱动器的存储时,该术语通常舍入为 1,000,000 字节。

Mbps - 兆位 / 秒, 每秒一百万位。此度量单位通常用于网络和调制解调器传输 速度。

MB/sec — 米字节 / 秒,每秒一百万字节。此度量单位通常用于表示数据传输速 率。

MHz — 兆赫兹,频率度量单位, 1 MHz 等于每秒一百万周期。计算机处理器速 率、总线速率和接口速率的度量单位一般为 MHz。

MP - 兆像素, 用于数码相机的图像分辨率的度量单位。

ms - 毫秒, 时间度量单位, 1 ms 等于千分之一秒。存储设备访问时间的度量单 位一般为 ms。

NIC — 请参阅网络适配器。

ns — 纳秒, 时间度量单位, 1 纳秒等于十亿分之一秒。

NVRAM — 非易失性随机存取存储器,一种内存,用于在计算机关闭或没有外部 电源时存储数据。 NVRAM 用于维护计算机配置信息,例如日期、时间以及您可 以设置的其它系统设置程序选项。

PC Card — 一种符合 PCMCIA 标准的可移动输入输出卡。常见的 PC Card 有调 制解调器和网络适配器。

PCI — 外围组件互连, PCI 是支持 32 位和 64 位数据通道的本地总线,可以提供 处理器与设备 (例如视频、驱动器和网络)之间的高速数据通道。

PCI Express — PCI 接口的改进形式,可提高处理器与所连接的设备之间的数据传 输速率。 PCI Express 能够以 250 MB/sec 至 4 GB/sec 的速率传输数据。如果 PCI Express 芯片组和设备的速率不同, 则它们将以两者中较低的速率运行。

PCMCIA — 个人计算机内存卡国际协会,制定 PC Card 标准的组织。

PIO — 程控输入 / 输出,一种通过处理器 (作为数据通道的一部分)在两个设备 之间传输数据的方法。

POST - 开机自测, 由 BIOS 自动载入的诊断程序, 用于对主要计算机组件 (例 如内存、硬盘驱动器和视频)执行基本检测。如果在 POST 期间未检测到问题, 计算机将继续启动过程。

PS/2 — 个人系统 /2,一种连接器,用于连接 PS/2 兼容键盘、鼠标或小键盘。

PXE - 预引导执行环境, 一种 WfM (连线管理)标准, 允许对没有安装操作系 统的联网计算机进行远程配置和启动。

RAID — 独立磁盘冗余阵列,一种提供数据冗余的方法。一些常见的 RAID 实现 方法包括 RAID 0、 RAID 1、 RAID 5、 RAID 10 和 RAID 50。

RAM - 随机存取存储器, 程序指令和数据的主要暂存区域。关闭计算机后, RAM 中存储的所有信息都将丢失。

RFI — 射频干扰,在典型射频下产生的干扰,范围为 10 kHz 至 100,000 MHz。射 频位于电磁频谱的低端,比频率较高的辐射 (例如红外线和光)更易产生干扰。

ROM — 只读存储器,一种内存,其中存储的数据和程序不能被计算机删除或写 入。与 RAM 不同, ROM 在关闭计算机后也能保留其中的内容。运行计算机时所 必需的一些程序驻留在 ROM 中。

RPM — 转 / 分钟, 每分钟的转数。硬盘驱动器速率的度量单位一般为 rpm。

RTC - 实时时钟,系统板上使用电池供电的时钟,用于在计算机关闭后保持日期 和时间。

RTCRST — 实时时钟重设,某些计算机系统板上的跳线,通常用于故障排除。

SAS — 串行连接 SCSI,一种速度更快的串行形式的 SCSI 接口 (与原始 SCSI 并 行体系结构相对)。

SATA — 串行 ATA,一种速度更快的串行形式的 ATA (IDE) 接口。

SCSI — 小型计算机系统接口,一种高速接口,用于将设备 (例如硬盘驱动器、

CD 驱动器、打印机和扫描仪)连接至计算机。 SCSI 可以使用单个控制器连接多 个设备。系统按 SCSI 控制器总线上每个设备的标识号访问相应设备。

SDRAM — 同步动态随机存取存储器,一种 DRAM,与处理器的最佳时钟速率保 持同步。

SIM — 用户识别模块, SIM 卡包含用于加密语音和数据传输的微芯片。 SIM 卡可 用于电话或便携式计算机。

S/PDIF — Sony/Philips 数字接口,一种音频传输文件格式,能使音频从一个文件 传输至另一个文件,而无需通过模拟格式进行转换,以免降低文件的质量。

Strike Zone™ — 平台基座的加固区,可以在计算机受到共振撞击或跌落时, 作为 减震设备来保护硬盘驱动器 (无论计算机处于打开还是关闭状态)。

SVGA — 超级视频图形阵列,一种用于视频卡和视频控制器的视频标准。典型的 SVGA 分辨率为 800 x 600 和 1024 x 768。

程序能够显示的颜色数和分辨率取决于显示器、视频控制器及其驱动程序的性 能,以及计算机中安装的视频内存的容量。

S-video 电视输出 — 用于将电视或数字音频设备连接至计算机的连接器。

SXGA — 超级扩展图形阵列,一种用于视频卡和视频控制器的视频标准,支持的 最大分辨率为 1280 x 1024。

SXGA+ — 增强型超级扩展图形阵列,一种用于视频卡和视频控制器的视频标 准,支持的最大分辨率为 1400 x 1050。

TAPI — 电话应用系统编程接口,使 Windows 程序可以与多种电话设备 (包括语 音、数据、传真和视频)配合工作。

TPM — 可信平台模块,一种基于硬件的安全保护功能,与安全保护软件组合使 用时,通过启用诸如文件和电子邮件保护等功能来增强网络和计算机的安全性。

UAC — 用户帐户控制, Microsoft Windows Vista® 安全保护功能, 启动时能增强 用户帐户和访问操作系统设置之间的安全性。

UMA — 一体化内存分配,动态分配给视频的系统内存。

UPS — 不间断电源设备,一种备用电源,在电源出现故障或电压降低到无法使用 的程度时使用。 UPS 可以使计算机在停电时继续运行一段有限的时间。 UPS 系统 通常提供电涌抑制功能,还可能提供电压调节功能。小型 UPS 系统能够提供几分 钟的电池电源,以便您关闭计算机。

USB — 通用串行总线,用于低速设备 (例如 USB 兼容键盘、鼠标、游戏杆、扫 描仪、扬声器、打印机、宽带设备 [DSL 和电缆调制解调器 ]、成像设备或存储设 备)的硬件接口。设备可直接插入计算机上的 4 针插槽,或插入与计算机相连接 的多端口集线器。可以在计算机运行过程中连接或断开 USB 设备,也可以将 USB 设备连成菊花链式。

UTP — 非屏蔽双绞线,一种电缆,用于大多数电话网络和某些计算机网络。非屏 蔽电缆成对绞合在一起可以防止电磁干扰,而不必依赖每对缆线外面的金属护皮 来防止干扰。

UXGA — 超级扩展图形阵列,一种用于视频卡和视频控制器的视频标准,支持的 最大分辨率为 1600 x 1200。

V — 伏特,电压或电动势的度量单位。当 1 安培电流通过 1 欧姆电阻时,此电阻 中将产生 1 V 电压。

W — 瓦特,电功率的度量单位。 1 瓦特为 1 安培的电流以 1 伏电压流动。

WHr — 瓦特小时,一种度量单位,通常用于粗略表示电池的电量。例如, 66 WHr 电池可以提供 1 小时 66 W 的电量或 2 小时 33 W 的电量。

WLAN — 无线局域网。 WLAN 是一组互连的计算机, 它们之间通过无线电波进 行通信,并使用访问点或无线路由器进行 Internet 访问。

WWAN — 无线广域网。一种无线高速数据网,使用蜂窝式技术并且覆盖的地理 范围比 WLAN 还要广。

WXGA — 宽屏扩展图形阵列,一种用于视频卡和视频控制器的视频标准,支持的 最大分辨率为 1280 x 800。

XGA — 扩展图形阵列,一种用于视频卡和视频控制器的视频标准,支持的最大 分辨率为 1024 x 768。

ZIF — 零插入力, 一种插槽或连接器, 使得在安装或卸下计算机芯片时, 无需对 芯片或其插槽施加力。

Zip — 常用的数据压缩格式。用 Zip 格式压缩的文件称为 Zip 文件,其文件扩展 名通常为 .zip。自解压文件是一种特殊的压缩文件,其文件扩展名为 .exe。双击自 解压文件可以将其解压缩。

Zip 驱动器 — 由 Iomega Corporation 开发的高容量软盘驱动器,使用称为 Zip 磁 盘的 3.5 英寸可移动磁盘。 Zip 磁盘稍大于普通的软盘,厚度约为普通软盘的两 倍, 最多可容纳 100 MB 数据。

## A

安装程序 — 用于安装及配置硬件和软件的程序。大多数 Windows 软件包都附带 setup.exe 或 install.exe 程序。安装程序与系统设置程序不同。

### B

本地总线 — 一种数据总线,可以为与处理器通信的设备提供较快的吞吐速率。 病毒 — 一种程序,旨在引起不便或破坏计算机上存储的数据。病毒程序通过已感 染的磁盘、从 Internet 下载的软件或电子邮件附件在计算机之间传播。启动已感

染的程序时, 嵌入的病毒也被启动。

引导型病毒是一类常见的病毒。它存储在软盘的引导扇区中。如果在关闭计算机 时将软盘留在驱动器中,则再次开机时,计算机会在读取软盘的引导扇区以寻找 操作系统时受到感染。如果计算机受到感染,引导型病毒就会将自身复制到在该 计算机上进行读取或写入操作的所有软盘中,直到病毒被消除为止。

并行连接器 — 一种输入输出端口,通常用于将并行打印机连接至计算机。也称为 LPT 端口。

# C

处理器 — 解释和执行程序指令的计算机芯片。有时处理器也称为 CPU (中央处 理器)。

串行连接器 — 一种输入输出端口,通常用于将掌上数字设备或数码相机等设备连 接至计算机。

磁盘分拆 — 一种在多个磁盘驱动器上存储数据的技术。磁盘分拆可以提高从磁盘 存储设备检索数据的速率。使用磁盘分拆的计算机通常允许用户选择数据单位大 小或分拆宽度。

磁盘扫描程序 — 一种 Microsoft 公用程序, 用于检查文件、文件夹和硬盘表面的 错误。如果在计算机停止响应后重新启动计算机,通常会运行磁盘扫描程序。

## D

待机模式 — 一种电源管理模式,停止所有不必要的计算机操作以节省能量。 电池使用时间 — 便携式计算机电池为计算机供电的时间 (以分钟或小时为单 位)。

电池寿命 — 便携式计算机电池能够进行放电和充电的时间 (以年为单位)。

电涌保护器 — 可以防止雷暴时产生的电压峰信号通过电源插座进入计算机。电涌 保护器不能在电击或电压过低 (电压低于正常交流电压 20% 以上)时提供保护。

电涌保护器不能保护网络连接。在雷暴天气时应从网络连接器断开网络电缆的连 接。

对接设备 — 提供端口复制、电缆管理和安全保护功能,以使您的笔记本计算机适 应台式机工作区。

### F

防病毒软件 — 一种程序,旨在识别、隔离和 / 或删除计算机病毒。 分辨率 — 图像由打印机打印出来或在显示器上显示时的清晰度。分辨率越高,图

像越清晰。

分区 — 硬盘驱动器上的物理存储区域,划分为一个或多个逻辑存储区域 (称为 逻辑驱动器)。每个分区可以包含多个逻辑驱动器。

服务标签 — 计算机上的条形码标签,当您访问位于 support.dell.com 的 Dell 支持 或者致电 Dell 寻求客户服务或技术支持时, Dell 技术人员用它识别您的计算机。

### G

高速缓存 — 一种特殊的高速存储机制,可以是主内存的保留区域,也可以是独立 的高速存储设备。高速缓存可以提高许多处理器操作的效率。

一级高速缓存 — 存储在处理器中的主高速缓存。

二级高速缓存 — 次高速缓存,可以位于处理器外部,也可以集成至处理器体系结 构。

格式化 — 对驱动器或磁盘进行处理以便存储文件的过程。驱动器或磁盘经过格式 化之后,其中的现有信息将会丢失。

光标 — 显示屏或屏幕上的标记,表示下一个键盘、触摸板或鼠标操作发生的位 置。它常显示为闪烁的实心线、下划线字符或小箭头。

光学驱动器 — 使用光学技术从 CD、 DVD 或 DVD+RW 读取数据或向其中写入 数据的驱动器。光盘驱动器包括 CD 驱动器、 DVD 驱动器、 CD-RW 驱动器和 CD-RW/DVD 组合驱动器。

### H

海关通行证 — 一种国际海关文件,用于临时进入基它国家和地区,也称为商品拍 照。

红外线传感器 — 一种端口, 使您能够在不使用电缆连接的情况下, 在计算机和红 外线兼容设备之间传输数据。

华氏 — 一种温度度量方法,其中 32° 为水的冰点, 212° 为水的沸点。

### $\mathbf{J}$

集成 — 通常指物理上位于计算机系统板上的组件,也称为内置。

即插即用 — 计算机自动配置设备的功能。如果 BIOS、操作系统和所有设备均为 即插即用兼容,则即插即用可以提供自动安装和配置以及与现有硬件的兼容。

介质托架 — 一种托架,用于支持光盘驱动器、第二个电池或 Dell TravelLite™ 模 块等设备。

# K

可引导介质 — 用于启动计算机的 CD、 DVD 或软盘。请确保始终备有可用的可 引导 CD、DVD 或软盘,以便在硬盘驱动器损坏或计算机感染病毒时使用。您的 Drivers and Utilities 介质是可引导介质。

控制面板 — 一种 Windows 公用程序,使您可以修改操作系统设置和硬件设置 (例如显示设置)。

控制器 — 一种芯片,用于控制处理器与内存之间或处理器与设备之间的数据传 输。

快捷方式 — 提供对常用程序、文件、文件夹和驱动器进行快速访问的图标。将快 捷方式放在 Windows 桌面上并双击该图标,即可打开相应的文件夹或文件而无需 先去查找。快捷方式图标不改变文件的位置,删除快捷方式图标不会影响原始文 件。您还可以重命名快捷方式图标。

快速服务代码 - Dell™ 计算机不干胶标签上的数字代码。与 Dell 联络以寻求帮助 时需要使用快速服务代码。某些国家和地区可能无法获得快速服务代码服务。

扩充槽 — 一种连接器,位于某些计算机的系统板上,可以在其中插入扩充卡,以 将扩充卡连接至系统总线。

扩充卡 — 一种电路板,安装在某些计算机系统板上的扩充槽中,用于扩展计算机 的功能。例如,视频卡、调制解调器卡和声卡都是扩充卡。

扩展 PC Card — 安装时延伸到 PC Card 插槽边缘之外的 PC Card。

扩展显示模式 — 一种显示设置,使您可以使用另外一个显示器作为显示屏的扩 展,也称为双重显示模式。

# M

模块托架 — 请参阅介质托架。

# N

内存 — 计算机内部的临时数据存储区域。因为内存中的数据不是永久性的,建议 您在使用文件时经常保存文件,并在关闭计算机前保存文件。您的计算机可以包 含几种不同的内存,例如 RAM、 ROM 和视频内存。内存常被用作 RAM 的同义 词。

内存地址 — RAM 中临时存储数据的特定位置。

内存模块 — 包含内存芯片的小型电路板,与系统板相连接。

内存映射 — 计算机在启动时将内存地址分配至物理位置的过程。这样,设备和软 件就能够识别处理器可以访问的信息。

能源之星<sup>®</sup> — 环保局对减少总耗电量的要求。

## Q

墙纸 — Windows 桌面上的背景图案或图片。可以通过 Windows 控制面板更改墙 纸。您也可以扫描喜欢的图片,将其设置为墙纸。

驱动程序 — 使操作系统可以控制打印机等设备的软件。如果计算机中没有安装正 确的驱动程序,许多设备将无法正常运行。

## S

散热器 — 某些处理器上的金属片,有助于散热。

设备 — 安装在计算机中或与其相连接的硬件,例如磁盘驱动器、打印机或键盘。

设备驱动程序 — 请参阅驱动程序。

时钟速率 — 表示连接至系统总线的计算机组件的运行速率,以 MHz 为单位。

视频分辨率 — 请参阅分辨率。

视频控制器 — 视频卡或系统板 (对于具有集成视频控制器的计算机)上的电路, 与显示器配合使用为计算机系统提供视频功能。

视频模式 — 一种模式,说明文本和图形如何在显示器上显示。基于图形的软件 (例如 Windows 操作系统)以视频模式显示。视频模式可定义为 x 个水平像素乘 y 个垂直像素乘 z 种颜色。基于字符的软件 (例如文本编辑器),以视频模式显 示。视频模式可以定义为 x 列乘 y 行字符。

视频内存 — 由专用于视频功能的内存芯片所构成的内存。视频内存通常快于系统 内存。安装的视频内存的容量主要影响程序能够显示的颜色数。

输入输出地址 — RAM 中与特定设备 (例如串行连接器、并行连接器或扩充槽) 相关的地址,使处理器可以与该设备进行通信。

刷新率 — 屏幕水平线更新的频率 (有时也称为垂直频率),以 Hz 为单位。刷新 率越高,人眼觉察到的图像闪烁越小。

双重显示模式 — 一种显示设置, 使您可以使用另外一个显示器作为显示屏的扩 展,也称为扩展显示模式。

双核心 — 一种技术,该技术在单个处理器内封装两个物理计算单元,从而提高计 算效率和多任务处理能力。

### T

调制解调器 — 使计算机可以通过模拟电话线与其它计算机进行通信的设备。调制 解调器有三种类型:外置、 PC Card 和内置。调制解调器常用于连接至 Internet

和收发电子邮件。

通知区域 — Windows 任务栏的一部分,包含对程序和计算机功能 (例如时钟、 音量控制和打印状态)提供快速访问的图标,也称为系统图标盒。

图形模式 — 一种视频模式,可以定义为 x 个水平像素乘 v 个垂直像素乘 z 种颜 色。图形模式能显示任意多种形状和字体。

### W

网络适配器 — 提供网络功能的芯片。计算机的网络适配器可能位于系统板上,也 可能位于 PC Card 上。网络适配器也称为 NIC (网络接口控制器)。

位 — 可由计算机解释的最小数据单位。

文本编辑器 — 用于创建和编辑仅包含文本的文件的程序;例如, Windows 记事 本就使用了文本编辑器。文本编辑器一般不提供换行或格式设置功能 (添加下划 线、改变字体等选项)。

文件夹 — 描述磁盘或驱动器空间的术语,可以在其中对文件进行组织和分组。可 以用不同方式查看和排序文件夹中的文件,例如按字母、按日期或按文件大小。

# X

系统板 - 计算机中的主电路板, 也称为母板。

系统设置程序 — 一种公用程序,用作计算机硬件与操作系统之间的接口。系统设 置程序使您可以配置 BIOS 中可由用户选择的选项,例如日期和时间或系统密码。 除非您知道此程序的设置对计算机的影响,否则请勿更改这些设置。

像素 — 显示屏屏幕上的一个点。像素按行和列排列即可生成图像。视频分辨率表 示为横向像素数乘以纵向像素数,例如 800 x 600。

小型 PCI — 一种标准,用于支持专用于通信的集成外围设备(例如调制解调器 和 NIC)。 小型 PCI 是一种小型外部卡,功能上等同于标准 PCI 扩充卡。

小型插卡 — 一种小型卡,用于支持集成外围设备 (例如通信 NIC)。小型插卡在 功能上等同于标准 PCI 扩充卡。

写保护 — 不能更改的文件或介质。要保护数据免受更改或破坏时,请使用写保 护。要对 3.5 英寸软盘设置写保护,请将其写保护挡片滑至打开位置。

休眠模式 — 一种电源管理模式,能够将内存中的所有数据保存至硬盘驱动器上的 保留空间,然后关闭计算机。重新启动计算机时,保存在硬盘驱动器上的内存信 息将会自动恢复。

# Y

移动模块 — 一种塑料设备,用于在放入便携式计算机的模块托架以减轻计算机的 重量。

引导顺序 — 指定计算机尝试引导设备的顺序。

硬盘驱动器 — 能够读写硬盘上数据的驱动器。术语硬盘驱动器和硬盘一般可以互 换使用。

域 — 网络中的一组计算机、程序和设备,由一组特定用户按照公用原则和过程将 其作为一个单位进行管理和使用。用户登录至域可以获得对资源的访问权限。

# Z

只读 — 只能查看、不能编辑或删除的数据和 / 或文件。文件在下列情况时为只读 状态:

• 驻留在物理写保护的软盘、 CD 或 DVD 上。

• 位于网络目录中,系统管理员只给个别人分配了权限。

指纹读取器 — 一种条形传感器,它将通过您独一无二的指纹来验证您的用户身 份,从而有助于确保计算机安全。

智能卡 — 一种嵌入了处理器和内存芯片的插卡。智能卡可用于验证配备了智能卡 的计算机上的用户。

字节 — 计算机使用的基本数据单位。 1 字节通常等于 8 位。

自述文件 — 软件包或硬件产品附带的文本文件。通常,自述文件提供软件的安装 信息,介绍尚未归档的新产品增强功能或修正。

总线 — 计算机各组件之间的通信路径。

总线速率 — 表示总线传输信息的速率, 以 MHz 为单位。

组合键 — 要求您同时按多个键的命令。